# Samsung GALAXY Note

# 4 G LTE TABLET

# **User Manual**

Please read this manual before operating your tablet, and keep it for future reference.

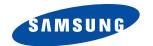

# **Intellectual Property**

All Intellectual Property, as defined below, owned by or which is otherwise the property of Samsung or its respective suppliers relating to the SAMSUNG Phone, including but not limited to, accessories, parts, or software relating there to (the "Phone System"), is proprietary to Samsung and protected under federal laws, state laws, and international treaty provisions. Intellectual Property includes, but is not limited to, inventions (patentable or unpatentable), patents, trade secrets, copyrights, software, computer programs, and related documentation and other works of authorship. You may not infringe or otherwise violate the rights secured by the Intellectual Property. Moreover, you agree that you will not (and will not attempt to) modify, prepare derivative works of, reverse engineer, decompile, disassemble, or otherwise attempt to create source code from the software. No title to or ownership in the Intellectual Property is transferred to you. All applicable rights of the Intellectual Property shall remain with SAMSUNG and its suppliers.

# **Open Source Software**

Some software components of this product incorporate source code covered under GNU General Public License (GPL), GNU Lesser General Public License (LGPL), OpenSSL License, BSD License and other open source licenses. To obtain the source code covered under the open source licenses, please visit:

http://opensource.samsung.com.

# Disclaimer of Warranties; Exclusion of Liability

EXCEPT AS SET FORTH IN THE EXPRESS WARRANTY CONTAINED ON THE WARRANTY PAGE ENCLOSED WITH THE PRODUCT, THE PURCHASER TAKES THE PRODUCT "AS IS", AND SAMSUNG MAKES NO EXPRESS OR IMPLIED WARRANTY OF ANY KIND WHATSOEVER WITH RESPECT TO THE PRODUCT, INCLUDING BUT NOT LIMITED TO THE MERCHANTABILITY OF THE PRODUCT OR ITS FITNESS FOR ANY PARTICULAR PURPOSE OR USE; THE DESIGN, CONDITION OR QUALITY OF THE PRODUCT; THE PERFORMANCE OF THE PRODUCT; THE WORKMANSHIP OF THE PRODUCT OR THE COMPONENTS CONTAINED THEREIN; OR COMPLIANCE OF THE PRODUCT WITH THE REQUIREMENTS OF ANY LAW, RULE, SPECIFICATION OR CONTRACT PERTAINING THERETO. NOTHING CONTAINED IN THE INSTRUCTION MANUAL SHALL BE

CONSTRUED TO CREATE AN EXPRESS OR IMPLIED WARRANTY OF ANY KIND WHATSOEVER WITH RESPECT TO THE PRODUCT. IN ADDITION, SAMSUNG SHALL NOT BE LIABLE FOR ANY DAMAGES OF ANY KIND RESULTING FROM THE PURCHASE OR USE OF THE PRODUCT OR ARISING FROM THE BREACH OF THE EXPRESS WARRANTY, INCLUDING INCIDENTAL, SPECIAL OR CONSEQUENTIAL DAMAGES, OR LOSS OF ANTICIPATED PROFITS OR BENEFITS.

#### Modification of Software

SAMSUNG IS NOT LIABLE FOR PERFORMANCE ISSUES OR INCOMPATIBILITIES CAUSED BY YOUR EDITING OF REGISTRY SETTINGS, OR YOUR MODIFICATION OF OPERATING SYSTEM SOFTWARE.

USING CUSTOM OPERATING SYSTEM SOFTWARE MAY CAUSE YOUR DEVICE AND APPLICATIONS TO WORK IMPROPERLY. YOUR CARRIER MAY NOT PERMIT USERS TO DOWNLOAD CERTAIN SOFTWARE, SUCH AS CUSTOM OS.

©2013 Samsung Electronics Canada, Inc.

Do you have questions about your Samsung Mobile tablet? For 24 hour information and assistance, we offer a new FAQ/ARS System (Automated Response System) at: <a href="https://www.samsung.com/us/support">http://www.samsung.com/us/support</a>

Nuance<sup>®</sup>, VSuite<sup>™</sup>, T9<sup>®</sup> Text Input, and the Nuance logo are trademarks or registered trademarks of Nuance Communications, Inc., or its affiliates in the United States and/or other countries.

The Bluetooth® word mark, figure mark (stylized "B Design"), and combination mark (Bluetooth word mark and "B Design") are registered trademarks and are wholly owned by the Bluetooth SIG.

microSD™ and the microSD logo are Trademarks of the SD Card Association.

Openwave® is a registered Trademark of Openwave, Inc.

LTE is a trademark of ETSI.

SISO and SISO are trademarks of SRS Labs, Inc. CS Headphone and WOW HD technologies are incorporated under license from SRS Labs, Inc.

Power, DivX®, DivX Certified® and associated logos are trademarks of Rovi Corporation or its subsidiaries and are used under license.

DivX Certified® to play DivX® video up to HD 720p, including premium content.

ABOUT DIVX VIDEO: DivX<sup>®</sup> is a digital video format created by DivX, LLC, a subsidiary of Rovi Corporation. This is an official DivX Certified<sup>®</sup> device that has passed rigorous testing to verify that it plays DivX video. Visit <a href="https://www.divx.com">www.divx.com</a> for more information and software tools to convert your files into DivX videos.

ABOUT DIVX VIDEO-ON-DEMAND: This DivX Certified® device must be registered in order to play purchased DivX Video-on-Demand (VOD) movies. To obtain your registration code, locate the DivX VOD section in your device setup menu (tap Apps > Settings > About device > Legal information > License settings > DivX® VOD > Register).

Go to vod.divx.com for more information on how to complete your registration.

Google, the Google logo, Android, the Android logo, Google Play, Gmail, Google, Play, Gmail, Google, Play, Gmail, Gmail

Google, the Google logo, Android, the Android logo, Google Play, Gmail, Google Mail, Google Maps, Google Music, Google Talk, Picasa, YouTube and other marks are trademarks of Google Inc.

Wi-Fi is a registered trademark of the Wireless Fidelity Alliance, Inc.

Swype and the Swype logos are trademarks of Swype, Inc. <sup>©</sup> 2010 Swype, Inc. All rights reserved.

#### **IC Notice**

This device complies with Industry Canada licence-exempt RSS standard(s). Operation is subject to the following two conditions:

- (1) this device may not cause interference, and
- (2) this device must accept any interference, including interference that may cause undesired operation of the device.

# **Table of Contents**

| Section 1: Getting Started1               | Status Details                   | 18 |
|-------------------------------------------|----------------------------------|----|
| Understanding This User Manual1           | Quick Settings                   | 18 |
| Battery2                                  | Status Bar                       | 22 |
| Installing the SIM Card 4                 | Primary Shortcuts                | 23 |
| Turning Your Device On and Off5           | Widgets                          | 23 |
| Setting Up Your Device5                   | App Shortcuts                    | 23 |
| Creating a New Google Account5            | Folders                          | 24 |
| Creating a Samsung Account6               | Wallpapers                       | 25 |
| Retrieving Your Google Account Password 7 | Using the Multi Window           | 26 |
| Memory Card7                              | Apps Screen                      | 30 |
| Locking and Unlocking the Touch Screen 8  | Memory Card                      | 31 |
| Troubleshooting                           | Section 3: Contacts and Accounts | 32 |
| Section 2: Understanding Your Device9     | Accounts                         | 32 |
| Features                                  | Contacts                         | 33 |
| Front View10                              | Groups                           | 36 |
| Home Screen                               | Favourites                       | 38 |
| Navigating Your Device14                  | Section 4: Entering Text         | 40 |
| S Pen                                     | Text Input Methods               | 40 |
| Notifications18                           | Using the Samsung Keyboard       |    |
|                                           |                                  |    |

| Using the Handwriting Feature 43 | Video Player                            | .7  |
|----------------------------------|-----------------------------------------|-----|
| Using Google Voice Typing 44     | Gallery                                 |     |
| Section 5: Messaging46           | Section 8: Connections                  | 84  |
| Types of Messages 46             | Internet                                | .84 |
| Creating and Sending Messages 46 | Wi-Fi                                   | .86 |
| Message Options 47               | Wi-Fi Direct                            | .87 |
| Viewing New Received Messages 49 | Bluetooth                               | .80 |
| Deleting Messages 50             | Managing Downloads                      | .91 |
| Message Search 50                | Kies Via Wi-Fi                          | .91 |
| Messaging Settings 50            | Synchronizing with Windows Media Player | .92 |
| Gmail                            | Connecting as a Mass Storage Device     | .93 |
| Email                            | Section 9: Applications                 | 94  |
| Google Talk                      | Updating Applications                   | .94 |
| Google+62                        | GPS Applications                        | .94 |
| Messenger 62                     | Alarm                                   |     |
| ChatON                           | aNote HD                                | .96 |
| Section 6: Music64               | Calculator                              | .98 |
| Listening to Music 64            | Calendar                                | .98 |
| Google Play Music64              | Camera                                  | 00  |
| Music Player 65                  | ChatON                                  | 0   |
| Section 7: Photos and Video70    | Chrome                                  | 0   |
| Camera                           | Contacts                                | 0   |
| ii                               |                                         |     |

| Downloads       | 101 | Play Books109           |
|-----------------|-----|-------------------------|
| Dropbox         | 102 | Play Magazines 109      |
| Email           | 102 | Play Movies             |
| Flipboard       | 102 | Play Music              |
| Gallery         | 102 | Play Store              |
| Game Hub        | 102 | Polaris Office          |
| Gmail           |     | Readers Hub             |
| Google Search   | 103 | S Note                  |
| Google Settings |     | S Voice                 |
| Google+         |     | Samsung Apps 112        |
| Group Play      | 104 | Samsung Link            |
| Help            | 105 | Settings                |
| Internet        | 105 | Smart Remote            |
| Learning Hub    | 105 | Talk                    |
| Local           | 106 | Video Hub116            |
| Maps            | 106 | Video Player116         |
| Messaging       | 107 | Voice Search            |
| Messenger       | 107 | World Clock             |
| Music Player    | 107 | YouTube117              |
| My Files        | 107 | Section 10: Settings118 |
| Navigation      | 108 | Accessing Settings118   |
| Paper Artist    | 109 | Wi-Fi118                |
|                 |     | ii                      |

| Bluetooth           |
|---------------------|
| Data Usage          |
| More Settings       |
| Home screen mode    |
| Sound 128           |
| Display             |
| Storage             |
| Power Saving Mode   |
| Battery             |
| Application Manager |
| Location Services   |
| Lock Screen         |
| Security            |
| Language and Input  |
| Cloud               |
| Back Up and Reset   |
| Accounts            |
| Motion              |
| S Pen 147           |
| Accessory           |
| Date and Time       |
| Accessibility       |

| Developer Options                             |      |
|-----------------------------------------------|------|
| ection 11: Health and Safety                  |      |
| Getting the Most Out of Your Reception        | .156 |
| Maintaining Safe Use of and Access to Your Pl | non  |
| 156                                           |      |
| Caring for the Battery                        | .158 |
| Acknowledging Special Precautions and Indust  | ry   |
| Canada Notice                                 | .159 |
| Owner's Record                                | .16  |
| ndex                                          | 162  |
|                                               |      |

# **Section 1: Getting Started**

This section helps you to quickly start using your device. **Understanding This User Manual** 

The sections of this manual generally follow the features of your device. A robust index for features begins on page 162.

Also included is important safety information, beginning on page 156, that you should know before using your device.

This manual gives navigation instructions according to the default display settings. If you select other settings, navigation steps may be different.

Unless otherwise specified, all instructions in this manual assume that you are starting from a Home screen. To get to a Home screen, you may need to unlock the device. For more information, refer to "Locking and Unlocking the Touch Screen" on page 8.

Note: Instructions in this manual are based on default settings and may vary from your device depending on the software version on your device and any changes to the device's settings. Note: Unless stated otherwise, instructions in this user manual start with the device unlocked, at the Home screen.

All screen images in this manual are simulated. Actual displays may vary depending on the software version of your device and any changes to the device's settings.

# Special Text

In this manual, some text is set apart from the rest. This special text is intended to point out important information, share quick methods for activating features, define terms, and more. The definitions for these methods are as follows:

- Notes: Presents alternative options for the current feature, menu, or sub-menu.
- Tips: Provides quick or innovative methods or useful shortcuts.
- Important: Points out important information about the current feature that could affect performance.
- Warning: Brings important information to your attention that can help to prevent loss of data or functionality or damage to your device.

#### Text Conventions

This manual provides condensed information about how to use your device. To make this possible, the following text conventions are used to represent often-used steps:

→ Arrows are used to represent the sequence of selecting successive options in longer, or repetitive, procedures. For example:

From a Home screen, touch properties Apps → Settings Apps → Display → Screen timeout.

# **Battery**

Your device is powered by a rechargeable, standard Li-Ion battery. A Wall/USB Charger (Charging Head and USB cable) are included with the device for charging the battery.

Note: The battery comes partially charged. You must fully charge the battery before using your device for the first time.

After the first charge, you can use the device while charging.

Warning! Use only approved charging devices. Approved accessories are designed to maximize battery life.

Using other accessories may invalidate your warranty and may cause damage.

# **Battery Indicator**

The Battery icon in the Status Bar shows the battery power level. When battery power is 15% or less, your device prompts you to charge the battery. If you continue to operate the device without charging, the device powers off. For battery use information, see "About Device" on page 153.

Tip: Touch the Time field to display battery charge status.

# Charging the Battery

Your device comes with a Wall/USB Charger (Outlet Connector, Charging Head, and USB cable) to charge your device from any standard AC power outlet.

Note: The battery comes partially charged. You must fully charge the battery before using your device for the first time.

After the first charge, you can use the device while charging.

1. Insert the USB cable into the Charging Head.

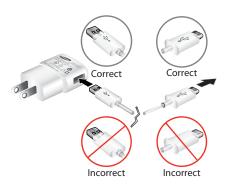

2. Insert the USB cable into the device's Charger/ Accessory Port.

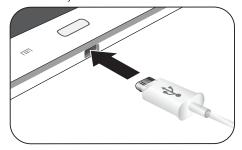

Plug the Charging Head into a standard AC power outlet.

Warning! While the device is charging, if the touch screen does not function due to an unstable power supply, unplug the USB power adapter from the power outlet or unplug the USB cable from the device.

 When charging is complete, unplug the Charging Head from the power outlet and remove the USB cable from the device.

# Installing the SIM Card

When you subscribe to a cellular network, you are provided with a plug-in SIM card loaded with your subscription details, such as your PIN, available optional services, and many others features.

Important! The plug-in SIM card information and its contacts can be easily damaged by scratching or bending, so be careful when handling, inserting, or removing the card. Keep all SIM cards out of reach of small children.

 Carefully slide the SIM card into the SIM card socket (as shown) until the card locks into place. The illustration shows the screen facing up.  Make sure that the card's gold contacts face downward and that the notched corner of the card goes in first.

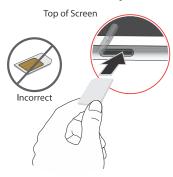

Note: If the card is not inserted correctly, the device will not detect the SIM card. Re-orient the card back into the slot if the SIM is not detected.

# Turning Your Device On and Off Turning Your Device On

Press and hold the Power/Lock Key

Note: Your device's internal antenna is located along the top back of the device. Do not block the antenna; doing so may affect signal quality and may cause the device to operate at a higher power level than is necessary. For more information, refer to "GPS Applications" on page 94.

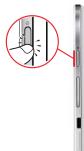

# **Turning Your Device Off**

- Press and hold the Power/Lock Key \_\_\_\_\_\_\_\_\_.
- 2. At the prompt, touch Power off  $\rightarrow$  OK.

# **Setting Up Your Device**

When you first turn on your device, you are asked to set up a few things. To do that, the following screens display. Some screens can be skipped (touch Skip) or re-displayed (touch Back). Some screens display depending on the options you choose.

- When you first turn on your tablet, the Welcome! screen displays.
- The default language for your tablet is English. If you would like to select French, tap the drop-down box then tap Français.
- If you are visually impaired or hard of hearing, tap Accessibility to change the accessibility settings.
- 4. Tap Next.
- Read and follow the instructions on each screen to set up your tablet.

# **Creating a New Google Account**

In order to utilize your device to the fullest extent, you will need to create a Google™ Account when you first use your device. With a Google Account, Google applications will always be in sync between your tablet and computer.

If you did not create a new account during the setup procedure when you first turned your tablet on, follow these steps:

From the Home screen, tap → Settings → Add account → Google.
 The Add a Google Account screen displays.

2. Tap New to create a new Google account.

– or –

If you already have a Google account, tap **Existing** to sign in and add the account to your tablet.

Follow the on-screen instructions to add a Google Account.

Note: Once you have created a Google account, you only need to sign in.

# **Creating a Samsung Account**

An active Samsung account is required to begin accessing applications such as ChatON and Samsung Hub. If you did not create a Samsung account when you first set up your tablet, follow these steps:

- 2. Tap Samsung account.
- Tap Create new account.
- 4. Select your Country or region.
- Tap Terms and conditions to read them and tap
- Tap Privacy policy to read it and tap
- 7. Tap the I accept all the terms above checkbox.
- Tap Agree.
- Enter the required information and tap Sign up. You Samsung account is created.

# Retrieving Your Google Account Password

A Google account password is required for Google applications. If you misplace or forget your Google Account password, follow these instructions to retrieve it:

- From your computer, use an Internet browser to navigate to <a href="http://google.com/accounts">http://google.com/accounts</a>.
- 2. Once the URL loads, click on the Can't access your account? link and follow the on-screen instructions.

# **Memory Card**

Your device supports removable microSD, microSDHC or microSDXC memory cards with maximum capacities of 64 GB (depending on the memory card manufacturer and type). Memory cards are used to store music, photos, videos, and other files.

# Installing a Memory Card

- Open the Memory Card Slot cover and turn to expose the slot.
- With the gold contacts facing down, carefully slide the memory card into the slot, pushing gently until it clicks into place.

3. Replace the Memory Card Slot cover.

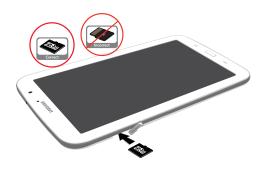

# Removing a Memory Card

Important! To prevent damage to information stored on the memory card, unmount the card before removing it from the device.

- From a Home screen, touch Apps → Settings → Storage.
- Under SD card, touch Unmount SD card and then touch OK

- Open the Memory Card Slot cover and turn to expose the slot.
- Gently press in on the memory card (1), so that it pops out from the slot, and carefully pull the card out (2).
- 5. Replace the Memory Card Slot cover.

For more information, refer to "Memory Card" on page 31.

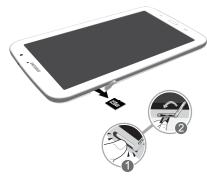

# Locking and Unlocking the Touch Screen

- 1. Press to lock the touch screen.
- Press again to display the lock screen then swipe your finger across the screen to unlock.

Note: Swipe is the default screen locking method. To change your screen lock, see "Screen Lock" on page 134.

Tip: From the Lock screen, touch and swipe one of the app shortcut icons to launch that application.

# **Troubleshooting**

If your device has fatal errors, hangs up, or freezes, you may need to reset the device to regain functionality.

• If your device is frozen and unresponsive, press and hold the **Power/Lock Key** of 8 to 10 seconds.

# **Section 2: Understanding Your Device**

This section outlines key features of your device and describes the screen and the icons that appear when the device is in use. It also shows how to navigate through the device.

#### **Features**

- 8.0-inch WXGA (1280x800) TFT (PLS) LCD touch screen
- · Android Version 4.1.2
- · 4G Network with 1.6 GHz quad-core processor
- · Full HTML Web Browser
- Bluetooth 4.0 Wireless technology. For more information, refer to "Bluetooth" on page 120.
- Built-in Wi-Fi technology (802.11 a/b/g/n)
- 5 Megapixel camera and camcorder, plus 1.3 Megapixel forwardfacing camera for video chat
- Full integration of Google applications (Gmail, YouTube, Google Maps, and Voice Search)
- Photo Gallery that supports G F, AGIF, JPEG, PNG, BMP, WBMP, and WEBP formats

- Messaging includes Gmail, Email (corporate and personal), Google Talk (Instant Messaging), Google+, and Messenger
- HD Video Player (1080p)
- DivX Certified® to play DivX® video up to HD 720p, including premium content
- Supports HDMI/MHL connections to connect electronic devices to high-definition televisions (HDTVs) and displays.
- Music player that supports MP3, AAC/AAC+/EAAC+, WMA, OGG (vorbis), FLAC, AC-3
- 2 GB RAM memory and 16GB on-board memory, which is used for data storage and access
- Support for microSD, microSDHC and microSDXC Memory Cards
- S Pen for writing and playing games
- Preloaded applications such as Google Play Books, Google Play Store and Polaris Office. For more information, refer to "More Application Information" on page 30.

#### **Front View**

The following items can be found on the front of your device as illustrated.

- External Speakers: Used in music or video playback, notification tones, and for other sounds.
- Light Sensor: Used to control screen brightness automatically and when taking photos with the front-facing Camera.
- Front-facing Camera Lens: Used when taking photos or recording videos.
- Display Screen: The orientation of the display screen rotates with the tablet as you turn it. You can turn this feature on and off. For more information, refer to "System Accessibility" on page 149.

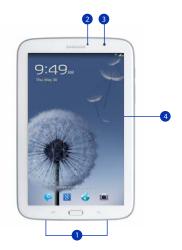

#### **Back View**

- 3.5mm Headset Jack: Plug in for headphones.
- Power/Lock Key: Press and hold to turn the device on or off. Press to lock the device or to wake the screen for unlocking.
- Volume Key: From a Home screen, press to adjust Master Volume. During music playback, press to adjust volume.
- Infrared Blaster: Used to emit infrared signals used for controlling external devices. For more information, refer to "Smart Remote" on page 115.
- S Pen: A built-in stylus that allows you to perform various functions. For more information, refer to "S Pen" on page 15.
- Charger/Accessory Port: Plug in a USB cable for charging or to sync music and files.
- 7. SIM Card Slot: Install your SIM card here.
- Memory Card Slot: Install a memory card for storage of files.
- Camera Lens: Used when taking photos or recording videos.

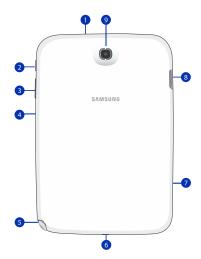

#### Home Screen

The Home screen is the starting point for using your device.

Note: Unless stated otherwise, instructions in this user manual start with the device unlocked, at the Home screen.

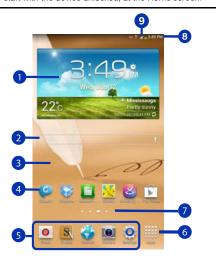

- Widgets: Applications that run on the Home screen.
   Some widgets are found on the Home screen by default.
   For more information, refer to "Widgets" on page 23.
- Google Quick Search bar: a shortcut to Google Search that allows you to search for items on the internet.
- Home screen: The starting point for using your device. Place shortcuts, widgets, and other items to customize your device to your needs.
- App Shortcuts: Shortcuts to common applications. For more information, refer to "App Shortcuts" on page 23.
- Primary Shortcuts: Shortcuts to common features.
   These shortcuts are found on the Home screen by default. For more information, refer to "Primary Shortcuts" on page 23.
- **6.** Apps: Display the Apps screen.
- Current screen indicator: Indicates which Home screen is being displayed. For more information, refer to "Extended Home Screen" on page 13.
- 8. Time: Displays the current time.
- Status Icons: Indicate the status of your tablet. For more information, refer to "Status Bar" on page 22.

#### Extended Home Screen

The Home screen consists of the Home panel, plus four panels that extend beyond the display width to provide more space for adding shortcuts and widgets.

Slide your finger horizontally across the screen to scroll to the left or right side panels. As you scroll, the indicator at the top of the display shows your current position.

**Note:** The center panel displays when you touch — **Home**.

# Customizing the Home Screens

To customize the Home screens to suit your preferences:

- 1. Navigate to one of the Home screen panels.
- Touch and hold on the screen until the Home screen pop-up displays.

- or -

Use the S Pen to touch and hold on the screen until the Home screen pop-up displays.

- Touch Set wallpaper to change the Home screen wallpaper. For more information, refer to "Wallpapers" on page 25.
- Under Add to Home screen touch:

- Apps and widgets to add app or widget shortcuts on the Home screen
- Folder to add a folder on a Home screen. For more information, refer to "Folders" on page 24.
- Page to add a Home screen.

# **Display Settings**

You can customize display screen settings to your preferences. For more information, refer to "Display" on page 129.

# **Adding and Removing Home Screen Panels**

Your device comes with five Home screen panels. You can customize the Home screen by removing or adding panels.

| Note: The panel in the center | position displays when you touch |
|-------------------------------|----------------------------------|
| Home.                         |                                  |

 From a Home screen, pinch the screen from the left and right side to the center to display the editing screen.
 Tip: Touch and hold on the screen until the Home screen pop-up displays. Under Add to Home screen, touch Page to add a Home screen.

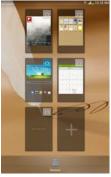

2. Use these controls to configure panels:

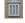

Remove: Touch and drag a panel to the Trash Can to remove the panel from the Home screen. It will turn red.

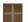

Add: Touch to add a new panel, up to a total of seven. This option is available when less than seven panels have been added.

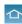

Default Home Page: Touch the Home icon at the upper right corner of a panel to set it as the default home screen.

- 3. To rearrange the order of panels, touch and drag a panel to a new location.
- 4. Touch Back to return to the Home screen

# **Navigating Your Device**

Use command buttons and the touch screen to navigate.

#### **Command Buttons**

#### Back

Touch Back to return to the previous screen, option, or step.

· Touch an option in the list.

#### **Application Bar**

The Application Bar is the area along the top of various application screens. It usually contains the Search and Menu icons, as well as other icons that are used to display options and settings.

# **Screen Navigation**

#### Touch

Touch items to select or launch them. For example:

- Touch the on-screen keyboard to enter characters or text.
- · Touch a menu item to select it.
- Touch an application's icon to launch the application.

#### **Touch and Hold**

Activate on-screen items. For example:

- Touch and hold a widget on the home screen to move it.
- Touch and hold on a field to display a pop-up menu of options.

#### Swipe, Flick, or Slide

Swipe, flick, or slide your finger vertically or horizontally across the screen. For example:

- · Unlocking the screen.
- · Scrolling the Home screens or a menu.

#### **Pinch**

Use two fingers, such as your index finger and thumb, to make an inward pinch motion on the screen, as if you are picking something up, or an outward motion by sweeping your fingers out.

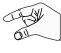

#### For example:

- Pinch a photo in Gallery to zoom in.
- · Pinch a webpage to zoom in or out.

#### **S** Pen

The S Pen is a stylus that assists you in performing different functions. By using the Pen button, you can minimize having to switch between touch and pen input.

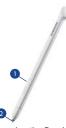

- Pen button: by pressing the Pen button, you can add functionality to the S Pen. For more information, refer to "Using the S Pen" on page 17.
- Stylus tip: the tip of the S Pen is used for tapping the screen.

#### S Pen Settings

There are several settings available that control the behavior of the S Pen. For example, you can choose a sound that will play when you remove the S Pen from or return it to the slot in your device.

Instead of the default menu of shortcuts that displays when you remove the S Pen from your device, you can change the setting so that the S Note, Calendar, or Polaris Office app launches.

Also, there is a setting to display a hovering pen icon on the screen when the pen tip is near the screen.

Plus, there is a setting that helps to conserve battery power by causing your tablet not to try to detect the S Pen when it is in its slot in your tablet.

For more information, refer to "S Pen" on page 147.

# Removing the S Pen From Your Device

The S Pen is conveniently stored in your device to make it easy to find.

To remove the S Pen, follow these steps:

- Locate the S
   Pen at the lower
   right corner of
   the device.Use
   your fingernail or
   a sharp object to
   pull the end of
   the S Pen out of
   the device.(1)
- Pull the S Pen out of the device (2).

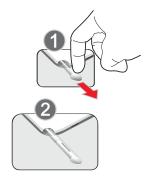

# Using the S Pen

There are several different functions you can perform by using the S Pen.

# **S Pen Screen Operations**

The S Pen can be used for various screen operations.

- Touch a command button, such as Back, or icons, such as
   Apps or Email, with the S Pen instead of your finger.
   The result is the same.
- To sweep to the next screen, touch and drag the screen to the left or right.

#### **Launch Popup Note Mini App**

To take quick notes or jot down ideas, you can launch the Popup Note Mini App from the default menu of shortcuts that displays when you remove the S Pen from your device. You can also launch the Popup Note Mini App from any screen with the S Pen.

To open the Popup Note Mini App:

■ Hold the S Pen button and double-tap the screen.

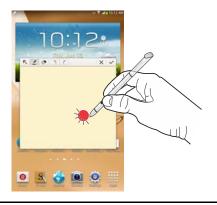

Tip: Touch \textbf{\subset} to launch the S Note app. For information on using your S Pen with the S Note app, see "S Note" on page 112.

#### S Pen Screen Capture

To capture a screen image, hold the S Pen button and press and hold the S Pen anywhere on the screen. Files are saved in the Screenshots folder.

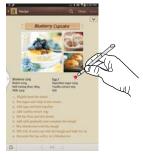

#### **Notifications**

When you receive a notification, the Notification icon displays in the System Bar, to the left of the time. Notifications indicate the arrival of Gmail, Email, alarms, and more.

#### **Status Details**

To display the current date and time, battery status, and Wi-Fi connectivity status, open Status Details.

 Tap and swipe down the top of the screen to see the Quick Settings, Recommended shortcuts using your S Pen and any notifications.

Note: Recommended shortcuts for your S Pen are only displayed when the S Pen is removed from your tablet.

- 2. Touch a notification summary to respond to it.
- 3. Press Home or Back or use the S Pen and swipe upwards to close the Status Details screen.

# **Quick Settings**

To view and control the most common settings for your tablet, as well as accessing the complete Settings application, and viewing your notifications, open the Quick Settings panel.

 Tap and swipe down the top of the screen to see the Quick Settings.

#### The Quick Settings pop-up displays.

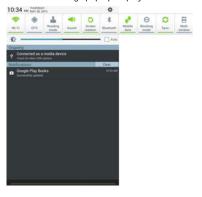

Note: Recommended shortcuts (S Pen) is also displayed when the S Pen is removed from your tablet.

- 2. The Quick Settings are:
  - Wi-Fi: Touch to enable or disable Wi-Fi. For more information, refer to "Wi-Fi" on page 86.

- GPS: Touch to enable or disable Standalone GPS services.
   For more information, refer to "Use GPS Satellites" on page 134.
- Reading mode: Touch this to optimize the screen for reading.
- Sound / Vibrate / Mute: Touch to enable or disable sound mode.
- Screen rotation: When On the screen rotates automatically from landscape to portrait and vice versa. When Off the screen is fixed in the current mode, either portrait or landscape. For more information, refer to "System Accessibility" on page 149.
- Bluetooth: Touch to enable or disable Bluetooth. For more information, refer to "Bluetooth" on page 89.

Sweep the pop-up to the left to see additional settings.

- Mobile data: When enabled, you can use Mobile data for applications such as Internet, Email, and YouTube.
- Blocking mode: When enabled, notifications for selected features will be disabled.
- Sync: Synchronizes your device with the network.
   Synchronizes contacts, email, time, and a variety of accounts.

- Multi window: When enabled, multiple screens may display at one time.
- Touch the Brightness slider and drag it to set the brightness or touch Auto to allow the device to set brightness automatically based on available light and battery charge status.
- 4. Touch Settings to open the Settings application. For more information, refer to "Settings" on page 118.
- Notifications displays system notifications. Touch a notification entry to display the details. Touch Clear to remove Notification Icons from the System Bar.
   For more information, refer to "Notifications" on page 18.
- 6. Press or or use the S Pen and swipe up to close the Status Details screen.

Notifications display in the System Bar and, in some cases, under the Notifications heading in the Quick Settings to alert you to activity on the tablet such as new messages, application downloads, software updates, and more. The following table lists those icons.

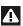

**System Alert**: Check under the Notifications heading in the Quick Settings for alerts.

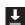

**Download:** An application or file is being downloaded or has been downloaded to the device.

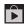

**Download Successful:** A recent application download or update completed successfully.

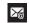

**New Email Message**: You have new email. Touch Reply to view and answer the email.

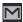

New Gmail Message: You have new Gmail. Touch the icon for additional information.

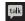

**Google Talk Invitation**: Someone has invited you to chat using Google Talk.

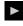

Music player: Music is playing. Touch the Music icon or touch the Status Details to see the song title and music player controls. For more information, refer to "Music Player" on page 65.

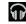

Music App: A song is playing in the Music app. Touch the Music icon or touch the Status Details to see the song title and music player controls. For more information, refer to "Google Play Music" on page 64.

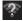

**Wi-Fi networks available**: An open Wi-Fi network is in range.

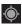

GPS Active: Displays when GPS is active.

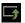

**Software update**: There may be a software update available for this device. For more information, refer to *"Software Update"* on page 154.

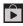

**Updates Available:** Updates to the applications you have downloaded are available.

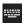

Set up input methods: When the keyboard is being displayed, touch this icon to display a menu of quick keyboard settings.

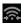

Wi-Fi Direct: Displays when Wi-Fi Direct is active and your tablet is connected to another device. For more information, refer to "Wi-Fi Direct" on page 87.

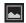

Screenshot Captured: A screenshot has been captured. For more information, refer to "S Pen Screen Capture" on page 18.

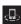

**Nearby Devices:** The Nearby devices setting is enabled. For more information, refer to "Nearby Devices" on page 126.

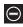

**Blocking Mode**: Notifications for selected features are disabled. For more information, refer to *"Blocking Mode"* on page 127.

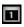

Event: This is a notification for one or more events. For more information, refer to "Creating an Event or Task" on page 99.

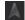

Navigation Active: The Navigation App is active. For more information, refer to "Navigation" on page 108.

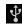

**USB Connected**: Device is connected to a computer using a USB cable.

#### Status Bar

The Status Bar is part of the System Bar and displays icons to show network status, battery power, and other details.

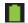

Battery Level: Shown fully charged.

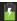

Charging Indicator: Battery is charging.

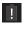

Device Power Critical: Battery has only three percent powerremaining. At about 15 percent powerremaining, a pop-up is displayed to remind you to charge immediately.

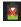

USB Connection Indicator: The device is connected to a computer using a USB cable, but it is not charging. The battery is only charged while connected to a computer, if the device is turned off. When the device is off, press the Power/Lock key to see the battery charging indicator.

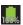

**Battery Fully Charged**: When the battery is fully charged, this indicator is displayed.

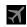

Flight Mode: Indicates that the Flight Mode is active, which allows you to use many of your device's features, but it cannot access online information or applications.

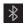

**Bluetooth Active**: Bluetooth is turned on. For more information, refer to "Bluetooth" on page 89.

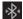

Bluetooth Connected: Your device is connected to a Bluetooth device

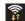

Wi-Fi Active: Wi-Fi is connected, active, and communicating with a Wireless Access Point (WAP).

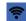

Wi-Fi Hotspot Active: Displays when your phone as been configured as a portable Wi-Fi hotspot.

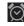

Alarm Set: Displays when you set an alarm to ring at a specified time. For more information, refer to "Alarm" on page 95.

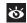

Smartstay: Set the screen to stay on as long as you look at it. For more information, refer to "Display" on page 129.

# **Primary Shortcuts**

Primary Shortcuts display at the bottom of the main Home screen

Tip: The default for the main Home screen is the center Home screen.

The default Primary Shortcuts are: Contacts, Messaging, Calendar, Internet and Apps.

# Widgets

When you first turn on your tablet, there are various widgets on the center Home screen. They can also appear on the Home screens to the left and right of the center Home screen. Widgets are self-contained applications that you can place on the Home screens to access your favorite features.

# Adding Widgets to a Home screen

- Navigate to the Home screen on which you want to place the Widget and touch Apps.
- 2. Touch the Widgets tab.

Note: Swipe across the screen horizontally to view all Widgets.

Touch and hold the widget's icon until the Home screen displays, then slide your finger where you want to place the icon and release it.

Note: There must be room on the screen where you want to place the widget, otherwise the widget will not be added to the Home screen.

# **Removing Widgets**

■ Touch and hold the Widget until the Remove icon displays, then drag the widget to the Remove icon.

**Note:** This action does not actually delete the Widget, it just removes it from the current Home screen.

# **App Shortcuts**

Use App Shortcuts for quick access to applications or features, such as Email or other applications.

- Navigate to the Home screen on which you want to place the App Shortcut.
- 2. Touch **Apps**.
  - or -

Touch and hold on the screen until the **Home screen** options pop-up displays and then touch **Apps and** widgets.

- Touch the Apps tab.
- Touch and hold the application icon until the Home screen displays, then slide your finger where you want to place the icon and release it.

For more information, refer to "Apps Screen" on page 30.

Touch and hold the App Shortcut and then drag the application icon to reposition it on the Home screen.

# Removing App Shortcuts

 Touch and hold the App Shortcut until Remove displays, then drag the App Shortcut to the Remove icon.

#### **Folders**

Place Folders on a Home screen to organize items together.

# **Adding Folders**

To create a folder on a Home page:

1. Navigate to the desired Home screen.

- Touch and hold on the screen until the Home screen pop-up displays and then touch Folder. The Create folder pop-up displays.
- Touch the Unnamed folder field, use the keyboard to enter a name for the folder, and touch OK.A new folder displays on the Home screen.

# **Managing Folders**

To rename a folder:

■ Touch the folder, touch the current name, and use the keyboard to enter a new name for the folder.

To add an App shortcut to a folder:

- Add the App shortcut to the Home screen that the folder is on.
- Touch and hold the App shortcut, drag it to the folder, and drop it.

To remove an App shortcut from a folder:

- 1. Touch the folder to view the contents.
- 2. Touch the App shortcut, drag it out of the folder, and drop it on the Home screen.

# Removing a Folder

■ Touch and hold the folder until the Remove icon displays, then drag the folder to the Remove icon.

**Note:** Any App shortcuts in the folder are also removed.

# Wallpapers

You can choose a picture to display on the Home Screen, Lock screen, or on both the Home and Lock screens. Choose from preloaded wallpaper images or select a photo you have downloaded or taken with the Camera.

- From a Home screen, touch and hold on the screen.
   The Home screen options pop-up displays.
- Touch Set wallpaper.The Set wallpaper pop-up displays.
- Touch Home screen, Lock screen, or Home and lock screens.

The **Select wallpaper from** pop-up displays the following options:

- Gallery: Access the Gallery to select a photo. Touch a photo to select it. Crop and resize the picture, if desired. Touch Done to save the picture as wallpaper. Touch Cancel to cancel.
- Live wallpapers: Choose from pre-loaded interactive animated wallpapers. Touch a wallpaper to see an example. If available, touch Settings to view options for the selection.
   Touch Set wallpaper to save your choice. Touch Back to return to the Live wallpapers menu.
- Wallpapers: Choose from pre-loaded wallpaper images.
   Touch an image to view it. Touch Set wallpaper to save it as wallpaper. Touch Back to return to the Home screen.

Note: Live wallpapers is not available for the Lock screen.

# **Using the Multi Window**

This feature allows you to run multiple applications on the current screen at the same time.

Note: Only applications found within the Multi window panel can be active atop another current application on the screen. When launching applications that contain multimedia files (music/video), audio from both files will be played simultaneously.

#### Turn on Multi window

The Multi window function is turned off by default. To turn it on, from teh Home screen tap From a Home screen, touch
Apps → Settings → Display → Multi window.

# Activating and Deactivating Multi window

#### To activate Multi window:

 Press and hold the Back key ( ). The Multi window tab appears (by default) on the left side of the screen.

Note: Initially open activation, the entire apps panel is briefly displayed, then minimized to only show the tab.

2. Tap the tab () to open the application panel showing all the available Multi window apps.

#### To deactivate Multi window:

 Press and hold the Back key ( ). This action hides the Multi window tab from view.

# Repositioning the Multi Window

The Multi window contains two components: tab and apps panel. The tab can be manually moved across the screen. The apps panel (containing the scrollable apps) can be relocated to lock onto the different sides of the screen (top/bottom/left/right).

#### To move the tab:

- Activate the Multi window feature.
- In a single motion, touch and hold the tab or approximately one second, then slowly drag it to its new location along the current screen edge.

Note: This is a quick way to get the tab out of the way if you can't get to a button or option behind it.

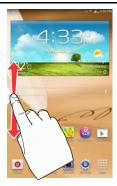

#### To relocate the Multi window apps panel:

- 1. Activate the Multi window feature.
- Tap the tab to display the apps panel (containing the scrollable apps).

Note: Notice that when the apps are visible, the tab turns a dark grey. Its only in this state that the entire panel can be relocated.

3. In a single motion, touch and hold the tab ) for approximately one-second to detach it from the screen (1), then slowly drag it to its new location along any other available screen edge (2). You can move it to the top, bottom, or either side.

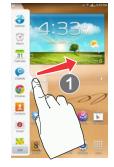

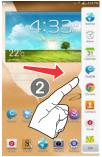

# Customizing the Multi Window apps

The applications found within the apps panel of the Multi window can be organized by either being rearranged or removed.

#### To rearrange the Multi window applications:

- 1. Activate the Multi window feature.
- 2. Tap the tab to display the apps panel (containing the scrollable apps).
- In a single motion, touch and hold a desired app until it detaches from the panel, then carefully drag it to a new location in the list of apps. Lift your finger or stylus off the screen to let go of the app and drop it into its new location.

#### To remove a Multi window application:

- 1. Activate the Multi window feature.
- Tap the tab to display the apps panel (containing the scrollable apps).
- Tap the Edit button (located at the bottom of the list) to reveal a staging area that can house any removed applications from the Multi window panel.

Tap Done once you have completed the removal process.

#### To restore a Multi window application:

- 1. Activate the Multi window feature.
- Tap the tab to display the apps panel (containing the scrollable apps).
- Tap the Edit button (located at the bottom of the list) to reveal the staging area containing any previously removed apps.
- Locate the desired application.
- In a single motion, touch and hold a desired app until it detaches from the staging area, then carefully drag it to a new location in the current list of apps.

# Using Multi Window to run multiple apps on the same screen

Any of the apps found within the Multi window panel can be run at the same time as a current on-screen app.

Once multiple apps are running on the same screen, you can then choose to either swap their positions or maximize a desired app.

Note: Only applications found within the Multi-window panel can be active atop another current application on the screen.

When launching applications that contain multimedia files (music/video), audio from both files will be played simultaneously.

In this example we will be launching both the Internet and Maps applications.

- 1. Launch an application such as Maps.
  - From the Home screen, tap Internet
- 2. Activate the Multi window feature.
- 3. Tap the tab to display the apps panel.
- Touch and hold the desired app, such as Maps, until it detaches from the panel.
- In a single motion, drag it over the current app and drop the new Multi window app over either the top or bottom area of the current on-screen app.

Note: Once two applications are running, the device displays a split screen view containing both the initial app and the new Multi window app. Each application is still independent of the other.

# To switch the arrangement of the applications:

- With the two
   applications shown in
   a split screen, tap the
   Border bar to show the
   on-screen icons.
- Tap the desired application area (top or bottom).
- 3. Locate and tap (Switch app location).
  The current apps are switched.

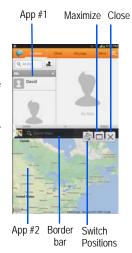

#### To increase the size of a desired application window:

- 1. With the two applications shown in a split screen, locate the Border bar indicating the edge of the app window.
- 2. In a single motion, touch and hold the Border bar then drag it to resize the desired window.

#### To split the current applications:

- 1. With the two applications shown in a split screen, tap the Border bar to show the on-screen icons.
- 2. Tap the desired application area (top or bottom).
- 3. Locate and tap (Maximize the app). The current apps are the both maximized.
- To exit the Multi window app, tap

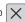

# **Apps Screen**

The Apps screen displays all applications installed on your wireless device. Applications that you download and install from Google Play or from the web are also added to a Home screen.

The Apps icons are arranged in a Alphabetical grid. To arrange the Apps icons in any order you choose, follow these steps:

From a Home screen, touch Reps.

- Touch Menu → View type.
- Touch Customizable grid.
- Touch and hold an icon and drag it to a new position.
- Touch Save to save the changes.

You can place shortcuts to applications on the Home screen for quick access to the application. For more information, refer to "App Shortcuts" on page 23.

## **Application Information**

To view information about an App, such as the amount of storage it uses, force the App to stop, uninstall updates, and clear data:

- 1. From a Home screen, touch ### Apps → Settings → Application manager.
- 2. Touch the All tab, scroll through the apps list, and touch the app to open a screen with details about the App.

## More Application Information

For more information, refer to "Applications" on page 94.

In the Applications section, each application that is available on the Applications screen is listed and described. If the application is also described in another section of this user manual, then a cross reference to that particular section is provided. Various widgets are also described.

## **Memory Card**

Your device supports removable microSD, microSDHC and microSDXC memory cards for storing music, photos, videos, and files.

#### Installing and Removing a Memory Card

For more information about installing and removing a memory card, see "Memory Card" on page 7.

Important! To prevent damage to information stored on the memory card, always unmount the card before removing it from the device.

## Formatting a Memory Card

Formatting erases all content from the memory card and prepares it for use with your device.

#### Formatting a Memory Card Using Your Device

From a Home screen, touch Apps → Settings → Storage.

- 2. After mounting the SD card, touch Format SD card.
- Follow the prompts to confirm the formatting of the card.

# Formatting a Memory Card Using Your Computer

Consult your computer and/or memory card reader documentation for information about formatting memory cards.

## **Section 3: Contacts and Accounts**

This section explains how to manage contacts and accounts.

## **Accounts**

Your device can synchronize with a variety of accounts. With synchronization, information on your device is updated with any information that changes in your accounts.

- Samsung account: Add your Samsung account.
- ChatON: Add your ChatON account. For more information, refer to "ChatON" on page 62.
- Dropbox: Add your Fropbox account. For more information, refer to "Dropbox" on page 102.
- Email: Add an Email account to sync Contacts. For more information, refer to "Email" on page 55.
- Facebook: Add your Facebook account to sync Contacts.
- Google: Add your Google account to sync your Contacts, Calendar, and Gmail. For more information, refer to "Gmail" on page 52.
- LDAP: Add an LDAP account to find entries in an LDAP directory server.
- Microsoft Exchange ActiveSync: Add your Exchange account to sync Contacts, Calendar, and Email.

## Setting Up Your Accounts

Set up and manage your synchronized accounts with the **Accounts** setting.

- From a Home screen, touch Apps → Settings
   Add account.
- 2. Touch the account type.
- Follow the prompts to enter your account credentials to complete the set-up process.

Your tablet communicates with the appropriate account servers to set up your account. When complete, your account displays in the **Accounts** area of the Settings screen.

#### Contacts

Store contact information for your friends, family, and colleagues to quickly access information or to send a message.

To access Contacts:

- From a Home screen, touch Apps
  - → Contacts.

## **Creating Contacts**

- 1. From a Home screen, touch **Apps** 
  - $\rightarrow$   $\square$  Contacts  $\rightarrow$  +.

The Save contact to pop-up displays.

- Touch Device, SIM, or an account that you have already set up.
- Touch the Contact photo to set up a photo to identify the contact.
- 4. Touch contact fields to display the keyboard and enter information:
  - Some fields have preset values. Touch the field and touch the desired value. For example, touch the \_\_\_\_\_ Label tab and touch a label for the field.

- Other fields have to be input. Touch the field and use the on-screen keyboard to input information.
- Touching the check box next to some fields may make additional fields available.
- Touch to add additional fields. Touch to remove an unused field. Also, touch Add another field to add other fields.
- Touch the screen and swipe up or down to display additional fields or touch Next on the keyboard to move to the next field.
- 5. Touch Done to remove the keyboard.
- When you finish entering information, touch ✓ Save.
   or -
  - Touch  $igstyle{ imes}$  Cancel to cancel and discard changes.

Tip: Display a contact's record and touch the Email field to send an email, the Address field to display the address on a map, or the Website field to link to the website.

## **Updating Contacts**

To update an existing contact:

- 1. From a Home screen, touch **Apps** 
  - → Contacts.

- Touch a contact in the Contacts list to view its information.
- Touch Edit.
- Continue entering contact information. For more information, refer to "Creating Contacts" on page 33.

## **Deleting Contacts**

To delete a contact:

- From a Home screen, touch Apps
   → Contacts.
- Touch a contact in the Contacts list to view its information, and then touch Delete. At the prompt, touch OK.

## Managing Photo IDs

To remove or update a contact's Photo ID:

- From a Home screen, touch Apps
   → Contacts.
- 2. Touch 🕭 Edit.
- Touch the Contact photo, then touch Remove, Image, Take picture, S Note, Pictures by people.

## **Contacts Display Options**

There are various ways to display your Contacts and general Contacts settings.

- From a Home screen, touch Apps
   → Contacts.
- 2. Touch Groups, Favourites, or Contacts, above the Contacts List, to view contacts various ways:
  - Groups: Displays the possible Groups, such as Co-workers, Family, Friends, or groups you have created. The number of contacts in the group is displayed next to the group name.
     Touch a group name to show only contacts in that group. For more information, refer to "Creating a New Group" on page 36.
  - Favourites: Show only your favourite, or starred, contacts.
     For more information, refer to "Favourites" on page 38.
  - Contacts: Show all your contacts. Touch the Search field and enter a keyword to list contacts that contain that keyword.
- 3. From the Groups, Favourites, or Contacts list, touch

  Menu to display the options for each grouping.
- From the Contacts list, touch Menu → Settings to display and manage Contacts settings.

#### Linked Contacts

Your device can synchronize with multiple accounts, including Google, Corporate Exchange, and other email providers. When you synchronize contacts from these accounts with your device, you may have multiple contacts for one person.

Linking, or joining, imported contact records allows you to see all the contact's numbers and addresses together in one contact entry. Linking also helps you keep your contacts updated, because any changes that your contacts make to their information in the respective accounts is automatically updated the next time you synchronize with the account.

# **Joining Contacts**

- 1. From a Home screen, touch **Apps** 
  - → Contacts.
- Touch a contact in the Contacts list to view its information
- Touch Menu → Join contact.
- Touch the contact you want to Join. The joined contact's information is displayed with the original contact's information.
- Repeat Steps 3 and 4 to join other contacts.

#### **Separating Contacts**

- 1. From a Home screen, touch **## Apps**

- Contacts.
- Touch a contact in the Contacts list to view its information
- 3. Touch Menu → Separate contact. A list of Joined contacts displays.
- Touch → OK to separate a joined contact. The contact is removed from the list.

## Sharing Contact Information

You can send a contact's information by way of Bluetooth to other Bluetooth devices or in an Email or Gmail as an attachment.

Note: Not all Bluetooth devices accept contacts and not all devices support transfers of multiple contacts. Check the target device's documentation.

- 1. From a Home screen, touch **Apps** 
  - Contacts.
- 2. Touch Menu → Share namecard via.

Tip: Set up a contact record for yourself to share your information with others.

- At the prompt, choose a sending method such as Bluetooth.
- 4. Follow the prompts to send the contact information.

## Importing and Exporting Contacts

To back up and restore your contacts information, you can export your contacts list to a storage device, such as a PC, or import your contacts list (previously exported) from a storage device.

- Use the USB cable to connect your device to the storage device.
- 2. From a Home screen, touch Apps
  - → Contacts.
- 4. Touch an option and then follow the prompts to complete the operation.

## **Groups**

Assign contacts to Groups to make searching for contacts faster or to quickly send messages to group members.

## Creating a New Group

Create a new group when you add or edit a contact.

- From a Home screen, touch Apps
   → Contacts.
- 2. Touch Groups then touch +.
- 3. Touch the **Group name** field and use the keyboard to enter a new Group name.
- Touch the Add member and place a Done next to the contacts to be assigned to this group.
- 5. Touch Save to save the new group name.

Tip: Contacts can belong to more than one group. Just touch the contact's **Groups** field and touch each group.

Once you create a new group, the Contacts List can be set to display only the contacts in that group. For more information, refer to "Contacts Display Options" on page 34.

## Renaming a Group

To rename a group that you created:

- 1. From a Home screen, touch Apps
  - → Contacts.
- Touch Groups and then touch the group you want to rename.
- 3. Touch Menu → Edit.
- Touch the Group name field and use the keyboard to enter a new Group name.
- 5. Touch  $\checkmark$  to save the new group name.

## **Deleting Groups**

To delete a group that you created:

- From a Home screen, touch Apps
   → Contacts.
- Touch Groups and then touch any group you want to delete.

- 4. Touch Select all or the name of each group to delete.
- Touch Delete to delete the groups. Choose from Group only or Group and group members.

## **Adding Group Members**

To add a contact to a group, just Edit a contact's Group field. For more information, refer to "Updating Contacts" on page 33.

To add multiple contacts to a group:

- 1. From a Home screen, touch Apps
  - → Contacts.
- Touch Groups and then touch the group to which you want to add members.
- 4. Touch Select all or the name of each contact to add.
- 5. Touch **One** to add the contacts to the group.

#### Removing Group Members

To remove contacts from a group:

- 1. From a Home screen, touch **Apps** 
  - → Contacts.
- Touch Groups and then touch the group from which you want to remove members.
- Touch Menu → Remove member.
- 4. Touch Select all or the name of each contact to remove.
- Touch Done to remove the contacts.
   Contacts are removed from the group and the group name is removed from each contact's Group field.

#### **Favourites**

#### **Adding Favourites**

To add a contact to the Favourites list:

- 1. From a Home screen, touch **### Apps** 
  - → Contacts.
- 2. Touch a contact to display it.

Touch the star next to the contact name so that it turns gold .

Tip: You do not have to edit the contact to change the Starred status.

#### **Accessing Favourites**

To view your favourites list:

- 1. From a Home screen, touch **Apps** 
  - → Contacts.
- Touch Favourites above the Contacts List. Only your starred contacts display.

### Removing Favourites

To remove one or more contacts from your favorites list:

- 1. From a Home screen, touch Apps
  - → Contacts.
- Touch Favoruites above the Contacts List.
- 3. Touch Menu → Remove from favourites.
- Touch Select all or the name of each contact to remove.
- Touch Done to remove the contacts.

To remove one contact from your favourites list:

- From a Home screen, touch Apps
   → Contacts.
- 2. Touch a contact to display it.
- Touch the star next to the contact's name so that it turns gray to remove it from the Favourites list.

# **Section 4: Entering Text**

This section describes how to select the desired text input method when entering characters into your tablet. This section also describes the predictive text entry system that reduces the amount of key strokes associated with entering text.

Your tablet comes equipped with an orientation detector that can tell if the tablet is being held in an upright (Portrait) or sideways (Landscape) orientation. This is useful when entering text.

# **Text Input Methods**

There are three text input methods available:

- Google Voice typing: allows you to enter text by speaking.
- Samsung keyboard (default): Samsung's on-screen QWERTY keypad that can be used in portrait or landscape orientation.

You can set a default text entry method in Settings. For more information, refer to "Keyboards and Input Methods" on page 140.

To choose a text input method while entering text:

- Open the Quick Settings panel and tap Choose input method.
- 2. Touch an input method to activate it.

# **Using the Samsung Keyboard**

The Samsung keyboard is a custom virtual QWERTY keyboard, featuring optional predictive text or continuous input. Input characters by touching the on-screen keys with your finger or use speech recognition.

You can enable predictive text, to have the Samsung keyboard match your key touches to common words and displays them. The Personalization option learns from GMail, Facebook and Twitter. Log into these applications to enable the Samsung keyboard to learn from your text input.

## **Keyboard Types**

In addition to the default QWERTY keyboard, there are two other types of the Samsung keyboard: a *Floating* keyboard and a *Split* keyboard.

To change the keyboard type:

 Use two fingers, such as your index finger and thumb, to make an inward pinch motion on the screen, where the keyboard is displayed.

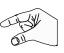

A pop-up displays the three keyboard types.

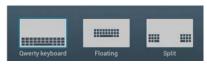

2. Touch one of the keyboard types to display it.

The Split keyboard can be moved up and down and the Floating keyboard can be moved anywhere.

 Tap and hold with two fingers to move the Floating or Split keyboard.

## Configuring the Samsung Keyboard

You can configure the Samsung keyboard to your preferences. While entering text:

 Open the Quick Settings panel, tap Choose input method and then select Set up input methods in the popup.

- or -

Touch and hold on the keyboard and then select from the pop-up menu.

The Samsung keyboard settings screen displays.

For more information, refer to "Samsung Keyboard Settings" on page 141.

## **Entering Upper and Lower Case Letters**

The default case is initial capital (Abc). Enter upper and lower case alphabet letters by touching the Shift key to toggle the case, before touching the letter key(s).

- Touch once to switch from Abc to ABC mode. When ABC mode is enabled, the Shift key background turns blue.
- . Touch twice to switch to abc mode.

## **Entering Symbols and Numbers**

The number keys are displayed at the top of the keyboard and are always available.

To enter common symbols, touch symbol mode, then touch the corresponding key.

There are two pages of symbols. Touch 1/2 to switch to the next page.

Touch and hold a vowel key (A, E, I, O, U, or Y) or the C, N, or S key to open a small window where you can chose an accented vowel or other alternate letter. Slide to the letter until it is highlighted, and release.

Touch and hold the Period key ( . ) to open a small window with a set of common symbols.

## **Using Predictive Text**

By using Predictive text, you can have next-letter prediction and regional error correction, which compensates for pressing the wrong keys on the QWERTY keyboard.

Note: Enable Predictive text in Samsung keyboard settings. For more information, refer to "Samsung Keyboard Settings" on page 141.

While entering characters, potential word matches display in the Predictive text area above the keyboard.

Touch a word to insert it into your text.

Tip: Touch volume to display more words.

## Samsung Keyboard Settings

For information on how you can configure your Samsung keyboard settings, see *"Samsung Keyboard Settings"* on page 141.

# Using Google Voice Typing from the Samsung Keyboard

When you enable the Google voice typing setting, you can use your voice to enter text instead of the keyboard.

For more information about enabling Voice input, see "Using Google Voice Typing" on page 44

## **Editing Text**

You can edit the text you enter in text fields by cutting, copying, or pasting text. These operations can be performed within and across apps. However, some apps do not support editing some or all of the text displayed while others may offer their own way to select text.

#### **Editing Existing Text**

To edit text that you have entered:

- Touch the text at the point you want to edit.
   The Cursor displays at the point you touched.
- Touch and drag the Cursor to a better position, if necessary.
- 3. Enter additional text or delete text by repeatedly touching the Delete key.

#### Copying, Deleting, or Replacing Text

To select and copy, delete, or replace text:

2. Touch and drag either tab to select more or less text.

Tip: Touch Select all in the Application bar to select all text in the field. Touch on another area of the screen or touch **Done** to deselect the text.

- 3. Depending on the action you want to take for the selected text, in the Application bar touch:
  - · Select all to highlight all text in the field.
  - · Cut to remove the selected text.
  - Copy to save the selected text to the clipboard.
  - or -

Enter text by typing or speaking to replace the selection with what you type.

#### **Pasting Text**

To paste previously copied text:

 Touch the text at the point you want to paste the copied text.

The Cursor displays at the point you touched.

Touch the Cursor.A pop-up displays.

3. Touch Paste in the pop-up.

To paste text directly from the clipboard:

- Touch the Clipboard key to display the text saved to the clipboard.
- Touch a text block to paste that text where the Cursor is positioned.

## Closing the Keyboard

To close the keyboard:

■ Touch Close Keyboard.

# **Using the Handwriting Feature**

You can enter text simply by using your finger or the S Pen to handwrite letters on your screen.

- From a screen where you can enter text, activate the keyboard by touching a text input field on the screen.
- If necessary, open the Quick Settings panel, tap Choose input method and then touch Samsung keyboard.
   The Samsung keyboard displays.
- Touch and hold on the keyboard and then select from the pop-up menu.
   The handwriting pad displays.

4. Use your finger tip or the S Pen to write out each character. You can print or use cursive.

As you write, suggestions are offered in the word options area in case the correct letters were not recognized.

#### **Handwriting Tips**

- For uppercase letters, write the letter larger than the lowercase letters
- · Write a dash (horizontal line) to add a space.
- Delete letters by sweeping from right to left.
- To display numbers and symbols, touch <sup>1</sup>/<sub>2</sub> and then touch a number or symbol key. Touch the button marked 1/2 or 2/2 to see more symbols and emoticons. Touch T to exit the numbers and symbols keyboard.

## Handwriting Settings

To change the Handwriting settings:

- Open the Quick Settings panel, tap Choose input method and then touch Set up input methods.
   The Language and input settings screen displays.
- Touch next to Samsung keyboard to display Samsung keyboard settings.

#### Touch Handwriting.

For more information, refer to "Samsung Keyboard Settings" on page 141.

**4.** Press repeatedly to return to your message.

# **Using Google Voice Typing**

You can use your voice to enter text using the Google voice typing feature.

While entering text:

- or -

- Open the Quick Settings panel, tap Choose input method. and then touch Google voice typing.
  - Touch and hold on the keyboard and then select from the pop-up menu.

For more information, refer to "Keyboards and Input Methods" on page 140.

- 2. At the **Speak now** prompt, speak clearly and distinctly into the microphone.
  - The software converts your voice to text, which is displayed in the message.
- 3. Keep speaking to add more text.

4. Touch to display the Samsung keyboard.

# **Section 5: Messaging**

This section describes how to send and receive messages and other features associated with messaging.

# **Types of Messages**

Your device supports these types of messages:

- Text and Multimedia Messages: Send and receive SMS (text) and MMS (picture, video or audio) messages.
- · Gmail: Send and receive Gmail from your Google account.
- Email: Send and receive email from your email accounts, including Corporate Exchange mail.
- Google Talk: Chat with other Google Talk users.
- Google Messenger: Use Google Messenger to bring groups of friends together into a simple group conversation.
- ChatON: Use ChatON to send and receive instant messages from any device that has a mobile phone number.

The Short Message Service (SMS) lets you send and receive text messages to and from other mobile phones or email addresses. To use this feature, you may need to subscribe to your service provider's message service.

The Multimedia Messaging Service (MMS) lets you send and receive multimedia messages (such as picture, video, and audio messages) to and from other mobile phones or email addresses. To use this feature, you may need to subscribe to your service provider's multimedia message service.

Important! When creating a message, adding an image, a sound file, or a video clip to a text message changes the message from a text message to a multimedia message.

Messaging icons are displayed at the top of the screen and indicate when messages are received and their type. For more information, refer to "Notifications" on page 18.

# **Creating and Sending Messages**

From the main Home screen, tap Messaging Compose.

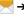

- Tap on the Enter recipient field to manually enter a recipient or tap to select a recipient from Groups, Favourites, or Contacts.
- If adding a recipient from your Contacts, tap the contact to place a checkmark then tap Done.The contact will be placed in the recipient field.

Note: Enter additional recipients by separating each entry with a semicolon (;) then using the previous procedure.

- Tap the Enter message field and use the on-screen keypad to enter a message. For more information, refer to "Entering Text" on page 55.
- 5. Review your message and tap Send

Note: If you exit a message before you send it, it will be automatically saved as a draft.

# **Message Options**

## Options before composing a message

- From the main Home screen, tap Messaging
- Before composing a message, press to reveal additional messaging options:
  - Delete threads: allows you to delete any message thread.
     Select the messages to delete and a green checkmark will appear next to the message. Tap Delete.
  - Settings: allows you to access Messaging settings. For more information, refer to "Messaging Settings" on page 50.

## Options while composing a message

- While composing a message, press to reveal additional messaging options.
  - Insert smiley: allows you to add emoticons, such as a happy face to your message.
  - Add text: allows you to copy text from your contacts, calendar, or from a memo to add to your message. This is a convenient feature for adding names, phone numbers, events, etc. to your message. For more information, refer to "Adding Additional Text" on page 48.
  - Add slide: allows you to add a new page to a message.

- · Add subject: allows you to add a subject line.
- Discard: erase the message and return to the Messaging screen.

### Adding attachments to a message

To add an attachment to your message, tap 2 and select one of the following options:

- Images: allows you to tap an existing image from your Pictures list to add it to your message.
- Take picture: allows you to temporarily exit the message, take a
  photo with the camera, and then add it to your message by tapping
  Save.
- Video: allows you to choose an existing video from the Videos list, then add it to your message.
- Record video: allows you to temporarily exit the message, record a video clip using the camera, and then add it to your message by tapping Save.
- Audio: allows you to choose an existing audio file from the Audio list, then add it to your message by tapping the circle to the right of the audio so that it turns green, then tapping Done.
- S Note: allows you to add a note that you have created.

- Calendar allows you to add an event from your calendar. Select the desired event and tap Done.
- Location: allows you to attach a thumbnail of a map showing your location.
- Contacts: allows you to tap on an existing Address Book entry, then add it to your message by tapping Done.

## **Adding Additional Text**

You can copy text such as names, phone numbers, and events from your Contacts, Calendar or a Memo.

- 1. While composing a message, press → Add text.
- 2. At the Add text screen, select one of the following:
  - S Note: allows you to insert text from an existing note.
  - Calendar: allows you to add the name, date, and time of a calendar event to your message.
  - Location: allows you to add an address and the link to the location on Google Maps.
  - Contacts: allows you to add the name and phone number of any of your contacts to your message.
  - Text templates: allows you to add pre-defined phrases and sentences.

The information is added to your message.

# **Viewing New Received Messages**

- 1. When you receive a new message, the new message icon will appear at the top of your screen.
- 2. Open the Notification Bar and select the message.

- or -

From the Home screen, tap Messaging then tap the new message to view it.

The selected message appears in the display.

- 3. To play a multimedia message, tap .
- 4. To scroll through the message (if additional text pages have been added), touch the screen and in a single motion, scroll up or down the page.

## Message Threads

Sent and received text and picture messages are grouped into message threads. Threaded messages allow you to see all the messages exchanged (similar to a chat program) and displays a contact on the screen. Message threads are listed in the order in which they were received, with the latest message displayed at the top.

#### To access message thread options:

- From the main Messaging screen, touch and hold the message thread to display the following options:
  - View contact: displays the Contact's Overview page.
  - Add to Contacts: begins the process of adding the new number to your Contacts list.
  - Delete thread: deletes the currently selected message thread.

#### To access additional Bubble options:

- Touch and hold a message bubble within an active message conversation to display the following options:
  - Delete message: deletes the currently selected message bubble from the thread
  - · Copy message text: copies the currently selected message bubble from the thread
  - Lock/Unlock message: locks or unlocks the currently selected message bubble from being accidentally deleted.
  - · Forward: allows you to forward the currently selected message bubble to an external recipient.
  - Copy to SIM: copies the currently selected message bubble as a single text message within the SIM card.

• View message details: displays details for the currently selected message bubble.

# **Deleting Messages**

## Deleting a single message thread

- From the Home screen, tap Messaging
- Touch and hold a message, then tap Delete thread.
- 3. At the Delete prompt, tap OK to delete or Cancel to cancel

## Deleting multiple message threads

- 1. From the main Home screen, tap Messaging Press → Delete threads.
- Tap each thread you want to delete. A checkmark will appear beside each thread you select.
- Tap Delete.
- At the Delete prompt, tap OK to delete or Cancel to cancel

# Message Search

You can search through your messages by using the Message Search feature

1. From the main Home screen, tap Messaging

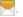

- 2. Tap Q.
- 3. Use the on-screen keypad to enter a word or phrase to search for, then tap Q.
- 4. All messages that contain the search string you entered are displayed.

# **Messaging Settings**

To configure the settings for text messages, multimedia messages, Voice mails, and Push messages.

1. From the main Home screen, tap Messaging → Settings.

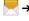

- 2. The following Messaging settings are available:
  - Display
  - Bubble style: allows you to choose from several bubble styles for your messages. Bubbles are the rounded boxes that surround each message.
  - · Background style: allows you to choose from several background styles for your messages.

#### General settings:

• Delete old messages: deletes old messages when the limit is reached, rather than having them overwritten.

- Text message limit: allows you to set a limit on how many text messages can be in one conversation.
- Multimedia message limit: allows you to set a limit on how many multimedia messages can be in one conversation.
- Text templates: allows you to edit or add new text templates to use in your messaging.

#### Text message (SMS) settings:

- Delivery reports: Request a delivery report for each message sent.
- Manage SIM card messages: allows you to manage the messages that you have stored on your SIM card.
- Message center: allows you to enter the number of your Message center where your messages reside while the system is attempting to deliver them.
- Input mode: allows you to set the input mode for your text messages. Choose between GSM Alphabet, Unicode, or Automatic.

#### Multimedia message (MMS) settings:

- Delivery reports: Request a delivery report for each message sent.
- Read reports: Request a read report for each message sent.

- Auto-retrieve: allows the message system to retrieve messages automatically.
- Roaming auto-retrieve: allows the message system to retrieve messages automatically when roaming.
- Creation mode: allows you to select the creation mode, Free, Restricted, or Warning.
  - Restricted: you can only create and submit messages with content belonging to the Core MM Content Domain.
  - Warning: the phone will warn you via pop up messages that you are creating a multimedia message which does not fit the Core MM Content Domain.
  - Free: you may add any content to the message.
- MMS alert: allows you to receive an alert when MMS mode becomes active.

#### Push message settings:

- Push messages: allows you to receive push messages from the network
- Service loading: Select Always, Prompt or Never.

#### Cell Broadcast (CB) settings:

CB activation: allows you to receive Cell Broadcast (CB) messages.

 Channel configuration: allows you to set up the channel that you will receive CB messages on.

#### Notifications settings:

- · Notifications: allows you to see message notifications on vour status bar.
- Select ringtone: allows you to set the ringtone for your message notifications.
- Vibrate: allows you to configure the vibration mode associated with message alerts.
- · Message alert repetition: allows you to set the interval for new message alerts. Choose from: Once, Every 2 minutes, or Every 10 minutes.
- · Preview message: when enabled, allows you to view a preview of new message text on the Status bar.

#### Signature settings:

- · Add signature: when enabled, this feature allows you to create a signature at the end of your outgoing text messages.
- · Signature text: allows you to enter a desired signature for your message.

#### **Gmail**

Send and receive email with Gmail, Google's web-based email.

Tip: To set up your Google account on your device, use Accounts settings. For more information, refer to "Accounts" on page 145.

From a Home screen, touch  $\implies$  Apps  $\rightarrow$  M Gmail.

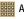

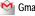

Setting Up Your Gmail Account

If you did not set up a Google account during the initial configuration, the first time you launch Gmail, your device prompts you to set up your Google account.

Note: You can use more than one Google account on your device. To add another account, touch | Menu → Settings → ADD ACCOUNT.

- From a Home screen, touch Apps → Mail. The Add a Google Account screen displays.
- 2. Touch Existing to sign in to an existing account.
  - · At the Sign in screen, use the on-screen keyboard to enter your Google Email name and Password, then touch

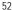

- or -

Touch New to create a new account.

- At the Your name screen, enter your first and last name, and touch
- At the Choose username follow the prompts to create a new account.

The Backup and restore screen displays.

- 3. Read the backup and restore information, touch the option to enable or disable it, and then touch .
- The device communicates with the Google server to set up your account and synchronize your email. When complete, your Gmail displays in the Inbox.

## Refreshing Your Gmail Account

Refresh your account to update your device from the Gmail servers.

- From a Home screen, touch Apps → Gmail.
- 2. Touch Menu → Refresh.

# Managing Your Gmail Account

Use menu options to manage your Gmail account.

1. From a Home screen, touch **■ Apps** → **Gmail**.

- 2. Touch Menu for these options:
  - · Refresh: Update your device from the Gmail servers.
  - Manage labels: Determine settings for each label.
  - Settings: Configure settings. For more information, refer to "Gmail Account Settings" on page 55.
  - · Send Feedback: Fill out a Google feedback form.
  - · Help: Learn about using Gmail.

#### Managing Your Gmail Conversations

In addition to managing your Gmail account, there are options for changing the status of one or more Gmail conversations in an account

- From a Home screen, touch Apps → Gmail.
- Touch the coloured box to the left of one or more conversations and then choose one of the following options:
  - Archive : Archive the selected conversation. Archived conversations are moved to the Archive folder.
  - Mark as Read / Mark as Unread / Mark the conversations as read or unread. When a conversation is marked as read, the title text is no loger bold. Touch / DONE to remove the check marks.

- Move to : Move the conversation to a message folder.
- Change labels : Relocate the conversations to the Inbox, Personal, Receipts, Travel, or Work folder and then touch OK.

Tip: To move a conversation to another folder, touch and drag it to the folder tab.

- 3. Touch Menu for these options:
  - Delete: Delete the conversations. Deleted conversations are moved to the Trash folder.
  - Add star / Remove star: Mark (or unmark) conversations with a yellow star. Starred conversations are listed in the Starred folder
  - Mark important / Mark not important: Change the importance indicator ). Yellow indicates important.
  - Mute: New messages added to muted conversations bypass your inbox so that the conversation stays archived in the All Mail folder
  - Report spam: Report the conversations as spam, which are emails that violate the Gmail Program Policies and/or Terms of Use.

 Report phishing: Report the conversations as potential phishing to aquire information such as usernames, passwords and any other sensitive content.

## Composing and Sending Gmail

- Touch Compose.
- Touch the To field to enter recipients. As you enter names or email addresses, matching contacts display. Touch a contact to add it to the field.
- 4. Touch the Subject field to enter a subject.
- Touch Compose email to enter the text of your email.
- **6.** While composing a message, the following options are displayed:
  - + CC/BCC: Create Cc (copy) and Bcc (blind copy) fields in the message. After creating the fields, touch to enter recipients.
  - Attach: Launch Gallery to select a photo to add to the message.
- 7. Touch Menu for the following options:
  - Save draft: Touch Save draft to save a draft of this message.
  - · Attach video: Touch a video from your Gallery.

- · Discard: Touch Discard to delete the message.
- Settings: Configure settings. For more information, refer to "Gmail Account Settings" on page 55.
- Send feedback: Fill out a Google feedback form.
- Help: Learn about using Gmail.
- 8. Touch SEND to send this message

## **Gmail Account Settings**

- 1. From a Home screen, touch  **Apps** → **Gmail**.
- Touch Menu → Settings to access your gmail settings.

#### **Email**

Use Email to view and manage all your email accounts in one application.

## Setting up Email Accounts

- From a Home screen, touch ### Apps → More Email.
- At the Set up email screen, enter an Email address and Password, then touch Next.

- Your account's incoming server settings are different depending on the kind of email service for the account. If you are asked What type of account?, touch the type of account: POP3 account, MAP account, or Microsoft Exchange ActiveSync.
- If you are setting up a Microsoft Exchange ActiveSync account, tap Manual setup at the top of your screen.
   The Server settings screen displays.
- Enter the required settings and touch Next. The Account options screen is displayed.
- Enter the desired information in the different fields, then tap Next.

Note: For Microsoft Exchange ActiveSync accounts, the Activate device administrator? screen may appear. Read the information and touch Activate to continue.

- Enter an account name for the email account just added, which is displayed on the email screen, and enter Your name, if required.
- 8. Touch Done.

The device communicates with the appropriate server to set up your account and synchronize your email. When complete, your email appears in the Inbox for the account.

Note: To configure email account settings at any time, use ☐ Menu → Settings. Touch the account to display Account settings.

## **Adding Additional Email Accounts**

To add additional email accounts:

- 1. From a Home screen, touch **To Email**.
- 2. Touch Menu → Settings → Add account.
- 3. Enter the Email address, Password, and so on.

## Managing Your Email Accounts

You can view email you receive for all accounts in the Combined view screen or you can view email accounts individually.

- From a Home screen, touch Email.
- 2. Touch the \_\_\_ drop-down menu at the top left of the screen to select:
  - Combined view: View all email in a combined inbox.

- Priority sender inbox: Use this setting to assign an email account for all outgoing emails.
- <Account Name>: View email for the account.

# Managing Your Email Conversations

In addition to managing your Email account, there are options for changing the status of one or more Email conversations in an account

- 1. From a Home screen, touch **Email**.
- Touch the box to the left of one or more conversations and then choose one of the following options:
  - Star Use to flag email as important or that you want to locate later.
  - Mark as Read / Mark as Unread : Mark the conversations as read or unread. Once a conversation is marked as read, it has a gray background.

  - Delete iii : Delete the conversations.
- 3. Touch Menu for these options:

- Sort by: Choose a method for listing your email conversations.
- View mode: Choose how to view your email conversations.
   Choices are: Standard view and Conversations view.
- · Delete all: Delete all items for this email account.
- Font size: Select the font size for your email. Choose from, Use device font sizes, Tiny, Small, Normal, Large, or Huge.
- Settings: Display the settings for this email account.

## Composing and Sending Email

- 1. From a Home screen, touch **Email**.
- Touch an account, if you have more than one account set up, then touch Compose.
- 3. Enter the recipient's email address in the To field.
  - If you are sending the email message to several recipients, separate the email addresses with a comma. You can add as many message recipients as you want.
  - Touch to add a contact to the field.
  - · Touch +Cc/Bcc to add additional carbon copy recipients.
    - Use the Cc field to carbon copy additional recipients.
  - Use the Bcc field to blind copy additional recipients.
  - Touch +Me to add yourself as a recipient.

- . Touch the Subject field to enter a subject.
- Touch the body of the email to enter the text of your email.
- 6. While composing a message, the following options may be displayed:

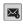

Scheduling options: Tap the Schedule sending box and then set the Time and date for which the email will be sent

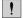

Priority: Set the email priority. Options are: High, Normal, or Low.

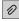

Attach: Choose an attachment to add to the message from the listed apps, such as My Files, Images, Take picture, Video, Record video, Audio, S Note, Calendar, Contacts, and Location.

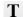

Text mode: Enter text.

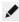

**Drawing mode**: Draw in the message using drawing tools.

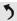

**Undo**: Erase the previous input.

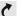

Redo: Restore the previously erased input.

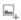

Insert: Choose an item to insert into the message from the listed apps, such as Images, S Note, Calendar, Contacts, and Location.

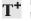

**Insert quick response**: Insert text that you frequently use in emails.

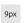

Font size: Choose a text font size of 9, 10,12, 14, 17, 21, 24, 28, or 36 points.

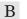

**Bold**: Bold the following text. Touch again to turn off bold.

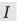

talics: This action italicizes the subsequent entered text.

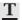

Font color: Set the color of the text font. The bar changes to the selected color.

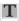

**Background color**: Set the color of the background of the email.

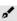

Pen settings: Select a drawing pen and colour.

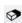

**Eraser**: Erase drawn content, set the eraser size.

Touch Save to save the email to the Drafts folder,
 Send to send the email, or Discard to delete the email.

## **Email Settings**

Account settings lets you configure handling of email on your device

- 1. From a Home screen, touch **Email**.
- Touch Menu → Settings to modify your email settings.

## **Google Talk**

Talk is Google's instant messaging and audio and video chat service. You can use it to communicate, in real time, with other people who also use Google Talk on another Android tablet or phone or on a computer.

Tip: Talk requires that you have a Google account. To set up your Google account on your device use **Accounts** settings. For more information, refer to "Accounts" on page 145.

#### Open Talk and Sign In

- From a Home screen, touch Apps → Talk.
   If you are not signed in to a Google account, the Add a Google Account screen displays.
- Touch Existing, if you already have a Google account, or New to create a Google account.
   For more information, refer to "Setting Up Your Gmail Account" on page 52.

Note: If you have already set up your Google account, you are automatically logged in. Just touch the account.

Once sign in is complete, the Talk main screen displays.

#### Invite a Friend to Chat

You can invite anyone with a Google Account to become your friend in Google Talk, so you can chat with each other and view each other's online status.

- 1. While viewing your Friends list, touch Add friend.
- Enter your friend's Email address and touch DONE.Your friend's address in Talk is a Gmail or other email address that is configured to connect to Google Talk.

If your friend accepts your invitation, they are added to your Friends list in Talk and you can share each others status in Talk and other applications.

# View and Accept an Invitation to Become a Friend

When a contact invites you to become a friend in Google Talk, you receive a ontification in the System Bar and the invitation displays in your Friends list.

- Touch the invitation.
- Touch Accept, if you want to accept the invitation and chat, Decline, if you do not want to chat with and share your Google Talk status with the sender right now, or Block, if you do not want to receive any more invitations from that person.

If you touch **Accept**, the friend is added to your Friends list in Talk and you can share your status in Talk and other applications.

# **Options While Chatting**

There are several options that are available while you are chatting.

- Touch to search your chats for a word, to invite another friend to chat, to invite this friend to video chat, to invite this friend to voice chat.
- Touch Menu to display the following options, which
  are available while chatting. For more information, refer
  to "Additional Talk Options" on page 60.
  - End chat: End this chat session.
  - Go off the record/Stop chatting off the record: Set whether you want to stop saving your chat to the chat history.
  - Friend info: Display information about the friend with which you are chatting. The following options are also displayed:
    - Block: Keeps this person from sending you messages and removes the person from your Friends list.
    - Remove: Remove the friend as if you never accepted their invitation. However, the friend is not blocked.
  - Add to chat: Choose another friend to invite to this conversation.
  - Clear chat history: Remove the history of this chat from your device.
  - Settings: Offers various settings for Google talk. For more information, refer to "Google Talk Settings" on page 61.

- Help: Displays additional help information.
- Send feedback: Fill out a Google feedback form.

Note: If you touch the REMOVE option, touch Add friend

→ Send chat invitation to, to make the Friend visible again.

## **Additional Talk Options**

- While viewing your Friends list, touch to search your Talk messages. Use the on-screen keyboard to enter a search term. Touch on the keyboard to search your Talk messages.
- Touch Menu to display the following options:
   Display options: To set the way your friends list is sorted,
  - touch Availability, Name, or Recency.
  - End all chats: End all chats in which you are engaged.
  - Sign out: Sign out of Google Talk and display the Talk main screen.
  - Settings: Offers various settings for Google talk. For more information, refer to "Google Talk Settings" on page 61.
  - · Help: Displays additional help information.
  - · Send feedback: Fill out a Google feedback form.

Touch a Friend's entry to display the Chat entries for that Friend.

#### Google Talk Settings

Use Google Talk Settings to configure your Talk account. If you have more than one account, each maintains its own Talk settings.

- 1. From a Home screen, touch ### Apps → Talk.
- Touch Menu → Settings, then touch an account for options:

#### **GENERAL**

- Mobile indicator: Check and your friends see an outline of an android next to your name in their Friends list when you are signed into Google Talk on a tablet or phone.
- Away when screen off: Check to change your Talk status to Away when your screen turns off. When unchecked, your status is not changed.
- Invitation notifications: Show notification when a friend invitation arrives.

#### CHAT NOTIFICATIONS

- IM notifications: Set whether to open a dialog, display a notification in the System Bar, or neither, when you receive a text chat.
- Notification ringtone: Set a ringtone to sound, or silent, when you receive a text chat.
- Vibrate: Set how vibrate functions. Choices are: Always, Only when silent, or Never.

#### **VOICE & VIDEO CHAT**

- Video chat notifications: Set whether to open a dialog or display a notification in the System Bar when you are invited to a video chat.
- Video chat ringtone: Set a ringtone to sound, or silent, when you receive an invitation to a video chat.
- Vibrate: Set the device to vibrate Always, Only when silent, or Never.
- Default video effect: Set the video image stabilization.
   ACCOUNT
- Blocked friends: Displays a list of friends you have blocked.
   Touch a blocked friend and then touch OK to unblock the friend

- Clear search history: Erases your search history. No previous searches are shown until you search for new words.
- Manage account: Opens the Accounts and sync settings. For more information, refer to "Accounts" on page 145.

#### **ABOUT**

 Terms & privacy: Displays the Google Talk terms of use and privacy policies.

# Google+

Share updates and see what is going on around you with Google+ for mobile.

- · Share your thoughts and location.
- Instantly upload your photos and videos as you take them.
- · Get updates from your circles in the stream.
- Check in to a place.
- Make plans on-the-go with group messaging.
- · View posts from people around you.

To get started:

1. From a Home screen, touch Apps

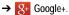

The Google+ home screen displays.

Touch Menu → Help and then touch a topic to learn more about using Google+.

## Messenger

With Google Messenger, you can bring groups of friends together into a simple group conversation, putting everyone on the same page. When you get a new conversation in Messenger, Google+ sends an update to your device.

To get started, touch the Messenger icon on the home screen of the Google+ app or use the Messenger icon on your Applications screen.

- 1. From a Home screen, touch **Apps** 
  - → Messenger.
    The Messenger screen displays.
- Touch Menu → Help for more information on getting started.

#### **ChatON**

Provides a global mobile communication service where you can chat with more than 2 buddies via a group chat. Share things such as pictures, videos, animation messages (Scribbles), audio, Contacts, Calendar entries, and Location information.

For more information, visit: <a href="https://web.samsungchaton.com">https://web.samsungchaton.com</a>.

- From a Home screen, touch Apps → ChatON.
- At the ChatON display, tap Sign in to sign in to your Samsung account if you have not already done so. For more information, refer to "Creating a Samsung Account" on page 6.

- or -

Tap **Skip** if you have already signed in to your Samsung account.

- 3. Enter your real name and tap **OK**.
- 4. Follow the on-screen instructions to add a buddy and begin your chat session.

#### **Section 6: Music**

This section explains how to use the music features of your device including the Music app and the Music Player, and the Music Hub.

# **Listening to Music**

You can listen to music by using your device's built-in speakers, through a wired headset, or through a wireless Bluetooth stereo headset.

For more information, refer to "Bluetooth" on page 89.

Press the Volume Key on the side of the device to activate on-screen volume control, then touch and drag on the scale to set volume. You can also press the Volume Key to adjust playback volume.

# **Google Play Music**

With Google Play Music, you can play music that you have added to your music file as well as any music you copied from your PC. While offline, you can listen to music you have copied from your PC.

- 2. Tap a song to start playback.
- From the main Play Music screen, you can tap any of the following tabs for a more detailed listing of songs: Playlists, Recent, Artists, Albums, Songs, and Genres.
- 4. Tap Menu for the following options:
  - Settings: allows you to view Open source licenses and the music version for the Play Music application.
  - Help: allows you to view a help file on the Google Support website.

# **Music Player**

Music Player plays songs stored on your tablet or an installed memory card.

- 1. From a Home screen, touch **Apps**

→ Music Player.

The Music Player application searches your device's internal storage or on an installed memory card for music and playlists. This can take from a few seconds to several minutes, depending on the amount of new music added since you last opened the application. It then displays your music in several ways.

- 2. Touch a tab, such as Songs, Playlists, Albums, and so on, to change the way you view the contents of your library.
- 3. Touch the Music application icon at the top-left of the Application bar to return to the previous Music screen.

## Searching for Music

To find music in your library:

- 1. From a Home screen, touch **Apps** 
  - → Music Player.

2. Touch Q Search and use the keyboard to type the name of an artist, album, or song.

## Music Player Options and Settings

To use Music Player options and configure settings:

- 1. From a Home screen, touch **Apps** 
  - → Music Player.
- 2. Touch Menu to display the following options:
  - Delete: Delete a song, an album, or every song or album.
  - Share via: Share your music. Select the songs you want to share, touch Share, touch an option, such as Bluetooth, and follow the on-screen instructions.
  - · Set as alarm tone: Choose a song and touch Set to use the song as an alarm tone.
  - · Scan for nearby devices: Search for DLNA -compliant devices used to send or receive streaming media.
  - Settings: The following settings display:

#### Advanced

- Sound settings: Choose SoundAlive and Play speed settings.
- Lyrics: Display the lyrics of the song, if available.

 Music auto off: Set the option Off or set your music to turn off automatically by touching one of the time values.

#### Music menu

- Music menu: Enable or disable the music display options that appear on the main music screen. A check mark of next to an option means that it is enabled.
- End: This option returns you to the home screen.

# **Managing Playlists**

To create, manage, or delete a playlist:

- From a Home screen, touch Apps→ Music Player.
- Proating a Playlist

# **Creating a Playlist**

■ Touch Add to playlist → Create playlist and use the keyboard to enter a name for the playlist.

#### **Renaming a Playlist**

- 1. Touch the Playlists tab.
- Touch a playlist, touch Menu → Rename playlist
   and use the keyboard to enter a new name for the
   playlist.

#### **Adding Songs to Playlists**

1. Touch Add to playlist and touch a playlist.

- or -

Touch Playlists, touch a playlist, and then touch

☐, Add music or Menu → Add music in portrait mode.

All songs are displayed.

- Touch next to each song you want to add or next to Add all to add all songs to the playlist.
- 3. Touch Done to save the playlist.

### **Removing Songs from Playlists**

- 1. Touch **Add to playlist** and touch a playlist.
- 2. Touch to remove a song from the playlist.
- 3. Touch Done to save the playlist.

#### Changing the Order of a Playlist

- Touch the Playlists tab and touch a playlist.
- Touch Change order or Menu → Change order in portrait mode.
- 3. Touch the grid for an entry and drag the entry to a new position in the list.
- 4. Touch Done to change the order and save the playlist.

#### **Playing a Playlist**

- 1. Touch the Playlists tab.
- Touch Favourites, Most played, or Recently added, or touch a playlist title that you created.
- 3. Touch a song to start playing the playlist at that song.

#### **Deleting a Playlist**

- 1. Touch the **Playlists** tab and touch a playlist.
- 2. Touch **Touch** Delete in the Application bar.
- Touch the box next to a playlist title, touch Remove, and then touch OK.

# **Playing Music**

To play a song:

- 1. From a Home screen, touch **Apps** 
  - → Music Player.
- Touch a song or touch an album or genre and then touch a song in the list of songs on the album.
   The song you touch starts to play. The tracks in the current list play in order until you reach the end of the list (unless you choose a repeat option). Otherwise, playback stops only if you stop it, even when you switch applications.

## Accessing the Music Player

If you navigate away from the Music Player application and music is playing, the Music notification icon is displayed in the System Bar.

You can change songs or easily return to the Music Player:

- Touch the System Bar and drag down to open the Quick Settings panel.
- Touch the album image to display the Music Player. You can also pause and resume playback and skip to the next or previous song in the panel. For more information, refer to "Notifications" on page 18.

## Music Player Controls

When a song is playing, the Music Player screen displays and various controls are available.

- From a Home screen, touch Apps
   → Music Player.
- Touch a song or playlist to begin playback.
   The music player displays below (portrait mode) or to the right (landscape mode) of the music listing.
- Touch the music player to enlarge it and touch the screen to display the sound and playlist controls.

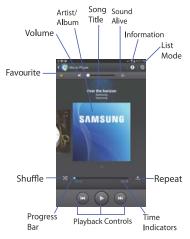

- 4. During playback, use the sound and playlist controls:
  - Favourite: Touch the star to mark the current song as a favourite.

- Volume: Touch to toggle Silent and Sound mode, then touch and drag on the scale to set volume. You can also press the Volume Key on the side of the device to adjust playback volume.
- · SoundAlive: Touch to view and set SoundAlive options.
- Info: Touch to view information about the current song.
- · List Mode: Touch to switch to the list of songs.
- Shuffle: When enabled, songs play in random order. When disabled, songs play in the order they appear in List view.
- Progress Bar: Touch and drag the end of the progress bar to scan forward or backward through the current song.
- Playback Controls: These buttons control the playback of songs:
  - Touch to advance to the next song. Touch and hold to scan forward through the current song.
  - Touch to go back to the previous song. Touch and hold
     to scan backward through the current song.
- Touch 

   to pause playback. Touch 
   to resume playback.
- Repeat: Touch to repeat the current song, repeat all songs, or disable repeat mode.

## Options While Playing a Song

There are various options and controls available while a song is playing:

- 1. From a Home screen, touch **Apps** 
  - → Music Player, touch a song or an album, and then a song.
- 2. Touch the music player to enlarge it.
- 3. Touch Menu to display the following options:
  - Add to playlist: Add the song to a new playlist or an existing playlist.
  - Via Bluetooth: Play the current song by using a Bluetooth device.
  - Share via: Share your music. Touch an option, such as Bluetooth, select the songs you want to share, and touch Share
  - Set as alarm tone: Use the current song as an alarm tone.
  - Scan for nearby devices: Discover and connect directly to nearby devices.
  - Settings: Displays Music Player settings. For more information, refer to "Music Player Options and Settings" on page 65.

End: This option returns you to the home screen.

### **Section 7: Photos and Video**

This section explains how to use your device's built-in camera and camcorder as well as the Image Viewer and Gallery to view and manage photos and videos.

#### Camera

Use your device's built-in camera and camcorder to take photos and record videos.

- 1. From a Home screen, touch ### Apps → Camera.
- If a memory card is inserted, the first time you open the camera the Storage location pop-up displays. Touch OK to change the storage location to memory card or touch Cancel to use the device storage for storing pictures and videos.

Note: If memory card storage is used, photos are stored in the / storage/sdcard0/DCIM/Camera folder as jpg files. For more information, refer to "My Files" on page 107.

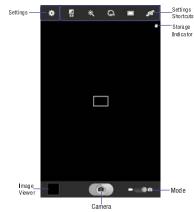

#### **Taking Photos**

To take a photo:

- 1. From a Home screen, touch ### Apps → Camera.
- 2. Using the display as a viewfinder, compose your photo by aiming the lens at the subject.

Use the Up and Down volume keys or Pinch the screen to zoom in or out.

To configure settings, see "Camera Settings" on page 71.

- To take the photo, touch the Camera button.
- Touch Back to leave the Camera and display the previous screen.

Important! Do not take photos of people without their permission.

Do not take photos in places where cameras are not allowed

Do not take photos in places where you may interfere with another person's privacy.

### Camera Settings

While taking photos, use the camera settings to configure the camera for best results. Camera settings are represented by icons on the left or top of the screen.

### **Editing Camera Settings Shortcuts**

The first five icons are actually shortcuts to camera settings. These five shortcuts can be customized to fit your preference.

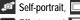

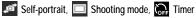

shortcuts.

Effects, and Exposure value are default settings

To customize these shortcuts:

- Touch Settings → Edit shortcuts.
  - or -

Touch and hold any of the shortcut icons to edit them.

2. Touch and hold a setting, then drag and drop it on one of the five settings shortcuts to the left. The replaced setting shortcut displays in the edit list.

#### **Configuring Camera Settings**

To configure Camera settings:

- While in Camera mode, touch a settings shortcut or touch Settings to configure the following camera settings:
  - Edit shortcuts: Customize your settings shortcuts. For more information, refer to "Editing Camera Settings Shortcuts" on page 71.
  - Use the volume key as: Press the volume key to zoom in or zoom out, or to capture the picture.
  - · GPS tag: Touch to switch the GPS tag on or off.
  - Self portrait: Touch to switch to the front-facing camera lens and take a photo of yourself.

Warning! If the battery is low, the flash is not available. For more information, refer to "Charging the Battery" on page 2.

- · Shooting mode: Choose an automatic shooting mode, from:
  - Single shot: Take a single photo.
  - Panorama: Touch the Camera button to take a photo, then use the on-screen guideline to move the viewfinder and take up to 13 shots automatically.

- Share shot: Share photos with other users via Wi-Fi Direct. A Wi-Fi Direct connection is required.
- Buddy photo share: Take and share photos with friends via face detection.
- Smile shot: Touch the Camera button to automatically focus on the subject's face and take the photo.
- Cartoon: Take a photo with cartoon effects.
- Effects: Apply an effect to photos.
- Scene mode: Choose a mode to match the kind of pictures you want to take.
- Exposure value: Use the slider to set the exposure value from -2.0 to +2.0.
- · Focus mode: Set the focus mode to Auto focus or Macro.
- Timer: Set a delay time to wait between touching the Camera button and taking a photo.
- Resolution: Choose a size for the photo.
- White balance: Set the light source.

- ISO: This value determines how sensitive the light meter is on your digital camera. Use a lower ISO number to make your camera less sensitive to light, a higher ISO number to take photos with less light, or Auto to let the camera automatically adjust the ISO for each of your shots.
- Metering: Select a method for measuring light.
- Outdoor visibility: When taking outdoor shots in bright settings, enabling Outdoor visibility increases the brightness of your screen to make it easier to see what you are shooting.

**Note:** What you see on screen will not correspond to the luminance of the actual photograph taken.

- Guidelines: Enable or disable an on-screen grid to aid in photo composition.
- Contextual filenames: Enable or disable a system generated filename.
- Taking photos using voice: Enable or disable an voice command to take a photo.
- Save as flipped: Set self-portrait mode and set this option to On to take and save a mirror-image photo.
- Image quality: Choose a quality setting for photos.

- Storage: Set whether to store you photos on your device or on your memory card, if one is installed.
- · Reset: Set all Camera settings to the defaults.

## Viewing Photos with the Image Viewer

After taking a photo, use the Image Viewer to view, share, delete, or edit photos.

- Touch Image Viewer to view the photo.
- Touch the screen to show or hide Image Viewer options.
- Touch the screen with two fingers or double-tap on the screen to zoom all the way in or out. For more information, refer to "Pinch" on page 15.
- 4. Sweep across the screen to display the next or previous photo. The current photo is outlined in the thumbnails at the bottom of the screen. Touch a thumbnail to view the photo it represents.
- 5. To set the photo as a favourite, touch **\* Favourites**.
- 6. Touch Share to share the photo. Touch an option, such as Bluetooth, and follow the on-screen instructions. After using this option, the most recent Share option is displayed in the Application Bar.

- To delete the photo being displayed, touch Delete and then touch Delete to delete the photo or Cancel to exit.
- 8. Touch Slideshow to display a slide show of the available pictures and videos.
- Touch Menu to select Set as to assign the photo as a Contact photo or a Home screen, Lock screen, or Home and lock screens wallpaper.

For more information, refer to "Viewing Photos and Videos" on page 80.

Note: Photos are stored as .jpg files in the device in the /storage/sdcard0/DCIM/Camera folder or in a storage card at /storage/extSdCard/DCIM/Camera. For more information, refer to "My Files" on page 107.

 Press Back to return to the Camera to take more photos.

#### Camcorder

Use your device's built-in Camcorder to record high-definition video in 1080p resolution.

- From a Home screen, touch Apps → Camera.
- 2. Slide the Mode button to the Camcorder setting.

The Camcorder screen displays.

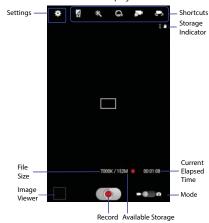

#### **Recording Videos**

- 1. From a Home screen, touch ### Apps → Camera.
- 2. Slide the Mode button to the Camcorder setting.
- 3. Using the display as a viewfinder, compose your shot by aiming the lens at the subject. To configure settings, see "Camcorder Settings" on page 75.
- To start recording, touch ( Record. ) During recording, the **Record** button flashes.
- 5. To pause recording, touch Pause.
- To stop recording, touch **Stop**.
- Touch Back to leave the Camcorder and display the previous screen.

Important! Do not take videos of people without their permission. Do not take videos in places where cameras are not allowed. Do not take videos in places where you may interfere with another person's privacy.

### Camcorder Settings

While taking videos, use the camcorder settings to configure the camcorder for best results. Camcorder settings are represented by icons on the left side of the screen.

## **Editing Camcorder Settings Shortcuts**

As with the camera, the first five icons are actually shortcuts to camcorder settings. These five shortcuts can be customized to fit your preference.

- Self-recording, Recording mode, Timer
- Effects, and Exposure value are default settings shortcuts.

To customize these shortcuts, see "Editing Camera Settings" Shortcuts" on page 71.

### **Configuring Camcorder Settings**

To configure Camcorder settings:

- While in Camcorder mode, touch a settings shortcut or touch Settings to configure the following Camcorder settings:
  - Edit shortcuts: Customize your settings shortcuts. For more information, refer to "Editing Camera Settings Shortcuts" on page 71.

- Use the volume key as: Press the volume key to zoom in or zoom out.
- GPS tag: Touch to switch the GPS tag on or off.
- Self recording: Touch to switch to the front-facing camera lens and record a video of yourself.
- Recording mode: Set a recording mode. Options are:
   Normal, Limit for MMS and Limit for email, which limits the size of the video to 50 megabytes.
- · Effects: Apply an effect to videos.
- Exposure value: Use the slider to set the exposure value from -2.0 to +2.0.
- Timer: Set a delay to wait between touching Record and starting recording.
- · Resolution: Set a size for the video.
- White balance: Set the light source.
- Outdoor visibility: When recording outdoors in bright settings, enabling Outdoor visibility increases the brightness of your screen to make it easier to see what you are recording.

**Note:** What you see on screen will not correspond to the luminance of the actual video taken.

- Guidelines: Enable or disable an on-screen grid to aid in video composition.
- Contextual filename: Enter the file with an applicable name.
- Save as flipped: Set self-recording mode and set this option to On to take and save a mirror-image video.
- · Video quality: Choose a quality setting for videos.
- Storage: Set whether to store you videos on your device or on your memory card.
- · Reset: Set all Camera settings to the defaults.

# Viewing Videos with the Image Viewer

After recording a video, use the Image Viewer to play, share, or delete your video.

- 1. Touch Image Viewer to view the video.
- 2. Touch the screen to show or hide Image Viewer options.
- Sweep across the screen to display the next or previous video. The current video is outlined in the thumbnails at the bottom of the screen. Touch a thumbnail to view the video it represents.

- To set the video as a favorite, touch Favorites.
- Touch Share to share the video. Touch an option, such as Bluetooth, and follow the on-screen instructions. After using this option, the most recent Share option is displayed in the Application Bar.
- **6.** Touch Slideshow to display a slide show of the available pictures and videos.
- 7. To delete the video being displayed, touch To Delete

Note: Videos are stored as .mp4 files in the device in the /storage/sdcard0/DCIM/Camera folder or in a storage card at /storage/extSdCard/DCIM/Camera. For more information, refer to "My Files" on page 107.

- 8. To play a video, touch Play. Touch Pause to pause the video and touch Resume to resume playing the video.
- 9. Touch SoundAlive to set the sound quality.
- 10. Touch and drag the \_\_\_\_\_ white dot on the progress bar to fast forward or rewind the video. Touch the left end of the progress bar to restart the video. Touch the right end of the progress bar to end the video playback.

– or –

Touch Rewind to restart the video or Fast Forward to end the video.

- 11. To change the screen size of the video, touch screen view (the entire screen is used, which may cause some minor distortion), original size view or Full screen in ratio view (the video is enlarged as much as possible without becoming distorted).
- 12. Touch Pop up play to play a video as a small pop-up while viewing another screen. Touch and drag the pop-up video to the desired location on the screen. Doubletap the pop-up to return to full screen mode.
- 13. Touch the Bookmark to mark this video.
- 14. Press **Sack** to return to the Camcorder.

# Video Player

Your device's 8.0-inch 1280x800 WXGA TFT (PLS) LCD screen provides playback of videos. Use Video Player to view and manage videos stored on your tablet.

- From a Home screen, touch Apps
   → Video Player.
- 2. Touch the Thumbnails, List, or Folders tab.

- Touch Q Search and use the keyboard to enter a search term. The current folder is searched and results are displayed. Touch X to remove the search field.
- 4. While viewing the list, touch Menu for options:
  - Go to Video Hub: opens the Video Hub application.
  - List by: Display videos by Name (default), Date, Size, or Type.
  - Share via: Share the video. Touch an option, such as Bluetooth, and follow the on-screen instructions.
  - Delete: Touch videos to select them for deletion or touch Select all to delete all videos.
  - Video editor: Opens the video editor (not pre-installed on your device, must be downloaded and installed from Samsung Apps).
  - Auto play next: Touch to enable or disable automatic playing of videos in the order they appear.
  - Scan for nearby devices: scans for nearby DLNA-compliant devices that can receive or display videos.
- 5. Touch a video to play it. While playing a video, touch the screen to display or hide on-screen playback controls.

- 6. To change the screen size of the video, touch Full screen view (the entire screen is used, which may cause some minor distortion), Original size view or Full screen in ratio view (the video is enlarged as much as possible without becoming distorted).
- 7. Touch SoundAlive to set the sound quality.
- 8. Touch pop up play to play a video as a small pop-up while viewing another screen. Touch and drag the pop-up video to the desired location on the screen. Doubletap the pop-up to return to full screen mode.
- While the video is playing, touch Bookmark to mark your favorite areas of the video. A yellow mark displays on the progress bar.
- **10**. During playback, press Menu for options:
  - Share via: Share the video. Touch an option, such as Bluetooth, and follow the on-screen instructions.
  - Chapter preview: If chapter information is recorded in the video file, display the chapters. Touch a chapter to begin playing the video at that point.
  - Edit: Touch Trim or Video editor (download from Samsung Apps).

- Tag buddy: Assign a name to a person in a photo.
- Add weather tag: Choose from Sunny day, Cloudy day, Rainy day, Snowy day, or Clear night.
- · Via Bluetooth: Turn Bluetooth on to use Bluetooth services.
- Video auto off: Set the automated stop for the playing video.
   Choose from Off, After playing, After 15 mins, After 30 mins, After 1 hour, After 1 hour 30 mins, and After 2 hours
- Scan for nearby devices: scans for nearby DLNA-compliant devices that can receive or display the current video.
- Settings: Touch this option to view the following:
  - Play speed: Touch and drag the slider to decrease or increase play speed.
  - Subtitles: View subtitles for the video, if available.
  - Auto play next:: automatically play the following videos in the play sequence.
  - Capture: Turn On or Off the Capture mode.
  - Colour tone: Set the colour tone to Normal, Warm, or Cold.
  - Outdoor visibility: Turn outdoor visibility On or Off.
- Details: Provides details about the video, such as Name, Size, Resolution, and so on.

For more information, refer to "Playing Videos" on page 82.

# **Gallery**

Use Gallery to view, capture, and manage photos and videos.

Note: Photos and videos are stored as .jpg and .mp4 files in the device in the /storage/sdcard0/DCIM/Camera folder or in a storage card at /storage/extSdCard/DCIM/Camera. For more information, refer to "My Files" on page 107.

## Selecting Photos and Videos to View

- From a Home screen, touch ### Apps → Gallery.
   All albums display.
- Choose items to display by making selections from the menus in the Application bar: Albums, Time, Locations, Person, Group, or Favourites.
- 3. To launch the Camera app, touch Camera.
- Touch the icon next to Camera to change the way your albums are displayed (Grid, Timeline, or Spiral).
- 5. Touch Menu to display the following options:
  - Slideshow: View a slideshow of the available pictures and videos.
  - Tag buddy: Assign a name to a person in a photo.

- New album: Create a new album. Use the keyboard to enter a name for the album.
- Hidden Items: Touch this icon to show items that have been hidden.
- View by: View content from all sources or set a single source, such as in your device.
- Select album: Touch one or more albums or groups that you want to share, share, or delete.
- Scan for nearby devices: scans for nearby DLNA-compliant devices that can receive or display photos and videos.
- Show/Hide nearby devices: display nearby DLNAcompliant devices that can receive or display photos and videos, or hide the list.
- Settings: Set account to sync pictures and videos with, and choose whether to sync only via Wi-Fi.

## Viewing Groups of Photos and Videos

- From a Home screen, touch Apps → Gallery.
- Touch a category and then a group to view it. Thumbnails for each photo and video in the group display.
- Touch Camera to take a photo or video.

- 4. Touch Slideshow to view a slideshow of the available pictures and videos.
- Touch New album to create a new album. Enter a name for the album then tap OK.
- **6.** Touch Menu for these options:
  - Select item: Touch one or more items that you want to share, delete, or use for a slideshow.

## Viewing Photos and Videos

- From a Home screen, touch Apps → Gallery.
- Touch a category and then a group to view it, and then touch a photo or video thumbnail.
- 3. Touch the screen to show or hide Gallery options.
- Touch the screen with two fingers or double-tap on the screen to zoom all the way in or out. For more information, refer to "Pinch" on page 15.
- 5. Sweep across the screen to display the next or previous photo or video. (Videos are indicated by the button.) The current photo or video is outlined in the thumbnails at the bottom of the screen. Touch a thumbnail to view the photo or video it represents.
- Touch to assign this photo of video as a Favourite.

- Touch Share to share the photo or video. Touch an option, such as Bluetooth, and follow the on-screen instructions.
- 8. Touch the to choose from Start slideshow and Slideshow settings.
- To delete the photo or video being displayed, touch Delete.
- 10. Touch Menu to display the following options for photos:
  - Face tag: Set whether to look for a face in this picture.
  - Tag buddy: Assign a name to a person in a photo.
  - Add weather tag: Choose from Sunny day, Cloudy day, Rainy day, Snowy day, or Clear night.
  - Photo frame: Add a frame to the selected photo. Press Save when completed or Cancel.
  - · Photo note: Add a note to a photo.
  - Copy to clipboard: Copy the current photo to the clipboard.
  - Rotate left: Allows you to rotate the photo counterclockwise 90 degrees.
  - Rotate right: Allows you to rotate the photo clockwise 90 degrees.

- Crop: Allows you to crop the image. Touch and drag the crop box or the sides or corners of the crop box to create the crop area, then touch Done. Touch X to stop without cropping the photo.
- Edit: Use Photo Editor or Paper Artist to edit your photo.
- Set as: Assign the photo as a Contact photo or a Home screen, Lock screen, or Home and lock screens wallpaper.
- Buddy photo share: Detect the face in this picture and email that person.
- Print: Print the current photo to a Samsung printer.
- · Rename: Enter an new file name.
- Scan for nearby devices: scans for nearby DLNA-compliant devices that can receive or display photos and videos.
- Details: Provides details about the photo, such as title, time taken, size, and so on.

There are three options for videos that are not playing:

- Tag buddy: Assign a name to a person in a photo.
- · Rename: Enter an new file name.
- Scan for nearby devices: scans for nearby DLNA-compliant devices that can receive or display videos.

 Details: Provides details about the video such as Title, Time, Duration, and so on.

For menu options while a video is playing and other video options, see "Video Player" on page 77.

11. Touch **Back** to return to the category screen.

## Setting a Picture As

You can use the photos you take as a contact's photo or as wallpaper for the Home or Lock screen:

- From a Home screen, touch Apps → Gallery.
- 2. Touch a category and then a group to view it, and then touch a photo to select it.
- Touch Menu → Set as.
- 4. Touch Contact photo and then touch a contact entry.

- or -

Touch Home screen, Lock screen, or Home and lock screen.

A crop photo screen displays.

Touch and drag the crop box or the sides or corners of the crop box to create the crop area, then touch Done to save the cropped photo as the contact's icon or wallpaper. Touch Cancel to stop without cropping the photo.

Tip: To remove a contact photo, see "Updating Contacts" on page 33.

Tip: To change wallpaper, see "Wallpapers" on page 25.

## **Playing Videos**

- From a Home screen, touch Apps → Gallery.
- 2. Touch a category and then a group to view it, and then touch a video thumbnail to play the video.

Note: Videos are marked with a Play button.

- 3. Touch Pause to pause the video.
- Touch Resume to resume playing the video.

5. Touch and drag the \_\_\_\_\_\_ white dot on the progress bar to fast forward or rewind the video. Touch the left end of the progress bar to restart the video. Touch the right end of the progress bar to end the video playback.
- or -

Touch Rewind to restart the video or Fast Forward to end the video

## **Sharing Photos and Videos**

Share photos and videos with your friends.

- From a Home screen, touch Apps → Gallery.
- Touch a category and then a group to display thumbnails.
- 3. Touch Menu → Select item.
- 4. Touch one or more photos and videos to highlight them for sharing.
- Touch < Share.</li>
- Touch an option, such as Bluetooth, and follow the on-screen instructions.

### **Section 8: Connections**

Your device includes features to connect to the Internet and to other devices by using Wi-Fi, Bluetooth, or a USB cable.

#### Internet

Your device is equipped with a full HTML Browser that allows you to access the Internet.

From a Home screen, touch Internet.

## Navigating the Internet

The following options are available for Internet navigation.

### **Command Keys**

- Touch Sack or to return to the previous page.
- Touch and hold Back display browser History.
- Touch → Forward to go forward to a recent page.
- Touch Refresh to reload the current page.

### **Touching and Dragging**

 Touch and drag your finger on the screen to navigate pages and to reposition pages within the screen.

#### **Entering Text in a Field**

 While browsing, touch a text field to display the virtual QWERTY keyboard to enter text.

#### Zoom

- · Tap the screen twice to zoom in or out.
- Use two fingers, such as your index finger and thumb, to zoom out by making an inward pinch motion on the screen. To zoom in, make an outward motion by sweeping your fingers out.

Tip: For convenient browsing, you can rotate the device to landscape mode.

#### Selecting Items On a Page

While browsing, use gestures and menus to navigate:

- · Touch an item to select it.
- Touch a hyperlink to follow the link.
- Touch and hold on a hyperlink or an image for options.

### **Using Browser Windows**

You can have multiple windows open at one time and easily switch between windows.

- 1. From a Home screen, touch (3) Internet.
- 2. To open a new window, touch + at the top of the screen
- 3. To switch to another open window, touch its tab at the top of the screen.
- To delete an open window, touch the tab at the top of the screen, and then touch X.

## Entering a URL

Access a website quickly by entering the URL.

- From a Home screen, touch Internet.
- Touch the URL field at the top of the screen, then enter the URL using the virtual QWERTY keyboard.As you enter characters, potential matches display.

Note: Touch X to clear the URL field, if necessary.

- 3. Touch a match to complete the URL.
  - or -

Continue entering characters and touch the **Go** key to load the page.

## **Creating Bookmarks**

While browsing, bookmark a site to quickly access it later.

- From a Home screen, touch Internet.
- Browse to a website, touch Add bookmark at right of the address field, enter the required information, and touch OK.

#### Internet Menu

While viewing a webpage:

■ Touch Menu for options.

To configure web settings:

■ Touch Menu → Settings.
Follow the on-screen instructions.

#### Internet Quick Controls

Use Quick Controls to maximize your viewing area while browsing the internet.

- From a Home screen, touch Internet.

The Application and URL bars are hidden.

3. Swipe slowly inward from the left or right edge of the screen to access quick controls.

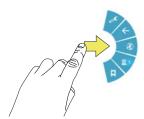

Without lifting your finger, move to an option and then lift your finger to initiate the option. To cancel, display the Quick controls and touch
 Settings → Labs and touch Quick controls to uncheck it.

#### Wi-Fi

Wi-Fi is a wireless networking technology that provides access to local area networks. Use your device's Wi-Fi feature to:

- · Access the internet for browsing or to send and receive email.
- Access your corporate network.
- Use hotspots provided by hotels or airports while traveling.

Wi-Fi communication requires access to an existing Wireless Access Point (WAP). WAPs can be Open (unsecured) or Secured (requiring you to provide login credentials). Your device supports the 802.11 a/b/g/n Wi-Fi protocol.

### Configuring Wi-Fi Settings

For more information about configuring your device's Wi-Fi settings, see "Wi-Fi" on page 118.

## Finding Wi-Fi Networks

You can have your device automatically notify you of available networks. For more information, refer to "Advanced Settings" on page 119.

### Turning Wi-Fi On

By default, your device's Wi-Fi feature is turned off. Turning Wi-Fi on makes your device able to discover and connect to compatible in-range WAPs.

- From a Home screen, touch Apps → Settings → Wi-Fi.
- Tap the ON/OFF slider, located to the right of the Wi-Fi field, to turn Wi-Fi ON

# Scanning and Connecting to a Wi-Fi Network

When you turn on Wi-Fi, your device searches for available Wi-Fi connections, then displays them on screen.

- From a Home screen, touch Apps → Settings → Wi-Fi.
- Touch the OFF / ON icon to turn Wi-Fi on. Your device automatically scans for available Wireless Access Points.
- When the scan is complete, touch a Wi-Fi network to connect. If the Wi-Fi network is open, your device automatically connects. If the Wi-Fi network is secured, enter the password at the prompt to connect.

### Adding a Wi-Fi Network Manually

- From a Home screen, touch Apps → Settings
   → Wi-Fi.
- Touch the OFF / ON icon \_\_\_\_\_\_ to turn Wi-Fi on.
- 6. Touch Add Wi-Fi network, then enter network information:
  - Network SS D: Enter the name of the Wi-Fi Wireless Access Point (WAP).
- Security: Select the type of security used by the WAP.

Note: Depending on the Security protocol used by the WAP, additional network information may be required, such as a Password.

- Password: If the WAP is secured, enter the password or hex key.
- Touch Save to save the settings.

#### **Wi-Fi Direct**

Wi-Fi Direct allows device-to-device connections so you can transfer large amounts of data over a Wi-Fi connection.

- From a Home screen, touch Apps → Settings → Wi-Fi.
- Touch the OFF / ON icon \_\_\_\_\_\_ to turn Wi-Fi on.

- 3. At the top of the Wi-Fi screen, tap the Wi-Fi Direct button
  - Your device will begin to search for other devices enabled with Wi-Fi direct connections.
- 4. Enable Wi-Fi Direct (similar to Steps 1 3) on the device to which you want to connect.
- Once the device you want to connect to is displayed, touch on it.
  - An Invitation to connect displays on the device to which you want to connect.
- 6. On that device, touch Accept.

You have 30 seconds to touch **Accept** on the device to which you want to connect for the connection to be made.

Once connected, the other device will show as Connected in your list of Wi-Fi Direct devices and the icon will display at the bottom of your screen.

#### **Sharing Information with Connected Device**

To share videos, photos, or other information with the connected device, follow these steps:

- View the information that you want to share. For example, if you want to share a photo, find the photo in your camera viewer or My Files folder, then touch the Share, Share via, or Send via option.
- Touch the Wi-Fi Direct option.
   The Wi-Fi Direct settings screen displays, Wi-Fi Direct is turned on, and your device scans for other devices.
- Touch a connected device name. For example, Android\_XXXX.
- 4. The other device displays a pop-up that indicates it is receiving the file.

The file is transferred and can be found in My Files in the ShareViaWifi folder.

Note: Depending on the other device model, the prompts and shared folder information may differ.

#### **Bluetooth**

Bluetooth is a short-range wireless communications technology for exchanging information over a distance of about 30 feet.

You do not need to line up the devices to send information with Bluetooth. If the devices are in range, you can exchange information between them, even if they are in different rooms.

# Configuring Bluetooth Settings

Configure your device's Bluetooth settings. For more information, refer to "Bluetooth" on page 120.

## Turning Bluetooth On or Off

To turn Bluetooth on or off:

- 1. From a Home screen, touch **Apps** 
  - → **(i)** Settings.
- Under Wireless and network, on the Bluetooth tab, touch the OFF / ON icon to turn Bluetooth on or off.

Note: When Bluetooth is on, the Bluetooth icon displays in the Status Bar

### Pairing with a Bluetooth Device

Search for a Bluetooth device and pair with it, to exchange information between your device and the target device.

Tip: After pairing, your device and the target device recognize each other and exchange information without having to enter a passcode or PIN.

- From a Home screen, touch Apps → Settings
   → Bluetooth.
- Touch the OFF / ON icon \_\_\_\_\_\_ to turn Bluetooth on.
- 3. Enable the target device's discoverable or visible mode.
- 4. Touch Scan. Touch Stop at any time to stop scanning.
- 5. From the list of found devices, touch the target device, then follow the prompts to complete the pairing:
  - If the target device requires a PIN, enter a PIN for the target device and touch OK. When prompted, enter the PIN on the target device.
  - If the device allows automatic or smart pairing, your device attempts to pair with the device automatically. Follow the prompts on your device and the target device to complete the pairing.

### Sharing Data with a Bluetooth Device

To send data to a Bluetooth device:

- 1. Select a file or item from an appropriate application.
- 2. Select an option for sharing data with the Bluetooth feature.

Note: The method for selecting an option may vary by data type.

Search for and pair with a Bluetooth device. For more information, refer to "Pairing with a Bluetooth Device" on page 89.

### Receiving Data from a Bluetooth Device

To receive data from a Bluetooth device:

 Turn Bluetooth on. For more information, refer to "Turning Bluetooth On or Off" on page 89.

Note: To select the length of time that your device will be visible, select ■ Menu → Visibility timeout.

- Pair with the Bluetooth device from which you want to receive data. For more information, refer to "Pairing with a Bluetooth Device" on page 89.
  - A Bluetooth authorization request pop-up displays when a Bluetooth device sends data to your device.
- Select Accept to confirm that you are willing to receive data.

A File received message displays.

Note: Received data is saved to the Bluetooth folder. If you receive a contact, it is saved to your contacts automatically.

# **Managing Downloads**

Files, apps, and other items you download via Internet, Gmail, Email, or in other ways, are stored on your tablet's internal storage. You can use the Downloads app to view, reopen, or delete what you have downloaded.

To manage the demands on their networks or to help you avoid unexpected charges, some mobile networks place restrictions on the size of the files you can download. When you are connected to such networks, and you try to download an oversized-file, you are asked or required to delay downloading the file until the next time you are connected to a Wi-Fi network. At that time, the download resumes automatically. The Downloads app can also be used to view and manage these queued files.

Downloaded files are stored in the Download directory in your tablet's internal storage. You can view and copy files from this directory when connected to a computer with a USB cable.

## Uninstalling an App

Apps come pre-installed on your device and you can download additional apps from Google Play. If you decide to, you can uninstall apps you downloaded from Google Play and other sources.

There are several ways to uninstall an app:

- From a Home screen, touch Apps → Settings → Application manager.
- Touch the Downloaded tab.
- 3. Touch the app you want to uninstall.
- Touch the Uninstall button.
   A pop-up displays the message Application will be uninstalled.
- 5. Touch **OK** to confirm you want to uninstall the app.

You can also use Google Play to uninstall apps you downloaded from there (see "Play Store" on page 110).

#### Kies Via Wi-Fi

Samsung Kies is a software that enables you to update your device firmware, synchronize files, and transfer data to and from your device directly by connecting to the PC.

Note: Some features will be supported through the System Updates feature in the future. For more information, refer to "Software Update" on page 154.

To learn more about Samsung Kies and Samsung applications, browse featured applications and download Kies at: <a href="http://www.samsung.com/us/support/downloads">http://www.samsung.com/us/support/downloads</a>.

**Note:** Samsung Kies works on both PC and Macintosh computers.

## Connecting With Samsung Kies via Wi-Fi

 From your PC, download the Samsung Kies application if you don't already have it. You can find it at\_ samsung.com.

**Warning!** Close any running applications before connecting your device to a PC.

- 2. From your PC, launch the Samsung Kies application.
- 3. From your PC, connect to a Wi-Fi network.
- 4. From a Home screen, touch Apps→ Settings.
- Touch More settings → Kies via Wi-Fi.
- 6. From your device, connect to the same Wi-Fi network that your PC is connected to if you have not already done so. For more information, refer to "Connecting With Samsung Kies via Wi-Fi" on page 92.

# Synchronizing with Windows Media Player

Ensure that Windows Media Player is installed on your PC.

- Attach your device to the computer with the USB cable.
   Your computer recognizes the connection and displays the AutoPlay screen.
- Click the option to Sync digital media files to this device to synchronize music files.
- Select and drag the music files you want to the sync list and begin synchronizing.
- When finished, exit Windows Media Player and disconnect the USB cable.

# **Connecting as a Mass Storage Device**

You can connect your device to a PC as a removable disk and access the file directory. If you insert a memory card in the device, you can also access the files directory from the memory card by using the device as a memory card reader.

Note: The file directory of the memory card displays as folder Card, separate from the internal memory, which is folder Tablet.

- Attach your device to the computer with the USB cable.
   Your computer recognizes the connection and displays the AutoPlay screen.
- Click the option to Open device to view files. You should see a Tablet folder and, if a memory card is installed, a Card folder.
- 3. Copy files from the PC to the tablet and/or memory card.
- When finished, close the PC folder and disconnect the USB cable.

# **Section 9: Applications**

This section contains a description of each application that is available on the Apps screen, its function, and how to navigate through that particular application. If the application is already described in another section of this user manual, then a cross reference to that particular section is provided. Various widgets are also described.

Tip: To open applications quickly, add the icons of frequentlyused applications to one of the Home screens, if it is not there by default. For details, see "App Shortcuts" on page 23.

# **Updating Applications**

Once you have registered your device (see "Software Update" on page 154) and signed into your Google account (see "Setting Up Your Gmail Account" on page 52), you may see the Updates Available notification in the Status Bar if there is a new version of one or more apps available or, when you open an application that is preloaded on your device, an Update Available message may be displayed.

#### To update the applications:

 Touch the Time / Status Icons area to display the Status Details panel.

The Status Details display.

 Touch Updates available.
 For more information, refer to "Updates to Downloaded Apps" on page 111.

# **GPS Applications**

GPS applications allow you to achieve real-time, GPS-enabled, turn-by-turn navigation and to access local searches based on a variety of category parameters.

To receive better GPS signals, avoid using your device in the following conditions:

- · inside a building or between buildings
- in a tunnel or underground passage
- · in poor weather
- around high-voltage or electromagnetic fields
- · in a vehicle with tinted windows

Global GPS turn-by-turn navigation, mapping, and Point of Interest content is available for three continents, including North America (U.S., Canada, and Mexico), Western Europe, and China, where wireless coverage is available.

Important! If you touch or cover the internal GPS antenna while using GPS services, it may impede the GPS signal resulting in the GPS services not working in an optimal manner. Refer to the following diagram to locate the approximate location of the internal GPS antenna.

#### **Alarm**

Set alarms for reminders or for wake-up times.

## Adding and Configuring Alarms

- From a Home screen, touch Apps → Alarm.
- Touch + Create alarm to display the Create alarm screen.
  - or -

Touch an existing alarm to display the Edit alarm screen.

Touch fields on the screen to configure the alarm.

- Some fields have preset values. Touch the field and touch the desired value.
- Other fields have to be input. Touch the field and use the on-screen keyboard to input information.
- Touching the check box next to some fields may make additional fields available.
- Touch Save to save the alarm.
   The main Alarm screen displays showing the new or updated alarm.

## **Activating Alarms**

- From a Home screen, touch Apps → Alarm.
- Touch Turn alarm on to activate the alarm. A gray alarm means the alarm is deactivated.
- Touch an alarm to change any of its settings and then touch Save to save the updates.

## **Editing and Deleting Alarms**

- From a Home screen, touch ### Apps → ↑ Alarm.
  - Touch and hold an alarm and then touch one of the following options:
    - Edit: Edit the alarm. For more information, refer to "Adding and Configuring Alarms" on page 95.

- Delete: Delete the alarm.
- or -

Touch **Touch** Delete, touch the existing alarms you want to delete or touch Select all, and then touch Delete.

## **Turning Off an Alarm**

When the alarm sounds, to turn off the alarm:

Touch and drag to the right.

#### Setting the Snooze Feature

To activate the Snooze feature after an alarm sounds:

 Touch and slide to the left. Snooze must first be set in the alarm settings.

#### aNote HD

Use ANote HD to easily and effectively managing your life on the go. Use the tabs to choose the categories for notes, such as creating a shopping list and check things off on-the-go.

- From a Home screen, touch Apps → HD.
- Use the tabs on the left of the screen to open the category you wish to use. Choose from the following options.

  - My Idea
     My Diary
  - Travel Journal Shopping
  - To-Do list
     Anniversary
  - My Calendar
     Work
  - Study
     Scrap
  - Email/Print
     Recipe
  - Thoughts

#### **Settings**

- Touch 🗱 to access Settings:
  - User Guide, BRID Website, and Copyright information.
     Follow on-screen instructions for more information.
  - General: This option allows you to adjust the Image Quality.
    - Image Quality: Choose from Low Quality, Normal Quality and High Quality. Tap the of to make your selection.
    - Save Images to Gallery when taking a picture: Use the OFF / ON icon to automatically save your images to your the Gallery.
    - Background: Choose from background options shown on the screen. Tap the background image to make your selection.
  - Passcode Lock: Use this option to set a passcode for this application.
    - Passcode Lock: Use the OFF / ON icon turn the Passcode Lock option on or off.
    - Change Passcode: Use the Change Passcode option to reset your passcode. Enter a passcode at the pop-up screen.

 Startup: This passcode is used in locking individual folders, the entire application and when using this application. Use the OFF / ON icon to enable this option.

Tip: Use the OFF / ON icon \_\_\_\_\_ to enable these options.

 To-do Settings: Use this option to set the following options:

Badge Count: Available options are: Overdue+Today, Overdue+Today+Tomorrow, or Overdue. Tap the to make your selection.

Set Alarm for Due-date: Tap the OFF / ON icon to activate this option.

To-do: Available options are: Standard Alarm 1, Standard Alarm 2, Bird, Alarm Clock, and Trumpet. Tap the to make your selection.

Anniversary: Available options are: Bell, Piano, Happy Birthday. Tap the of to make your selection.

- Backup/Restore via USB: Use this option to Backup and Restore files.
- Tap the Create a New Backup option to create a current backup of your Note.

Tap the Restore option to select the backup to restore.

#### Calculator

The calculator provides the basic arithmetic functions to solve simple arithmetic problems and scientific functions to solve more complex problems.

- From a Home screen, touch Apps
   → Calculator.
- 2. Enter the first number using the numeric keys.
- Enter the operation for your calculation by touching the + (add), - (subtract), x (multiply), or ÷ (divide) key.
- 4. Enter the next number.
- To view the result, touch the = (equals) key.
- 6. Repeat Steps 3 through 5 as many times as required.
- Touch to clear the result.

- 8. For scientific functions such as sin, In, cos, log, tan, rotate your device to landscape mode.
- Touch and hold entries in the Calculator's display field to copy or cut the contents of the display.
   The and displays. Use the icons to select the content to Cut or Copy. Select to review the Clipboard.

#### Calendar

Your device includes a powerful calendar to help you organize your schedules more conveniently and effectively. Learn to create and manage events and tasks, and set alarms to remind yourself of important events and tasks.

- From a Home screen, touch Apps
   → 31 Calendar.
- Touch the drop-down box at the top of the screen to choose a calendar view (the default view is Month). The following options are available:
  - Year: Display all twelve months of this year. Sweep across the years at the bottom of the screen to display a different year.
  - Month: Display the current month. Touch a month and year at the bottom of the screen to display a different month.

- Week: Display the current week. Touch a week at the bottom of the screen to display a different week.
- Day: Display today's schedule by hour. Touch a day at the bottom of the screen to display a different day.
- List: Display only event and task names and dates for a selected year. Touch a year at the bottom of the screen to display a different year. Touch a date to hide or show the event or task name.
- Task: Display your list of tasks. Touch the sort field to change how your tasks are sorted. Tasks can be sorted by due date, priority, date, week, month, or group.
- Swipe left or right across the screen to view other months, days or weeks. Swipe up or down the screen to view other events.
- To find an event or task, touch Search.
   Use the on-screen keyboard to enter a search term.
   Possible events display as you type.

Touch to display the keyboard.

Touch an event to send, edit, or delete the event.

- Touch and then Add event, Add task, or Add memo to add a new event to your calendar. For more information, refer to "Creating an Event or Task" on page 99.
- **6**. Touch **Menu** to select from the following options:
  - Zoom in: Use this to zoom in on the calendar event.
  - · Zoom out: Use this to zoom out on the calendar event.
  - Go to: Use this option to go directly to a different date using the calendar function.
  - Delete: Use this option to delete an event.
  - Sync: Use this option to synchronize the calendar with other devices
  - Settings: Use this setting to View settings and their options, Event notification and their options, Sync settings, and the associated email accounts attached to this calendar.
- 7. Touch Today to return to the current date.
- Touch Calendars to configure which events to display.
   Touch Add account to add additional accounts from which calendar events can be synced.

## Creating an Event or Task

To create an event or task:

- From a Home screen, touch Apps
   → 31 Calendar.
- Double-tap the date for which you want to enter an event or task.
  - or -

Touch the date for which you want to enter an event or task and touch .

- 3. Touch the Add event, Add task or add Memo tab.
- Enter the event or task information.
- Touch Save.

#### Add Additional Calendar Accounts

To add additional accounts:

- From a Home screen, touch Apps → 31 Calendar
   Calendars → Add account
  - or -

From a Home screen, touch  $\implies$  Apps  $\rightarrow$   $\implies$  Settings  $\rightarrow$  Add account.

The Add account screen displays.

Touch an account type and enter your account information.

#### Calendar Settings

To set up Calendar preferences:

- From a Home screen, touch Apps
   → 31 Calendar.
- 2. Touch Menu → Settings.
- On the left side of the screen touch View settings, Event notification, Sync settings, or one of your accounts.Options display on the right side of the screen.
- 4. Touch fields on the screen to configure the Calendar.
  - Some fields have preset values. Touch the field and touch the desired value.
  - Other fields have to be input. Touch the field and use the on-screen keyboard to input information.
  - Touching the check box next to some fields may make additional fields available.

#### Camera

Take photos and record video with your device's built in Camera.

For more information, refer to "Camera" on page 70.

From a Home screen, touch Apps → Camera.

#### **ChatON**

Use ChatON to send and receive instant messages from any device that has a mobile phone number.

For more information, refer to "ChatON" on page 62.

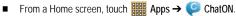

#### Chrome

Use Chrome to browse the internet and bring your open tabs, bookmarks and omnibox data from your computer to your phone or tablet.

■ From a Home screen, touch Apps → Chrome.

Follow on-screen instructions.

#### Contacts

Store contact information for your friends, family and colleagues, to guickly access information or to send a message.

For more information, refer to "Contacts" on page 33.

- From a Home screen, touch **### Apps** 
  - → Contacts.

#### **Downloads**

Files, apps, and other items you download in Internet, Gmail, Email, or in other ways, are stored on your tablet's internal storage. Use the Downloads app to view, reopen, or delete what you have downloaded.

- 1. From a Home screen, touch **Apps** → **U** Downloads.
- 2. Touch an item to open it.
- Touch headings for earlier downloads to view them.
- Touch items you want to send, to check them, and then touch < Share. Touch an option to share the item. Options are: aNote HD, Add to Dropbox, Bluetooth, ChatON, Email, Flipboard, Gmail, Google+, Group Play, Messaging, Paper Artist, Picasa, S Note, Wi-Fi Direct, or YouTube (videos only).
- 5. Touch items you want to delete, to check them, and then touch Tollete.

The items are deleted from your tablet.

6. Touch Sort by size or Sort by date, at the bottom of the Downloads pop-up, to switch back and forth. Touch Clear list to cancel the download and clear the download history.

### **Dropbox**

Dropbox is a free service that lets you bring all your photos, documents, and videos anywhere. Any file you save to your Dropbox will automatically save to all your computers, phones and even the Dropbox website.

From the Home screen, tap  $\implies$  **Dropbox**.

Follow the onscreen instructions to sign up for your Dropbox account

#### **Email**

Send and receive email using popular email services. For more information, refer to "Email" on page 55.

From a Home screen, touch  $\implies$  Apps  $\rightarrow$   $\bowtie$  Email.

### **Flipboard**

This application creates a personalized digital magazine out of everything being shared with you. Access news stories, personal feeds and other related material. Flip through your Facebook newsfeed, tweets from your Twitter account, photos from friends and much more.

- From the Home screen, tap → Flipboard ...
- 2. Tap Get started, select some on-screen categories and tap Build Your Flipboard to create a new profile.
  - or -

Tap Tap to Sign In to log into your previously created profile.

Follow the on-screen instructions.

### Gallery

Use Gallery to view, capture, and manage photos and videos. For more information, refer to "Gallery" on page 79.

■ From a Home screen, touch Apps → Gallery.

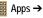

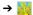

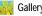

#### Game Hub

Access social and premium games. Join Game Hub to enjoy free games with your friends.

- 1. From a Home screen, touch **Apps** → Maria Game Hub.
  - A Disclaimer screen displays.

- 2. Read the Disclaimer and touch Confirm.
- Touch | Menu to display the following options:
  - Uninstall: Touch this option to uninstall a previously installed game.
  - Legal notices: Displays Game Hub legal information.
- Touch a game and follow the on-screen instructions.

### **Gmail**

Send and receive email with Gmail, Google's web-based email. For more information, refer to "Gmail" on page 52.

■ From a Home screen, touch ### Apps → Mail.

## Google Search

Search the internet using the Google search engine.

- From any Home screen, touch Apps → S Google.
  - or -

From the main Home screen, swipe your tablet to the left, then touch Google Google.

- 2. Use the keyboard to enter search criteria to display matching searches.
  - or -

Touch U and speak the search criteria slowly and clearly. Google searches for the information and displays results.

Suggestions display below the text entry area.

- 3. Touch a suggestion to search for that term.
  - or -

Touch **Q** on the keyboard to start the search.

A browser window displays the search results.

To use Voice Search directly:

- 1. From a Home screen, touch **Apps** → U Voice Search.
- 2. Touch **!** and speak the search criteria slowly and clearly. Google searches for the information and displays results or displays Retry. Touch the U to retry speaking the search word(s).

### **Google Settings**

Google Settings provides shortcuts to your settings for Apps with Google+ Sign-in, Google+, Play games, Location, Maps & Latitude, Search, and Ads. All of these options are already accessible in other locations on the device, except Apps with Google+ Sign-In. This setting lets you manage the apps you've used to sign in and share information with your Google+ account.

■ From any Home screen, touch Apps → Google Settings.

### Google+

Share updates and see what is going on around you with Google+ for mobile.

For more information, refer to "Google+" on page 62.

From a Home screen, touch ### Apps → \$\overline{8} \overline{9} \overline{9} \o

### **Group Play**

Group Play is an easy way to share files in real time with others who are on the same Wi-Fi network. Group Play can be used when you want to share documents, images, music, and so on.

You can use Group Play for meetings, sales presentations, conferences, and classes. All you need is a Wi-Fi network that works with Group Play, and most do.

### Using Group Play from an Application

While using various applications, such as **Gallery**, when you touch **Share** to share a file, you see Group Play as an option.

To share a file using Group Play:

- 1. From a Home screen, touch **Apps** → **Gallery**.
- 2. Navigate to the file you want to share and touch

← Share via → Group Play.

For more information, refer to "Gallery" on page 79.

Use the keyboard to enter a PIN code and touch Done. This process makes sure only desired recipients can view your shared image.

The Group Play screen displays and the device waits for other connected recipients to accept the connection and enter the PIN on their screens.

You can now interact and draw with the on-screen. image, and users will instantaneously see the same gestures and also be able to interact.

Note: The newly altered image (with markups and comments) cannot be saved, but you can take a screen shot of the current image and save it to your Clipboard. For more information, refer to "S Pen Screen Capture" on page 18.

### **Using Group Play Directly**

You can also access Group Play from the Applications screen.

- 1. From a Home screen, touch **Apps** 
  - → JEE Group Play.

The Group Play screen displays.

2. If Not connected is displayed on the left side of the screen, touch Wi-Fi settings to connect to a Wi-Fi network

Once your device is connected to a Wi-Fi network, the network name is displayed.

- 3. Touch Start to share a picture, document, or music.
- Touch **Join** to join a Group Play session in progress. Use the keyboard to enter the required PIN code and touch Done.

### Help

Use this app to learn more about your camera, change important settings, use key applications, and link to product videos

- From a Home screen, touch Apps → P Help.
- Touch a topic on the left side of the screen to view information on the right side of the screen.

#### Internet

Your device includes a full HTML Browser, to access the internet

For more information, refer to "Internet" on page 84.

From a Home screen, touch **■ Apps** → **Internet**.

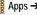

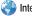

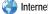

### **Learning Hub**

Samsung Learning Hub provides free access to 6,000 textbooks and video lectures from 30 different content providers, for all ages.

From a Home screen, touch **□□□** Apps → Learning Hub.

#### Local

Google Local is an application that uses Google Maps and your location to help you find destinations, such as restaurants, bars, hotels, attractions, ATMs, and gas stations. You can also add your own locations.

Note: You must enable location services to use Local, Some features require Standalone or Google location services. For more information, refer to "Location Services" on page 133.

- From a Home screen, touch  $\implies$  Apps  $\rightarrow$   $\P$  Local.
  - to choose or enter your location.
- Touch one of the business categories to search for a particular business.
- Touch a business in the list to see more details about it.
- Touch your location at the bottom of the Local pop-up to write or view reviews, check in here, and so on.
- 6. For more information touch Menu → Help.

### Maps

Use Google Maps to find your current location, get directions, and other location-based information.

Note: You must enable location services to use Maps. Some features require Standalone or Google location services. For more information, refer to "Location Services" on page 133.

From a Home screen, touch **### Apps** → **Maps**.

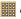

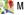

### Navigating the Map Zooming

- · Double-tap on the screen to zoom in.
- · Use two fingers, such as your index finger and thumb, to zoom out by making an inward pinch motion on the screen. To zoom in, make an outward motion by sweeping your fingers out.

Tip: For convenient browsing, you can rotate the device to landscape mode.

#### **Scrolling**

Touch and drag on the screen to reposition the map in the display.

#### Touch

Touch an icon on the map to display information about the location.
 For example, your location is indicated by a flashing icon.

### Maps Menu

While viewing a map:

- 1. Touch Menu for options.
- Touch Menu → Settings to configure Maps settings.
- 3. For more information touch Menu → Help.

### Messaging

This application allows you to use the Short Message Service (SMS) to send and receive short text messages to and from other mobile devices.

You can also use the Multi Media Service (MMS) to create multimedia messages to send and receive from other mobile devices.

■ From a Home screen, touch Apps → Messaging.

For more information, refer to "Messaging" on page 46.

### Messenger

With Google Messenger, you can bring groups of friends together into a simple group conversation.

For more information, refer to "Messenger" on page 62.

- From a Home screen, touch ### Apps
  - → Messenger.

### **Music Player**

Play music and other audio files that you copy from your computer. For more information, refer to "Music Player" on page 65.

- From a Home screen, touch Apps→ Music Player.
- My Files

Find, view, and manage folders and files, such as music files, photo files, video files, and so on, stored on your tablet. If the file is associated with an application on your device, you can launch the file in the application.

- From a Home screen, touch Apps
   → My Files.
- 2. Touch a folder and scroll down or up until you locate a file.

Note: You may have to touch one or more subfolders before you encounter files.

- Touch a file to launch it in the associated application, if the file is associated with an application.
- 4. While browsing files, use these controls:

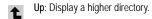

Search: Use the keyboard to enter a search term. The current folder is searched and results are displayed. Touch X to remove the search field.

**Display mode**: Enable thumbnails for each file

- or -Enable list mode.

Home: Display the root directory.

Create folder: Create a new folder in the current folder.

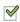

Mark files: Touch the box to the left of each file or next to the folder to select all files in the folder. Then touch copy, cut, delete, or send via in the Application bar.

- 5. To view a photo file:
  - · Touch the file.
- To view a video file:
  - · Touch the file.

The Video Player is launched and plays the video.

For more information, refer to "Video Player" on page 77.

### **Navigation**

Use Google Navigation to find a destination and to get walking or driving directions.

Navigation works best when Wi-Fi is enabled. For more information, refer to "Turning Wi-Fi On" on page 87.

Note: You must enable location services to use Navigation. Some features require Standalone or Google location services. For more information, refer to "Location Services" on page 133. ■ From a Home screen, touch→ A Navigation.

### Navigation Menu

While viewing a map:

- 1. Touch Menu for options.
- Touch Menu → Settings to configure Navigation settings:
- 3. For more information touch Menu → Help.

### **Paper Artist**

Add cartoon and many other effects to existing photos or photos you take within Paper Artist.

- From a Home screen, touch Apps
   → S Paper Artist.
- 2. Touch Menu → Help to get started.

### **Play Books**

Use the Play Books app to download and read eBooks from the Internet-based Google Play Books service. Google eBooks is a new way to discover, buy, and enjoy books online and offline

■ From a Home screen, touch Apps→ IP Play Books.

The Google Play Books main screen displays.

Note: You may be asked to create or sign on to your Google account. For more information, refer to "Setting Up Your Gmail Account" on page 52.

### Play Books Menu

From the Play Books main screen:

- 1. Touch Menu for options.
- For more information touch Menu → Help.

### **Play Magazines**

Google Play Magazines helps you subscribe to your favorite magazines so you can have them available to read on your tablet at your leisure.

■ From a Home screen, touch Apps→ Play Magazines.

Applications

### **Play Movies**

The Play Movies app is a new application for select Android devices. Any movie you rent from the Google Play Store can be downloaded for offline viewing through this application. In addition, the Play Movies app can be used to stream your Google Play movie rentals as well as play any of your personal videos stored on your tablet.

- From a Home screen, touch Apps
   → Play Movies
- 2. For more information touch Menu → Help.

### **Play Music**

Play music and other audio files that you copy from your computer. For more information, refer to "Google Play Music" on page 64.

■ From a Home screen, touch⇒ Play Music.

### **Play Store**

Google Play Store provides access to downloadable applications and games to install on your device. It also allows you to provide feedback and comments about an application, or flag an application that might be incompatible with your device.

- From a Home screen, touch Apps
   → Play Store.
  - If you are not already logged in with your Google account, the Add a Google Account screen displays.
  - Touch Existing, if you already have a Google account, or New to create a Google account.
    - For more information, refer to "Setting Up Your Gmail Account" on page 52.
- The first time you open Play Store, read the Google Play Terms of Service, the Google Music Terms of Service, the Google Books Terms of Service, and the YouTube Rentals Terms of Service, then touch Accept to continue.
- To get help for using Google Play, touch Menu → Help.

### **Updates to Downloaded Apps**

You can check for new versions of applications by visiting the Google Play Store. Items that have a new version available will say **Update**.

You can also select apps that you would like to be updated automatically. To do this:

- From a Home screen, touch Apps
   → Play Store.
- 2. Touch Installed Apps.
- 3. Touch the **Installed** tab to list the Play Store apps installed on your device.

Update is displayed if there is an update available for the app.

- To enable automatic updating, touch an app and then touch touch | Menu → Auto-update to place a checkmark in the selection box.
- 5. Touch Open to open the app on your device.
- Touch Update to immediately update the app on your device.

#### **Polaris Office**

Polaris Office Mobile for Android is a Microsoft Office compatible office suite. This application provides a central place for managing your documents online or offline.

The application can also open Adobe PDF (Portable Document Format) files.

- 1. From a Home screen, touch ### Apps
  - → Polaris Office.
- Enter your Email information, if desired, and touch Register to complete the process.
  - or –

Touch **Skip** to ignore this registration.

The main Polaris Office screen displays.

#### Readers Hub

Samsung Readers Hub is a one stop shop for books, magazines and newspapers from around the world.

■ From a Home screen, touch Apps → Readers Hub.

Important! Data download charges may apply. Costs may apply for paid Samsung Readers Hub material. Check with your Service provider for more details.

#### **S** Note

Use S Note to create notes with productivity tools that turn handwriting into typed text and correct drawn shapes, lines, and formulas to make them perfect.

- From a Home screen, touch Apps → S Note.
- Read the Learn about application pop-up then touch OK to open the application.

#### **S Voice**

The S Voice app enables you to perform various tasks simply by speaking.

- From a Home screen, touch Apps → S Voice.
   The Samsung Disclaimer for S Voice displays.
- Touch Confirm.The Terms of Service displays.
- Touch Terms of service and Privacy policy to read those documents and then touch Agree.

The About S Voice pop-up displays.

- Touch Next to view a tutorial or touch Skip to display the S Voice main screen.
- Touch in the lower, right corner of the S Voice screen to display phrases you can use to open various apps.
- Touch Menu → Settings to view and manage your S Voice settings. Touch fields on the screen to configure the settings.
  - Some fields have preset values. Touch the field and touch the desired value.
  - Other fields have to be input. Touch the field and use the on-screen keyboard to input information.
  - Touching the check box next to some fields may make additional fields available.
  - · Touch Help for more information.

### Samsung Apps

Connect to Samsung Apps and make your smart device even smarter. Simply and easily download an abundance of applications to your tablet such as games, news, reference, social networking, navigation, and more.

- Sign on to your Samsung account if you have not already done so.
- From a Home screen, touch Apps
   → Samsung Apps.
- 3. Tap an application that you would like, then tap Get.
- Tap Accept and download.
   The application is downloaded to your device. You can find the app icon in your app menu.
- Press Menu → Help and notices for additional information.

### Samsung Link

This application wirelessly synchronizes your Samsung device with your TV, streams content, and even keeps tabs on who calls or sends text messages with real-time, on-screen monitoring. Samsung Link makes staying connected easy. Samsung Link allows users to share their in-device media content with other external devices using DLNA certified™ (Digital Living Network Alliance) Devices. These external devices must also be DLNA-compliant. Wi-Fi capability can be provided to TVs via a digital multimedia streamer.

Important! You must first connect both of your communicating devices to the same Wi-Fi and be using an active/registered Samsung account prior to using this application. For more information, refer to "Wi-Fi" on page 118. For more information, refer to "Creating a Samsung Account" on page 6.

- From a Home screen, touch Apps → Samsung Link Link Apps → Samsung
- 2. Tap Sign in to sign into your Samsung Account if you have not already done so.
- If prompted, read the on-screen message about network charges and tap OK to continue and return to the main Samsung Link screen.
- 4. Tap Start and follow the on-screen prompts.
- 5. The screen contains two separate streaming media options:
  - Registered storage: allows you to receive and playback media stored externally (server, laptop, etc.) directly on your device by allowing you to add a Web storage service for streaming content.

 Registered devices: allows you to stream/share selected multimedia content from your device to DLNA compliant device connected to the same Wireless Access Point.

### Configuring Samsung Link Settings

Samsung Link must first be configured prior to its initial use. You must setup parameters such as connected Wi-Fi, Items to share, source server address, and external device acceptance rights.

- From a Home screen, touch Apps → Samsung Link .
- Press and configure the following settings as desired:
  - Refresh: allows you to refresh the screen.
  - Register your storage: allows you to add a Web storage location. Without a storage service/location added, you will not be able to use Samsung Link.
  - · Nearby devices: view available devices.
  - · My Account: view and update your account information.
  - Settings:

- Registered storage: allows you to add a Web storage location. Without a storage service/location added, you will not be able to use Samsung Link.
- Registered devices: displays the name of all devices you ahve registered for use with Samsung Link. Tap the name of this device to change the device name.
- Setting up web services: allows you to set up connections to Facebook, Twitter, YouTube, Picasa and Flickr.
- Auto Upload: allows you to setup automatic upload of images from your device to those storage locations specified within the Web storage list.
- Video quality settings: allows you to optimize video quality for streamed video content. Touch the selection box to place a checkmark in the box.
- Lock Samsung Link: allows you to restrict access to Samsung Link by requiring a user enter the currently active and associated Samsung account password. Touch the selection box to place a checkmark in the box.
- Language: select the display language for Samsung Link.
- About this service: displays version and license information about Samsung Link.

- Customer support: allows you access to Help information.
- FAQ: Opens Samsung Link's FAQ (Frequently Asked Questions) web page.

# Sharing Media via Samsung Link to a Target Device

Important! Make sure all communicating devices are connected to the same Wi-Fi.

- Launch Samsung Link on the target device (such as an Internet TV, Samsung Tablet, etc.).
- From a Home screen, touch Apps → Samsung Link .
- 2. Tap your device name from the Devices list.
- Tap an available category tab (Photos, Music, Videos, Files) and select a file.
  - · Touch and hold to select multiple files.
  - A file with n in the upper-left indicates it is stored externally on a memory card or in a web storage location.
     Selecting this media causes your device to access the file from its current location.

- Tap an available on-screen file, image, or video to place a green check mark in the selection box.
- Tap to begin streaming the selected files.
- On a target device (for example, an Internet TV) select the on-screen Allow button to continue.

Note: At this stage your device is requesting access to share media with the external source.

### **Settings**

Configure your device to your preferences.

For more information, refer to "Settings" on page 118.

- From a Home screen, touch Apps
  - → Settings.

#### **Smart Remote**

Allows you to locate and watch programming on your tv and then control your entertainment system with gestures from the device.

For more information, go to: <a href="http://www.peel.com">http://www.peel.com</a>.

Discover and control TV programming right from your device. Lose your remotes, once and for all. Quit scrolling those tiresome grid guides. See what you want, right at your own fingertips: your shows, your controls, your friends.

Peel suggests Top Pick TV shows for you based on what you watch and like. Instead of a long, boring channel grid, Peel presents an easy-to-use mosaic of your favorite shows, filtered by type and genre in the order you like.

- 1. From a Home screen, touch Apps
  - → Smart Remote.

The Samsung Disclaimer displays.

- 2. Touch Agree.
- Touch Set Up Smart Remote Now: Choose Your Country or Region.
- 4. Follow the on-screen instructions.

#### Talk

Use Google Talk to chat with other Google Talk users. For more information, refer to "Google Talk" on page 58.

■ From a Home screen, touch Apps → Talk.

#### Video Hub

Samsung Video Hub provides a platform for downloading and viewing of movies, television shows and other entertainment content.

Note: Video Hub service requires a Samsung account and depends on service availability.

- 2. Follow the online instructions to rent or buy media.

### **Video Player**

View and manage videos stored on your tablet.

For more information, refer to "Video Player" on page 77.

- From a Home screen, touch Apps
  - → Video Player.

#### **Voice Search**

To use Voice Search:

- 1. From a Home screen, touch Apps
  - → Uvoice Search.

 Touch and speak the search criteria slowly and clearly. Google searches for the information and displays results or displays Retry.

#### **World Clock**

View the date and time in any time zone.

- 1. From a Home screen, touch **Apps** 
  - → World Clock.

A map of the world displays with the locations you have added flagged.

- Touch Add to add a location to display.
   A list of world locations displays in landscape mode.
- 3. Scroll through the list and touch the city you want to add.

Tip: Touch the first letter of the location's name, to the right of the list, to find it more quickly.

- or -

In portrait or landscape mode, touch and turn the globe to find a location you want to add and touch it.

A pop-up displays the name, the current time and date there, and the GMT offset.

- 4. To add the location, touch + Add on the pop-up.
- Touch Remove to delete entries. Touch the box next to the locations you want to delete so that a check mark displays, then touch Delete.
- Touch and hold an entry to remove it or to set the DST settings, which enable or disable Daylight Savings Time adjustments.

#### YouTube

View and upload YouTube videos, right from your device.

- From a Home screen, touch Apps → YouTube.
- Touch Search YouTube and use the keyboard to enter a keyword or phrase. Touch on the keyboard to initiate the search.
- From the YouTube main screen, touch Menu for options.
- Touch Menu → Settings.

Follow the on-screen instructions.

5. For more information touch ■ Menu → Help.

### Section 10: Settings

This section explains Settings for customizing your device.

### **Accessing Settings**

■ From a Home screen, touch Apps →

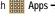

Settings. - or -

From any screen, pull down the Quick Settings bar, then touch Settings. For more information, refer to "Quick Settings" on page 18.

The Settings screen displays.

### The Settings Screen

The Settings screen has tabs on the left side of the screen. Information related to the tabs displays on the right side of the screen. There are five groups of settings: Wireless and networks, Device, Personal, Accounts and System.

#### Wi-Fi

Your device supports Wi-Fi a/b/g/n. Use Wi-Fi settings to manage your device's Wi-Fi connections.

For more information about using your device's Wi-Fi features, see "Wi-Fi" on page 86.

### Turning Wi-Fi On or Off

When you turn Wi-Fi service on, your device automatically searches for available, in-range Wireless Access Points (WAPs).

From any screen, pull down the Quick Settings bar, then touch Wi-Fi from the Quick Settings menu. For more information, refer to "Quick Settings" on page 18.

- or -

From a Home screen, touch **⊞** Apps →

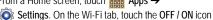

to turn Wi-Fi on or off.

#### Scan for Wi-Fi Networks

To make sure you have an accurate list of Wi-Fi networks.

From a Home screen, touch **■ Apps** → **⑤ Settings** → (S) Wi-Fi, and then touch Scan.

#### Add Wi-Fi Network

To open a dialog where you can add a Wi-Fi network by entering its Network SSID (the name it broadcasts), security type, and other properties:

- From a Home screen, touch Apps → Settings
   → Wi-Fi, and then touch Add Wi-Fi network.
- 2. Use the keyboard to enter Network SSID.
- 3. Touch the Security field and then touch a security type.

Note: Depending on the Security protocol used by the WAP, additional network information may be required, such as a Password.

- If necessary, touch Password and enter the password or hex key.
- Touch Save.

### **Advanced Settings**

Set up and manage wireless access points.

- From a Home screen, touch Apps → Settings
   → Wi-Fi.
- Touch Menu → Advanced.
   The following options display:

- Network notification: Have your device alert you to new Wireless Access Points (WAPs). Touch Network notification to turn notifications On or Off. When enabled, a check mark
   appears in the check box.
- Keep Wi-Fi on during sleep: Specify when to disconnect from Wi-Fi. Option are: Always, Only when plugged in, or Never.
- Check for Internet service: Checks if Wi-Fi internet service is available when connected to an AP (Access Point).
- MAC address: View your device's MAC address, required when connecting to some secured networks (not configurable).
- IP address: View your device's IP address.

### Wi-Fi Direct Settings

You can configure your device to connect directly with other Wi-Fi capable devices. This is an easy way to transfer data between devices. These devices must be enabled for Wi-Fi Direct communication. This connection is direct and not via a hot spot or WAP.

Note: Activating this feature will disconnect your current Wi-Fi network connection.

- From a Home screen, touch Apps → Settings
   → Wi-Fi.
- 2. Touch the OFF / ON icon \_\_\_\_\_\_ to turn Wi-Fi on.
- Touch Wi-Fi Direct to display Available devices. Your device begins to search for other devices enabled with Wi-Fi direct connections.
- When scanning is complete, touch a device name to begin the connection process to another Wi-Fi Direct compatible device.

Note: The target device must also have Wi-Fi Direct service active and running before it is detected by your device.

The direct connection establishes, the status field displays "Connected", and your connected device is displayed in the Wi-Fi Direct devices listing.

Touch End connection → OK to end the Wi-Fi Direct connection.

For more information, refer to "Wi-Fi Direct" on page 87.

#### **Bluetooth**

Use Bluetooth settings to manage Bluetooth connections, set your device's name, and control your device's visibility.

### Turning Bluetooth On or Off

To turn your device's Bluetooth service On or Off:

- From any screen, pull down the Quick Settings bar, then touch Bluetooth from the Quick Settings menu.
   For more information, refer to "Quick Settings" on page 18.
  - or -

From a Home screen, touch Apps

→ ♠ Settings. On the Bluetooth tab, touch the OFF / ON icon to turn Bluetooth on or off.

For more information about using Bluetooth to exchange information with other Bluetooth devices, see "Bluetooth" on page 89.

#### Additional Bluetooth Settings

When Bluetooth is on, additional settings are available.

- From a Home screen, touch Apps → Settings
   → Bluetooth.
- Touch Scan to scan for nearby discoverable devices. After searching, touch a device to pair with it. For more information, refer to "Pairing with a Bluetooth Device" on page 89.
- 3. Touch Menu and select a Bluetooth setting to configure:
  - Rename device: Your device's default name displays on screen. Touch to change the device name. Available when Bluetooth is turned On.
  - Visibility timeout: Use this setting to control when to automatically turn off the Discoverable option: 2 minutes, 5 minutes, 1 hour, or Never timeout.
  - Received files: Show the list of files received by using Bluetooth.

### Data Usage

Monitor and mange your device's data usage capabilities.

Features include activation/deactivation of network data usage, set mobile data usage for a set period of time, and view application data usage.

From a Home screen, touch Apps → Settings
 → Data usage.

To activate/deactivate Mobile data usage:

- From a Home screen, touch Apps → Settings
   → Data usage.
- Tap the Mobile data field to activate the feature. A green checkmark indicates the feature is active.

To set a mobile data limit:

- From a Home screen, touch Apps → Settings
   → Data usage.
- Place a check mark in the Set mobile data limit field.
- 3. Read the on-screen disclaimer info and tap **OK**.
- Touch and drag the far right ends of the Red or Orange horizontal lines to manually adjust both the Warning and Maximum data limits.

- Touch and drag the white vertical lines to adjust the time frames.
- Tap the Data usage cycle button and select either the current cycle or define your own by selecting Change cycle.

Note: Data is measured by your device. Your service provider may account for data usage differently.

- 7. Touch the Menu and the following options display:
  - Data roaming: enables data roaming on your device.
  - Restrict background data: restricts some apps and services from working unless you are connected to a Wi-Fi network.
  - Auto-sync data: allows your accounts to automatically sync
  - Show Wi-Fi usage: displays a Wi-Fi tab that shows Wi-Fi usage.
  - Mobile hotspots: displays available mobile hotspots.

### **More Settings**

This tab displays additional wireless and network information.

From a Home screen, touch Apps → Settings
 → More settings.

Options display for Flight mode, Mobile networks, Tethering and portable hotspot, VPN, Nearby devices, AllShare Cast, and Kies via Wi-Fi.

#### Flight Mode

Flight mode allows you to use many of your tablet's features, such as Camera, Games, and more, when you are in an airplane or in any other area where accessing data is prohibited.

Important! When your tablet is in Flight Mode, it cannot access online information or applications.

Press and hold the Power button then touch Flight mode.
 or -

From a Home screen, touch ### Apps → \$\overline{\text{constraints}}\$ Settings → More settings → Flight mode, touch the check box, and then touch OK to turn on light mode.

A check mark appears in the check box when Flight mode is On.

#### Mobile networks

Before you use applications such as Google Maps and find your location or search for places of interest, you must enable the Mobile networks options.

#### Mobile data

To enable data access over the mobile network, this option must be selected. It is set on by default.

- From the Home screen, touch Apps → Apps → Mobile networks.
- Tap Mobile data to create a checkmark and activate the feature.

#### **Data Roaming**

Data roaming allows you to connect to your service provider's partner networks and access data services when you are out of your service providers area of coverage.

- From the Home screen, touch Apps → Settings → More settings → Mobile networks.
- 2. Tap **Data roaming** to create a checkmark and activate the feature.

#### **Access Point Names**

To access a wireless access point:

- From the Home screen, touch Apps → Apps → More settings → Mobile networks.
- 2. Tap Access Point Names.

A list of the available access points displays. The active access point displays a green, filled circle to the right of the name.

#### Network mode

Set the type of network connection your phone will use: LTE/GSM/WCDMA (Auto mode), GSM/WCDMA (Auto mode), GSM only, WCDMA only, or LTE only.

- 1. From the Home screen, touch **### Apps →** 
  - Settings → More settings → Mobile networks.
- Tap Network mode and tap a selection.

**Note:** Connecting to slower networks slows the data transfer speed but saves power.

#### **Network Operators**

Using this feature you can view the current network connection. You can also scan and select a network operator manually, or set the network selection to Automatic.

- From the Home screen, touch Apps → Apps → More settings → Mobile networks.
- Tap Network operators.All available networks are displayed, with the current network connection at the top of the list.
- Tap Search networks to manually search for all networks
- Tap Select automatically to automatically select a network connection.
- 5. Tap a network operator to manually register on the network.

Important! You must deactivate data service prior to searching for an available network.

Note: Connecting to slower networks slows the data transfer speed but saves power.

### Tethering & portable hotspot

This option allows you to share your phones's mobile data connection via USB or as a portable Wi-Fi hotspot.

#### USB tethering

- From the Home screen, touch Apps → Apps → Apps → More settings → Tethering and portable hotspot.
- 2. Connect your phone to your PC using a USB cable.
- Tap USB tethering to add a checkmark and activate the feature. The USB tethering icon is displayed at the top of your screen.

#### Portable Wi-Fi Hotspot

- From the Home screen, touch Apps → Apps → Apps → More settings → Tethering and portable hotspot → Portable Wi-Fi Hotspot.
- Turn Portable Wi-Fi Hotspot on by tapping the slider so that it changes to the ON position .
   The Wi-Fi Hotspot icon is displayed at the top of your screen.
- Tap Configure.
- Enter or edit the Network SSID, Hide my device, Security setting, and Password as required.
- 5. Tap Show password and Show advanced options to see them displayed.

- Tap Save.
- 7. Press for the following options:
  - Timeout settings: allows you to set the time your device will be available as a portable Wi-Fi hotspot.

## Connecting to Portable Wi-Fi hotspot from other devices

- Activate Wi-Fi on the device that wants to connect to your phone.
- Find [AndroidAP] in the Wi-Fi network list and connect to it by entering the password shown on your device.
   The connected device can now use internet through your Portable Wi-Fi hotspot.

Note: Activating Wi-Fi and connecting to your phone will be different depending on the type of the other device.

#### **VPN**

The VPN settings menu allows you to set up and manage Virtual Private Networks (VPNs).

Important! Before you can use a VPN you must establish and configure one.

#### Adding a Basic VPN

Before you add a VPN you must determine which VPN protocol to use: PPTP (Point-to-Point Tunneling Protocol), L2TP/IPSec PSK (Pre-shared key based L2TP/IPSec), L2TP/IPSec RSA, IPSec Xauth PSK, IPSec Xauth RSA, IPSec Hybrid RSA.

- Before using VPN, you must first set up a screen unlock PIN or password. For more information, refer to "Lock Screen" on page 134.
- From the Home screen, touch Apps → Settings → More settings → VPN.
- 3. Tap Add VPN network.
- Enter a name for the VPN network in the Name field.
- 5. Select a VPN type from the Type drop-down menu. The options are:
  - PPTP (Point-to-Point Tunneling Protocol)
  - L2TP/IPSec PSK (Layer 2 Tunneling Protocol / Internet Protocol Security Pre-Shared Key)
  - L2TP/IPSec RSA
  - IPSec Xauth PSK
  - · IPSec Xauth RSA

- · IPSec Hybrid RSA
- **6.** Enter the Server address and any other required fields (dependent upon the **Type** selected).
- Tap the PPP encryption (MPPE) check box to use the MPPE protocol for encryption.
- Tap the Show advanced options check box to display additional VPN options.
- 9. Tap Save to save your VPN settings.

### **Nearby Devices**

This option allows you to share your media files with nearby DLNA (Digital Living Network Alliance) enabled devices.

Warning! If file sharing is enabled, other devices can access your data. Use the Wi-Fi network and this option with care.

#### To configure this option:

- From a Home screen, touch Apps → Settings → More settings → Nearby devices.
- Touch File sharing to turn File sharing on.
   A check mark pears in the check box when File sharing is On.

- 3. In the Advanced section, set the following options:
  - Shared contents: Select the content to share. Choices are: Videos, Photos, and Music.
  - Device name: Enter the name for your device. The default is the model number: SGH-I467M.
  - Allowed devices list: Indicate the devices accessible to your device.
  - Not-allowed devices list: Indicate the devices not accessible to your device.
  - Download to: Set whether to download data to Device or SD card.
  - Upload from other devices: If a nearby device attempts to upload data, this setting indicates the response. Options are: Always accept, Always ask, and Always reject.

#### AllShare Cast

To share your device's screen with another device, enable AllShare Cast.

- From a Home screen, touch Apps → Settings
   → More settings → AllShare Cast.
- Touch the OFF / ON icon to turn AllShare Cast on.

#### Kies via Wi-Fi

Samsung Kies is a software that enables you to update your device firmware, synchronize files, and transfer data to and from your device directly by connecting to the PC. Kies via Wi-Fi allows you to access Samsung Kies using a Wi-Fi network.

- From a Home screen, touch Apps → Settings
   → More settings → Kies via Wi-Fi.
- 2. Select the source of the Wi-Fi connection for Kies air. For more information, refer to "Kies Via Wi-Fi" on page 91.

#### Home screen mode

Home screen mode allows you to set your display to the conventional layout of **Basic mode** or provide an easier user experience for the first-time tablet users using **Easy mode**.

- From the Home screen, touch Apps → Apps → Settings → Home screen mode.
- 2. Tap the pull-down dropbox and select one of the following options:
  - Basic mode: provides conventional layout for the apps and widgets on your home screens.
  - Easy mode: provides easier user experience for first-time tablet users on the home screens.

Tap Apply.

### **Blocking Mode**

When enabled, notifications for selected features are disabled.

- From a Home screen, touch Apps → Settings → Blocking mode.
- Touch the OFF / ON icon \_\_\_\_\_\_, to turn Blocking mode ON.
- Touch Disable notifications to enable this feature.
   A check mark appears in the check box when Disable notifications is On.
- Touch Disable alarm to enable this feature.
   A check mark appears in the check box when Disable alarm is On.
- The Set time option allows you to set Blocking mode for a specific time range or Always.
- Touch the Always field to disable it or configure the From and To time fields. A check mark appears in the check box when Disable alarm and timer is On.

#### Sound

#### Volume

Set the volume level for all types of sounds.

Note: You can only set volume when Silent Mode is disabled.

- From a Home screen, touch Apps → Sound → Volume.
- 2. Touch and drag the sliders to set the volume for:
  - Music, video, games and other media: Sounds made by music apps, video apps, and more.
  - · Notifications: Sounds for alerts to other events.
  - System: Application sounds and other sounds made by your device.

Tip: You can also set System volume from the Home screen by pressing the Volume Key.

3. Touch OK to save your settings.

### Vibration intensity

From a Home screen, touch Apps → Sound → Vibration intensity.

- 2. Touch and drag the sliders to set the Vibration intensity:
  - · Notification: Vibration intensity for alerts to other events.
  - Haptic feedback: Vibration intensity for the Haptic feedback.
- Touch OK to save your settings.

#### **Default Notifications**

Select a default ringtone for message, alarm, and other notifications

- From a Home screen, touch properties
   → Sound → Default notifications.
- 2. Touch a ringtone to hear a sample and select it.
- 3. Touch OK to save the setting.

#### System

You can activate or deactivate both touch and screen lock sounds

- From a Home screen, touch Apps → Settings
   → Sound.
- Touch Touch sounds or Screen lock sound (both default to On).

When enabled, a check mark **appears** in the check box.

3. Touch **Haptic feedback** to enable a vibration when softkeys are pressed.

### **Display**

In this menu, you can change various settings for the display.

- From a Home screen, touch Apps → Settings
   → Display:
  - Wallpaper: allows you to set the Wallpaper for your Home screen. Lock screen, or both.
  - Notification panel: allows you to set the brightness of your notification panel and also select the quick setting buttons that you want to display at the top of the notification panel. For more information, refer to "Quick Settings" on page 18.
  - Multi window: tap this option to enable/disable the automatic Multi window feature.
  - Page buddy: allows context related pages to be created on the Home screen. You can select S Pen page, Earphones page, Docking page, and Roaming page. Tap Page buddy help for more information. Touch and slide the Page buddy slider to the right to turn it on

- Screen mode: allows you to select from several different color modes.
- Reading mode: optimizes the screen for reading on selected applications. Touch and slide the Reading mode slider to the right to turn it on
- Brightness: configures the LCD Brightness levels. To adjust the brightness, tap Automatic brightness to remove the checkmark, then drag the slider to the desired brightness and tap OK.
- Screen timeout: adjusts the delay time before the screen automatically turns off. Selections are: 15 seconds, 30 seconds, 1 minute, 2 minutes, 5 minutes, 10 minutes, and 30 minutes.
- Smart stay: when activated, your screen stays on as long as you are looking at it.
- Font style: allows you to set the font style that your tablet will use. You can also tap Get fonts online to choose from a wider selection.
- Font size: allows you to select which size of font is displayed.
- · Increase legibility: enhances the clarity of text.

- Touch key light duration: allows you to set the time that the touch keys located on the bottom of your tablet are lit.
- Display battery percentage: allows you to see the battery charge percentage next to the battery charge icon at the top of the display.

### Storage

From this menu you can view the device memory or mount, unmount, or format an SD card.

### **Device Memory**

From a Home screen, touch Apps → Storage.

The Device memory displays as Total space; Applications; Pictures, videos; Audio; Downloads; Miscellaneous files; and Available.

#### SD Card

When a memory card has been installed in your device, the SD card memory displays as Total space and Available space.

#### Mounting an SD Card

- Install an SD card. For more information, refer to "Installing a Memory Card" on page 7.
- From a Home screen, touch Apps → Settings
   → Storage.
- 3. Touch Mount SD card.

#### **Unmounting an SD Card**

- From a Home screen, touch Apps → Settings
   → Storage.
- 2. Touch Unmount SD card.
- At the prompt, select OK to safely unmount the memory card.
- Remove the SD card from the slot. For more information, refer to "Removing a Memory Card" on page 7.

Note: Unmounting an SD card may stop some applications from functioning. These applications may not be available until you mount the SD card again.

#### Formatting an SD Card

When formatting an SD card you will want to backup your music and photo files that are stored on the card because formatting the SD card deletes all the stored data.

- From a Home screen, touch Apps → Settings → Storage.
- Touch Format SD card and then touch Format SD card again on the warning screen.
- Touch Erase everything.

## **Power Saving Mode**

When enabled, your device automatically analyzes the screen and adjusts the brightness to conserve battery power.

- From a Home screen, touch Apps → Settings
   → Power saving mode.
- 2. On the Power saving tab, touch the OFF / ON icon
  to turn Power saving on or off.
- Turn Power saving on and touch the Power saving mode settings (CPU power saving, Screen power saving, Turn off haptic feedback) to enable or disable them.
- Touch Learn about Power saving mode to display more information about saving power mode.

### **Battery**

See how much battery power is used for device activities.

- From a Home screen, touch Apps → Settings
   Battery.
  - The battery level displays in percentage. The amount of time the battery has been used since the last charge also displays. Battery usage displays in percentage per application.
- Touch the various applications to view how they are affecting battery use.

Note: Other applications may be running that affect battery use.

## **Application Manager**

You can download and install applications from Google Play or create applications using the Android SDK and install them on your device. Use Application manager settings to manage applications.

Warning! Because this device can be configured with system software not provided by or supported by Google or any other company, you operate this device at your own risk.

#### **Memory Usage**

See how memory is being used by Downloaded or Running applications.

- From a Home screen, touch Apps → Settings → Application manager.
- Touch Downloaded, Running or All to display memory usage for that category of applications.
   The graph at the bottom of the Downloaded tab shows used and free device memory. The graph at the bottom of the Running tab shows used and free RAM.

#### **Downloaded**

Displays apps you have downloaded onto your device.

- From a Home screen, touch Apps → Settings → Application manager.
- Touch Downloaded to view a list of all the downloaded applications on your device.

- To switch the order of the lists displayed in the Downloaded tabs, touch ■ Menu → Sort by size or Sort by name.
- Touch an application to view and update information about the application, including memory usage, default settings, and permissions.

The following options are displayed:

- Force stop: Stops an app that is misbehaving. Restart your device if stopping an app, process, or service causes your device to stop working correctly.
- Uninstall: Deletes the application from the tablet.
   For more information, refer to "Uninstalling an App" on page 91.
- · Clear data: Clears application data from memory.
- Clear cache: If the app stores data in a temporary area of the device's memory, and the amount of information stored is displayed, touch this button to clearing the temporary storage.
- Clear defaults: If you have configured an app to launch certain file types by default, clear that setting.
- Permissions: Lists the kinds of information about your device and data to which the app has access.

 Touch Menu → S Reset app preferences to reset preferences set for disabled apps, disabled app notifications, default apps and background data restrictions for apps.

### **Running Services**

View and control services running on your device.

- From a Home screen, touch Apps → Settings → Application manager.
- Touch the Running tab.
   All the applications that are currently running on the device display.
- Touch Show cached processes to display all the cached processes that are running. Touch Show services in use to switch back.
- Touch one of the applications to view application information.

The following options display:

• **Stop**: Stops the application from running on the device. This is usually done prior to uninstalling the application.

Warning! Not all services can be stopped. Stopping services may have undesirable consequences on the application or Android System.

• Report: Report failure and other application information.

Note: Options vary by application.

#### **Location Services**

In order to guard your privacy, by default, your device only acquires your location when you allow it. To use Location-Based Services, you must first enable location services on your device.

#### Use Wireless Networks

Before you use applications such as Google Maps and find your location or search for places of interest, you must enable the Use wireless networks option or enable the GPS satellites.

- From a Home screen, touch Apps → Settings → Location services.
- Touch Use wireless networks to enable location information using the wireless network. When enabled, a check mark appears in the check box.

#### Use GPS Satellites

- From a Home screen, touch Apps → Settings → Location services
- Touch Use GPS satellites to enable the GPS satellite.
   When enabled, a check mark appears in the check box.

### Location and Google Search

- From a Home screen, touch Apps → Settings → Location services.
- Touch Location and Google search to use your location data for improved Google Search results and other Google services. When enabled, a check mark appears in the check box.

#### **Lock Screen**

#### Screen Lock

Choose settings for unlocking your screen. For more information about using the lock and unlock features, see "Locking and Unlocking the Touch Screen" on page 8.

- From a Home screen, touch Apps → Settings → Lock screen
- 2. Touch Screen lock for these settings:

- Swipe: Swipe the screen to unlock it.
- Face unlock: Look at your tablet to unlock it. Follow the on-screen instructions to set up Face unlock.
- Face and voice: Look at your tablet and speak a phrase to unlock it. Follow the on-screen instructions to set up Face and voice unlock
- Pattern: A screen unlock pattern is a touch gesture you create and use to unlock your device. Follow the prompts to create or change your screen unlock pattern.
- P N: Select a PIN to use for unlocking the screen.
- · Password: Create a password for unlocking the screen.
- · None: No pattern, PIN, or password is required.

Note: Additional options are available only if you set Screen lock to display a lock screen (any setting other than None).

#### Lock Screen Options

You can customize the Lock screen with the lock screen options.

- From a Home screen, touch Settings → Lock screen.
- 2. Touch Lock screen options and set the following options:

- Shortcuts: Touch the OFF / ON icon turn this option on or off. Touch Shortcuts to add up to four application shortcuts to the lock screen.
- Information ticker: Touch the OFF / ON icon turn this option on or off. Set news or stock information ticker on the lock screen. This option requires a Wi-Fi connection.
- Clock: Activate or deactivate the Lock screen clock. When enabled, a check mark appears in the check box.
- Dual Clock: Touch the OFF / ON icon to turn this option on or off, which causes dual clock to be displayed on the lock screen when roaming.
- Weather: Touch the OFF / ON icon to turn this
  option on or off, which causes weather information to be
  displayed on the lock screen. This option requires a Wi-Fi
  connection.
- Ripple effect: Shows a ripple effect on the lock screen. When
  enabled, a check mark appears in the check box.
- · Ink effect: Shows the ink effect on the lock screen.
- Help text: Display help text on the lock screen. When enabled, a check mark appears in the check box.

- Wake up in lock screen: Unlock the screen using wake-up command when swipe or motion lock is enabled.
- Set wake-up command: Set the wake-up command if Wake up in lock screen is enabled.

### Popup Note on Lock Screen

Use this option to display a Popup Note on the lock screen.

- From a Home screen, touch Settings → Lock screen.
- Touch Popup Note on lock screen.
   When enabled, a check mark appears in the check box.

#### Using a Visible Pattern

When the Make pattern visible option is enabled, the device displays the on-screen lock grid that is used for unlocking.

Note: This option only appears when a screen lock option is active.

### Lock Automatically

This option allows you to define the time delay before the device automatically locks when the screen turns off.

Note: This option only appears when a screen lock option is active.

# Lock Instantly with Power Key

When enabled, the screen is automatically locked when the Power/Lock key is pressed.

Note: This option only appears when a screen lock option is active.

# Vibrate on Screen Tap

When enabled, you will feel vibration as feedback when entering an unlock pattern, PIN or password.

Note: This option only appears when a screen lock option is active.

#### **Owner Information**

Use this option to enable or disable whether to show owner information on the lock screen.

- From a Home screen, touch Apps → Settings
  - → Lock screen.

- 2. Touch Owner information and then touch Show owner info on lock screen to enable or disable the option.
- Touch the text field and use the keyboard to enter the text to display on the lock screen.

# **Security**

# **Encryption**

To require a numeric PIN or password to decrypt your tablet each time you power it on or encrypt the data on your SD card each time it is connected:

- From a Home screen, touch Apps → Settings → Security.
- Touch Encrypt device. For more information, read the displayed help screen.
- Touch Encrypt external SD card to enable the encryption of SD card data, which requires entry of a password each time the microSD card is connected.

Tip: Make sure your battery is charged more than 80 percent or the charger is connected. Encryption takes an hour or more.

#### Find my mobile

#### Remote controls

Remote controls uses the SamsungDive service to track and control your device remotely. Also, using the Find my mobile feature, you can find your missing phone. See www.samsungdive.com for more information.

To enable remote controls:

- From a Home screen, touch Apps → Settings
   → Security → Remote controls.
- 2. Tap **OK**.
- Tap the ON/OFF slider to turn Remote controls on.

#### SIM Change Alert

SIM Change Alert sends an SMS message to preset phone numbers if your phone is ever turned on with a different SIM card in it.

- From a Home screen, touch Apps → Settings → Security → SIM Change Alert.
- 2. Tap Sign in and sign in to your Samsung account.
  - or -

- Tap Create new account and set up a Samsung account.
- 3. Tap the ON/OFF slider to turn SIM Change Alert on.
- Tap Alert message, enter the message to be sent, and tap OK.
- Tap Create to enter the phone number to receive the SMS message or Contacts to select a number from your contact list.
- Enter the number and tap OK, or select the number and tap Done.
- 7. Tap Save.

Note: Requires a Samsung account.

# FInd my mobile web page

Opens the SamsungDive web page (www.samsungdive.com) where you can find more information and sign up for the service.

#### Set up SIM card lock

Prevent another user from using your SIM card to make unauthorized calls or from accessing information stored on your SIM card by protecting the information using a PIN code. When enabled, your tablet will ask for a PIN number each time you use the tablet. Using this option you can also change your SIM PIN number.

- From a Home screen, touch Apps → Settings
   → Security.
- Tap Set up SIM card lock.
- Tap Lock S M card, enter your SIM PIN code, then tap OK.

Note: You must activate Lock SIM card before you can change your SIM PIN code.

- Tap Change S M P N.
- 5. Enter your old SIM PIN code and tap OK.
- 6. Enter your new SIM PIN code and tap OK.
- 7. Re-type your new SIM PIN code and tap OK.

#### Make passwords visible

When enabled, password characters display briefly as you touch them while entering passwords.

- From a Home screen, touch Apps → Settings → Security.
- Touch Make passwords visible to enable or disable brief displays of password characters.

#### **Device Administrators**

To add or remove device administrators:

- From a Home screen, touch Apps → Settings
   → Security.
- Touch Device administrators.

#### **Unknown Sources**

To enable or disable installation of non-Google Play applications:

- From a Home screen, touch Apps → Settings → Security.
- Touch Unknown sources.An informational pop-up displays.

Read the message and touch OK to allow installation of non-Google Play applications.

Warning! Enabling this option causes your tablet and personal data to be more vulnerable to attack by applications from unknown sources.

#### **Trusted Credentials**

If a certificate authority (CA) certificate gets compromised or for some other reason you do not trust it, you can disable or remove it.

- From a Home screen, touch Apps → Settings
   → Security.
- Touch Trusted credentials.

The trusted credentials screen has two tabs:

- System: Displays CA certificates that are permanently installed in the ROM of your device.
- User: Displays any CA certificates that you installed, for example, in the process of installing a client certificate.
- Touch a CA certificate to examine its details.

- A scrolling screen displays the details.
- Scroll to the bottom of the details screen and touch
   Disable to disable a System certificate or Remove to
   remove a User certificate

Caution! When you disable a system CA certificate, the Disable button changes to Enable, so you can enable the certificate again, if necessary. When you remove a user-installed CA certificate, it is permanently deleted and must be re-installed, if needed.

Touch OK to return to the certificate list.
 When enabled, a check mark appears in the check box.

# Install from Device Storage

Install encrypted certificates from an installed memory card.

Note: You must have installed a memory card containing encrypted certificates to use this feature.

From a Home screen, touch Apps → Security.

2. Touch **Install from device storage**, then choose a certificate and follow the prompts to install.

#### Clear Credentials

Clear stored credentials.

Note: This setting only appears if you have installed encrypted certificates.

- From a Home screen, touch Apps → Security.
- 2. Touch Clear credentials to remove all certificates.

# Language and Input

# Language

Set the language used by your device.

- From a Home screen, touch Apps → Settings
   Language and input → Language.
- 2. Touch a language / locale from the list.

# Keyboards and Input Methods

Set the keyboard used by your device.

From a Home screen, touch Apps → Settings → Language and input.

- 2. Touch **Default** and select an input method (Samsung keyboard).
  - or -

Tap Set up input methods to configure the available input methods.

# Google voice typing Settings

- Touch next to Google voice typing to display the following options:
  - Choose input languages: tap on a language that you want to input. Select Automatic to use the local language or select a language from the list.
  - Block offensive words: tap to create a checkmark and enable the blocking of recognized offensive words from the results of your voice-input Google typing.
  - Download offline speech recognition: Enables voice input while offline. Touch the All tab to download speech recognition for other languages.

#### Samsung Keyboard Settings

To configure the Samsung keyboard:

- Touch 🌣 next to Samsung keyboard to display the following options:
  - Input languages: Used to set a default text entry language.
     Touch this field, scroll through the options, and touch the desired input language. When activated, a check appears in the box.
  - Predictive text: Enable or disable XT9 predictive text. When enabled the system suggests words matching your text entries, and, optionally, completes common words automatically.

When XT9 is enabled, touch the **Predictive text** field to set the following options:

- Personalized data: Enter personalized data to improve prediction results.
- Learn from Gmail: Log in to let your device learn your Gmail Style.
- Learn from Facebook: Log in to let your device learn your Facebook Style.

- Learn from Twitter: Log in to let your device learn your Twitter Style.
- Clear remote data: Delete your anonymous data stored on the personalization server.
- Clear personalised data: Remove all personalized data entered
- Continuous input: Enable or disable the Continuous input feature. When enabled, you can enter text by sliding your finger across the keyboard.
- Cursor control: Move cursor by sliding finger across keyboard.
- Pen detection displays the handwriting pad whenever the pen is detected.
- Handwriting: Touch to display the following options:
  - Recognition type: sets the stroke recognition for the content.
  - Recognition time: Set the recognition time to 100, 300, 500, 1000, or 2000 milliseconds.
  - Pen thickness: Set the pen thickness to 1, 3, 5, 7, or 9 pixels.
  - Pen colour: Choose a pen colour.

- Gesture guide: Displays examples of the various gestures that can be used to edit handwriting.
- Tutorial: Help for using Handwriting recognition.
- About: Displays information about the handwriting software.
- · Advanced displays the following advanced options:
- Auto capitalisation automatically capitalizes the first letter of the first word in each sentence (standard English style).
- Auto spacing: automatically inserts spaces between words.
- Auto-punctuate automatically inserts a full stop in a sentence by tapping the space bar twice when using the on-screen QWERTY keyboard.
- Character preview provides an automatic preview of the current character selection within the text string. This is helpful when multiple characters are available within one key.
- Key-tap vibration enables vibration feedback when you tap an on-screen key.
- Key-tap sound enables auditory feedback when you tap an on-screen key.
- Tutorial: Displays help for using the Samsung keyboard and XT9 predictive text.

 Reset settings: Reset keyboard settings except XT9 my words and auto-substitution

#### Speech Settings

To set the speech settings for Voice search:

- From a Home screen, touch Settings → Language and input.
- 2. Touch Voice search to configure:
  - · Language: Choose a language for your voice input.
  - Speech output: Always provides audible readout of text, or only when using Hands-free functions.
  - Block offensive words: Enable or disable blocking of recognized offensive words from the results of your voiceinput Google searches.
  - Download offline speech recognition: Enable voice input while offline. Touch the All tab to download speech recognition for other languages.
  - Bluetooth headset: Records audio through a Bluetooth headset when connected.

Voice output provides audible readout of text, for example, the contents of email messages.

- From a Home screen, touch Settings →Language and input.
- Touch Text-to-speech output and select the preferred TTS engine.
- Touch next to the preferred TTS engine and configure.
- 4. Configure the following:
  - Speech rate: Set the speed at which the text is spoken.
  - Listen to an example: Play a sample of speech synthesis (available if voice data is installed).
  - Driving mode: New notifications are read aloud when enabled. Touch the OFF / ON icon to enable, then touch Driving mode to display the Driving mode settings: New emails, Alarm, Schedule, and Unlock screen.

#### Mouse/trackpad

This option sets your Pointer speed for your mouse or trackpad when you are using a keyboard dock accessory.

- From a Home screen, touch page Apps → Settings
   Language and input.
- Touch Pointer speed then drag the slider to the right to go faster or to the left to go slower.

3. Touch OK to save your setting.

#### Cloud

Back up your personal data using your Samsung Account or use a Dropbox account to sync your device content.

- From a Home screen, touch Apps → Settings → Cloud.
- 2. Under Personal data management:

If you have not signed in to your Samsung Account, touch Add account.

If you have signed in to your Samsung Account:

- Touch your Samsung Account to manage your sync settings or remove your Samsung Account.
- Touch Sync settings to sync your calendar, contacts, Internet, and S Note settings with your Samsung Account.
- Touch Device backup to manage your back up and restore options.
- 3. Under Contents sync (with Dropbox):
  - Touch Set account to set up your Dropbox account and sync device content.

# **Back Up and Reset**

You can also back up your data to the Google server and reset your device to its factory defaults.

#### **Backup and Restore**

#### Back Up My Data

Enable or disable backup of your information to the Google server

- From a Home screen, touch Apps → Settings
   → Backup and reset.
- Touch Back up my data to enable or disable back up of application data, Wi-Fi passwords, and other settings to the Google server.

#### **Backup Account**

If you have enabled the Back up my data option, then the Backup account option is available.

- From a Home screen, touch Apps → Settings
   Back up and reset.
- Touch Backup account and touch your Google Gmail account or touch Add account to set your Google Gmail account to be backed up to the Google server.

#### **Automatic Restore**

When enabled, backed-up settings are restored when you reinstall an application.

- From a Home screen, touch Apps → Settings
   → Back up and reset.
- Touch Automatic restore to enable or disable automatic restoration of settings from the Google server.

#### Personal Data

#### **Factory Data Reset**

Use Factory data reset to return your device to its factory defaults. This setting erases all data from the device, including Google or other email account settings, system and application data and settings, and downloaded applications, as well as your music, photos, videos, and other files. If you reset the tablet in this way, the next time you turn on your tablet you are prompted to reenter the same kind of information as when you first started Android.

- From a Home screen, touch Apps → Settings
   → Backup and reset.
- 2. Touch Factory data reset.

The Factory data reset screen displays reset information.

Touch Reset device, then follow the prompts to perform the reset.

Note: If you have set up your Samsung account, it has to be deleted before performing this function. For more information, refer to "Adding an Account" on page 145.

#### **Accounts**

Set up and manage accounts, including your Google accounts, Samsung accounts, and email accounts.

Your device provides the ability to synchronize information from a variety of accounts, including Email, Facebook, Google, and your Samsung account. Depending on the account, you can choose to synchronize your calendar, contacts, and other types of content.

With synchronization, you can ensure that the information on your device is updated with any information that changes in your accounts.

#### Adding an Account

- From a Home screen, touch Apps → Settings and then navigate to the Accounts area.
- 2. Tap Add account and select one of the account types.

- Use the keyboard and follow the prompts to enter your credentials and set up the account.
- A green button will appear next to the account type once you have created an account. Your accounts will also be displayed in the Accounts section of the main Settings menu.

# Removing an Account

Important! Removing an account also deletes all of its messages, contacts, and other data from the device.

- From a Home screen, touch Apps → Settings and then navigate to the Accounts area.
- 2. Tap the account name.
- 3. From the Accounts area of the screen, tap the account name.
- Tap Remove account, then tap Remove account at the prompt to remove the account and delete all its messages, contacts, and other data.

#### Synchronizing a Accounts

By default, all managed accounts are synchronized. You can also manually sync all current accounts.

- From a Home screen, touch Apps → Settings and then navigate to the Accounts area.
- 2. Tap the account type.
- 3. Tap Sync all to synchronize all your accounts of the same type.

- or -

Tap an account name. Tap selection boxes next to the available account components to add or remove checkmarks that indicate the component will be synchronized (for example, a Gmail account can sync Calendar, Contacts, Gmail, Google Photos, and more). Tap Sync now to synchronize the account.

#### Motion

It is possible to control certain aspects of your tablet by simply tilting it. You can tilt your tablet to reduce or enlarge the screen. You can move an icon from one Home page to another by panning your device to the left or right while holding the icon.

- 2. The following options are available:
  - Touch the OFF / ON icon \_\_\_\_\_\_ to activate each option.
  - Palm swipe to capture: Once enabled, you can capture any on-screen information swiping across the screen. In a single motion, press the side of your hand on the screen and swipe form left to right. The image is then copied to the clipboard.
  - Palm touch to mute/pause: Once enabled, you can pause any on-screen video or mute any current sound by simply covering the screen with your hand. Once you remove your hand from the screen, the device goes back to normal by either continuing to play the current video or unmuting the current sound.
  - Learn about hand motions: Choose this option to display on-screen instructions for the Palm swipe to capture and Palm touch to mute/pause.

#### S Pen

#### Pen Attach/Detach Sound

To set the sound that is made when the pen is attached or detached from your tablet:

- → S Pen
- 1. From a Home screen, touch ### Apps → Settings
- Touch Pen attach/detach sound.
- Touch Off, Sound1, Sound2, or Sound3. If a sound is chosen, a sound example plays.
- 4 Touch OK

# Open Popup Note

When the S Pen is detached, a Popup note displays.

When enabled, a check mark appears in the check box.

# **Battery Saving**

To extend battery life when the pen is attached:

- From a Home screen, touch ### Apps → Settings → S Pen
- Touch Battery saving.

When enabled, a check mark **appears** in the check box and, when the pen is attached, your tablet does not try to detect it.

#### Air View

Hold the pen nib near the screen to see more information.

To enable the air view pointer when using the S Pen:

- From a Home screen, touch Apps → Settings → S Pen.
- 2. Touch the OFF / ON icon \_\_\_\_\_ next to Air view to activate the option.
- 3. When enabled, touch Air view to enable the Pointer, Information preview, Icon labels (by pen nib), and List scrolling options. When enabled, a check mark appears in the check box next to the option.

#### Sound and Haptic Feedback

To enable or disable sound and vibration when using the S Pen:

- From a Home screen, touch ### Apps → Settings → S Pen.
- Touch Sound and haptic feedback.

When enabled, a check mark **appears** in the check box.

# **Quick Command Settings**

To create pen gestures to open selected applications or perform tasks:

- From a Home screen, touch Apps → Settings
   → S Pen.
- Touch Quick Command settings.The Quick Command settings screens displays existing gestures.
- 3. Touch + Add a command to set up a new gesture.

# S Pen Help

To view S Pen help information:

- From a Home screen, touch Apps → Settings
   S Pen.
- Touch S Pen help.
- Touch Air view, Gesture, or Quick Command to view the help information.

# Accessory

This menu allows you to select the Dock sound, Audio output mode, and Audio output options when using a car or desk dock.

#### **Dock**

- From a Home screen, touch Apps → Settings → Accessory.
- Dock sound: The tablet will play sounds when inserting and removing the device from the dock when enabled.
   When enabled, a check mark appears in the check box.
- 3. Audio output mode: Use external dock speakers when the phone is docked.

#### HDMI

To set the HDMI (High-Definition Multimedia Interface) audio setting:

- From a Home screen, touch Apps → Settings → Accessory.
- Touch Audio output.
- 3. Touch Stereo or Surround to set the audio output setting.

#### **Date and Time**

By default, your device receives date and time information from the wireless network. When you are outside network coverage, you may want to set date and time information manually using the Date & time settings.

- From a Home screen, touch Apps → Settings → Date and time.
- Tap Automatic date and time to allow the network to set the date and time.
- Tap Automatic time zone to allow the network to set the time zone.

Important! Deactivate Automatic date and time to manually set the rest of the options.

- 4. Tap Set date and tap the up and down arrows to set the Month, Day, and Year then tap Set.
- Tap Set time and tap the up and down arrows to set the Hour, Minute, and PM/AM, then tap Set.
- Tap Select time zone, then tap a time zone.
- Optional: Tap Use 24-hour format. If this is not selected the tablet automatically uses a 12-hour format.

8. Tap Select date format and tap the date format type.

# **Accessibility**

Accessibility services are special features to make using the device easier for those with certain physical disabilities. Use the Accessibility settings to activate these services.

Note: You can download accessibility applications from Google Play and manage their use here.

# System Accessibility

- From a Home screen, touch Apps → Settings → Accessibility.
- 2. Configure the following settings:
  - Auto-rotate screen: When this option is checked, the screen orientation changes when you rotate the device. When this option is not checked, the screen orientation locks in the current orientation (landscape or portrait) and the orientation does not change when you rotate the device.

Tip: Swipe down from the top of the screen to display the Quick Settings panel. Touch Screen rotation to enable or disable the auto-rotate feature. For more information, refer to "Quick Settings" on page 18.

- Screen timeout: Select the screen delay time the screen delays shutting off after inactivity for the selected period of time.
- Lock automatically to lock the screen automatically after a selected amount of time.

Note: The Lock automatically function is only available if your device is already using the screen lock feature.

- · Speak passwords: Speaks passwords to enter them.
- Accessibility shortcut: Add a shortcut to Accessibility settings that displays when you press and hold the Power key.

# Services Accessibility

Enable or disable accessibility services.

Note: You must activate Accessibility before enabling services.

- From a Home screen, touch Apps → Settings → Accessibility.
- Touch TalkBack to activate TalkBack.

Note: TalkBack, when installed and enabled, speaks feedback to help blind and low-vision users.

- Touch the OFF / ON icon to turn TalkBack on.
- 4. Touch Settings to configure TalkBack.

# Vision Accessibility

To set the font size:

- From a Home screen, touch Apps → Settings
   Accessibility.
- Touch Font size.
- Touch a font size. Options are: Tiny, Small, Normal, Large, and Huge.

To set negative screen colours:

- From a Home screen, touch Apps → Settings
   Accessibility.
- Touch Negative colours.

#### To set voice output settings:

- From a Home screen, touch Apps → Settings
   Accessibility.
- Touch Text-to-speech output and select the preferred TTS engine. For more information, refer to "Speech Settings" on page 142.

#### To install accessibility scripts:

- From a Home screen, touch Apps → Settings
   Accessibility.
- Touch Enhance web accessibility.
- Touch Allow to allow applications to install scripts from Google that make their Web content more accessible.

# Hearing Accessibility

- From a Home screen, touch Apps → Settings → Accessibility.
- Tap the Sound balance field and use the slider to set the Left and Right balance when using a stereo device. Touch OK to save or Cancel to discard.

Touch Mono audio. When Mono audio is enabled, you
can listen through one earphone to mono audio sound.
When enabled, a check mark appears in the check
box.

#### To turn off all sounds including receiver voice:

- From a Home screen, touch Apps → Settings → Accessibility.
- Touch Turn off all sounds.
   When enabled, a check mark appears in the check box.

# Mobility Accessibility

This option allows you to set the Tap and hold delay time.

- From a Home screen, touch Apps → Settings
   Accessibility.
- Touch Tap and hold delay, and then touch a delay time. Options are: Short, Medium, and Long.

# **Developer Options**

Set options for application development.

From a Home screen, touch Apps → Settings
 Developer options.

2. Touch the OFF / ON icon at the top of the screen to activate developer options.

Caution! These settings are intended for development use only.

They can cause errors to occur on your device and with the applications on your device.

The following options are available:

- Desktop backup password: Protect the desktop with a backup password ID.
- Stay awake: The display screen does not go into sleep mode while charging.
- Protect SD card: Requires apps to ask your permission before accessing data on your SD card.
- USB debugging: When enabled, allows debugging when the device is attached to a PC by a USB cable.
- Allow mock locations: Used by developers when developing location-based applications.
- Select debug app: Allows developers to select a specific application to debug.
- Wait for debugger: Specified apps must have debugger attached before executing.

- Show touches: Displays touch interactions on the screen.
- Show pointer location: Highlights the data that was touched on the screen.
- Show layout boundaries: Displays clip bounds, margins, and so on.
- Show GPU view updates: Flashes views inside windows when drawn with GPLI
- Show screen updates: Areas of the screen flash when they update.
- Window animation scale: Configure the scale for animation (ranges from off to 10x).
- Transition animation scale: Configure the scale for transitioning when using animation (ranges from off to 10x).
- Animator duration scale: Configure the scale for duration when using animation (ranges from off to 10x).
- **Disable hardware overlays**: Assigns the work of rendering to the GPU.
- Force GPU rendering: Allows the use of 2D hardware accelerations in applications.
- Strict mode: Makes the screen flash when applications perform long operations on the main thread.

- Show CPU usage: Screen highlights the current CPU usage.
- Profile GPU rendering: Uses a 2D acceleration in applications.
- Enable traces: Enables/disables on-screen tracing based on an available parameter.
- Do not keep activities: Destroys every activity as soon as the application is closed.
- Limit background processes: Sets the number of processes that can run in the background.
- Show all ANRs: Displays a prompt when applications running in the background are not responding.

#### **About Device**

View information about your device, including status, legal information, hardware and software versions, and battery use.

- From a Home screen, touch Apps → Settings
   → About device
- 2. Touch items to view details:
  - Software update: Connect to the network and download new software. For more information, refer to "Software Update" on page 154.

- Status: View Battery status, Battery level, Network, Signal strength, Mobile network type, Service state, Roaming, Mobile network state, My phone number, IMEI (International Mobile Equipment Identity), IMEI SV, IP address, Wi-Fi MAC address, Bluetooth address, Serial number, Up time, and Device status.
- Legal information: Display Open source licenses, Google legal, Samsung legal and License settings information.

Tip: To find your device's DivX<sup>®</sup> registration code and information about registering your device to play DivX protected video, touch License settings → DivX<sup>®</sup> VOD.

- Model number: Display your device's model number.
- Android version: Display the firmware version of your device.
- Baseband version: displays the baseband version loaded on this handset.
- Kernel version: Display the kernel version of your device.
- Build number: Display your device's build number.

#### Software Update

The Software Update feature enables you to use your device to connect to the network and download any new software directly to your device. The device automatically updates with the latest available software when you access this option.

#### **Software Update Options**

The Software Update feature enables you to use your phone to connect to the network and upload any new phone software directly to your phone. The phone automatically updates with the latest available software when you access this option.

- From a Home screen, touch Apps → Settings
   About device → Software update.
- Touch Update to check for updates.
- At the Software update prompt, tap OK.The tablet automatically updates the software.

- or -

when The latest updates have already been installed is displayed, tap OK.

4. When updating software, once the update file is downloaded, you can delay the update on the start screen by postponing it for a certain period of time. If you want to resume the update before the selected time, tap Continue update.

# **Section 11: Health and Safety**

# Getting the Most Out of Your Reception Keeping Tabs on Signal Strength

The quality of each call you make or receive depends on the signal strength in your area. Your phone informs you of the current signal strength by displaying a number of bars next to the signal strength icon. The more bars displayed, the stronger the signal. If you're inside a building, being near a window may give you better reception.

# **Understanding How Your Phone Operates**

Your phone is basically a radio transmitter and receiver. When it's turned on, it receives and transmits radio frequency (RF) signals. When you use your phone, the system handling your call controls the power level. This power can range from 0.006 watts to 0.2 watts in digital mode.

# Maintaining Your Phone's Peak Performance

There are several simple guidelines for operating your phone properly and maintaining safe, satisfactory service.

• Speak directly into the mouthpiece.

 Avoid exposing your phone and accessories to rain or liquid spills. If your phone does get wet, immediately turn the power off and remove the battery. If it's inoperable, return it to a dealer store or call Customer Support for service.

Note: For the best care of your phone, only authorized personnel should service your phone and accessories. Faulty service may void the warranty.

# Maintaining Safe Use of and Access to Your Phone

Failure to follow the instructions outlined may lead to serious personal injury and possible property damage.

# Using Your Phone While Driving

Talking on your phone while driving (or operating the phone without a hands-free device) is prohibited in some jurisdictions. Laws vary as to specific restrictions. Remember that safety always comes first.

#### When using your phone in the car:

- Get to know your phone and its features, such as speed dial and re-dial.
- · When available, use a hands-free device.
- · Position your phone within easy reach.
- Let the person you are speaking to know you are driving. If necessary, suspend the call in heavy traffic or hazardous weather conditions.
- · Do not take notes or look up phone numbers while driving.
- Dial sensibly and assess the traffic. If possible, place calls when stationary or before pulling into traffic.
- Do not engage in stressful or emotional conversations that may divert your attention from the road.
- Dial 911 to report serious emergencies. It's free from your wireless phone.
- Use your phone to help others in emergencies.
- Call roadside assistance or a special non-emergency wireless number when necessary.

Note: Always turn off the phone in health care facilities and request permission before using the phone near medical equipment.

# Turning Off Your Phone Before Flying

Turn off your phone before boarding any aircraft. To prevent possible interference with aircraft systems, Transport Canada regulations require you to have permission from a crew member to use your phone while the plane is on the ground. To prevent any risk of interference, regulations prohibit using your phone while the plane is in the air.

# Turning Off Your Phone in Dangerous Areas

To avoid interfering with blasting operations, turn off your phone when in a blasting area or in other areas with signs indicating that two-way radios should be turned off.

Construction crews often use remote-control RF devices to set off explosives.

Turn off your phone when you are in an area with a potentially explosive atmosphere. Although it is rare, your phone or its accessories could generate sparks. Sparks

could cause an explosion or a fire resulting in bodily injury or even death. These areas are often, but not always, clearly marked.

#### These areas include:

- · Fueling areas such as gas stations.
- · Below deck on boats.
- Fuel or chemical transfer or storage facilities.
- Areas where the air contains chemicals or particles such as grain, dust, or metal powders.
- Any other area where you would normally be advised to turn off your vehicle's engine.

Note: Never transport or store flammable gas, liquid, or explosives in the compartment of your vehicle that contains your phone or its accessories.

# Restricting Children's Access to your Phone

Your phone is not a toy. Children should not be allowed to play with it because they could hurt themselves and others, damage the phone, dial 911 by mistake, or make calls that increase your phone bill.

# Warning Regarding Display

The display on your handset is made of glass or acrylic and could break if your handset is dropped or if it receives significant impact. Do not use if screen is broken or cracked as this could cause injury to you.

# Caring for the Battery Protecting Your Battery

The guidelines listed below help you get the most out of your battery's performance.

- Use only Samsung approved batteries and desktop chargers.
   These chargers are designed to maximize battery life. Using other batteries or chargers voids your warranty and may cause damage.
- In order to avoid damage, charge the battery only in temperatures that range from 32° F to 113° F (0° C to 45° C).
- Don't use the battery charger in direct sunlight or in high humidity areas, such as the bathroom.
- · Never dispose of the battery by incineration.
- Keep the metal contacts on top of the battery clean.
- · Don't attempt to disassemble or short-circuit the battery.
- The battery may need recharging if it has not been used for a long period of time.

- t's best to replace the battery when it no longer provides acceptable performance. When used correctly, the battery can be recharged hundreds of times before it needs replacing.
- Don't store the battery in high temperature areas for long periods of time. It's best to follow these storage rules:
  - Less than one month:
    - -4° F to 140° F (-20° C to 60° C)
  - More than one month:
    - -4° F to 113° F (-20° C to 45° C)

#### Disposal of Lithium Ion (Li-Ion) Batteries

For safe disposal options of your Li-Ion batteries, contact your nearest service center.

**Special Note**: Be sure to dispose of your battery properly. In some areas, the disposal of batteries in household or business trash may be prohibited.

Note: For safety, do not handle a damaged or leaking Li-Ion battery.

# Acknowledging Special Precautions and Industry Canada Notice Cautions

Any changes or modifications to your phone not expressly approved in this document could void your warranty for this equipment, and void your authority to operate this equipment. Only use approved batteries, antennas, and chargers. The use of any unauthorized accessories may be dangerous and void the phone warranty if said accessories cause damage or a defect to the phone.

Although your phone is quite sturdy, it is a complex piece of equipment and can be broken. Avoid dropping, hitting, bending, or sitting on it.

#### Information to User

This equipment has been tested and found to comply with the limits of a Class B digital device. These limits are designed to provide reasonable protection against harmful interference in a residential installation. This equipment generates, uses, and can radiate radio frequency energy and, if not installed and used in accordance with the instructions, may cause harmful interference to radio communications. However, there is no guarantee that interference will not occur in a particular

installation; if this equipment does cause harmful interference to radio or television reception, which can be determined by turning the equipment off and on, the user is encouraged to try to correct the interference by one or more of the following measures:

- Reorient/relocate the receiving antenna.
- Increase the separation between the equipment and receiver.
- Connect the equipment into an outlet on a circuit different from that to which the receiver is connected.

Consult the dealer or an experienced radio/TV technician for help.

**Warning!** At very high volumes, prolonged listening to a headset can damage your hearing.

#### Specific Absorption Rates (SAR) for Wireless Phones

The SAR is a value that corresponds to the relative amount of RF energy absorbed in the head of a user of a wireless handset.

The SAR value of a phone is the result of an extensive testing, measuring and calculation process. It does not represent how much RF the phone emits. All phone models are tested at their

highest value in strict laboratory settings. But when in operation, the SAR of a phone can be substantially less than the level reported to Industry Canada. This is because of a variety of factors including its proximity to a base station antenna, phone design and other factors. What is important to remember is that each phone meets strict federal guidelines. Variations in SARs do not represent a variation in safety.

All phones must meet the federal standard, which incorporates a substantial margin of safety. As stated above, variations in SAR values between different model phones do not mean variations in safety. SAR values at or below the federal standard of 1.6 W/kg are considered safe for use by the public.

The highest reported SAR value for the I467M is: Body: 1.09W/kg

This phone has been tested and meets RF exposure guidelines when used with an accessory that contains no metal and that positions the mobile device 0 cm from the body.

#### **Owner's Record**

The model number, regulatory number, and serial number are located on a nameplate inside the battery compartment. Record the serial number in the space provided below. This will be helpful if you need to contact us about your phone in the future.

Model: SGH-I467M

Serial No.:

# **Index**

| Α                            | messaging 107             | settings 71                        |
|------------------------------|---------------------------|------------------------------------|
| Accessibility 149            | Applications settings     | taking photos 70                   |
| Hearing 151                  | USB debugging 152         | ChatON 62                          |
| Mobility 151                 | Audio                     | Contacts                           |
| Services 150                 | Output Mode 148           | creating 33                        |
| System 149                   | В                         | display options 34                 |
| Vision 150                   | Back button 14            | exporting and importing 36         |
| Accounts                     | Battery                   | groups 36                          |
| setting up 32                | charging 2                | joining 35                         |
| Adobe PDF 111                | indicator 2               | linking 35                         |
| Alarm                        | installing and removing 2 | namecards 35                       |
| Turning Off 96               | Battery Care 158          | separating joined 35               |
| Android keyboard             | Bluetooth                 | setting a photo as contact icon 82 |
| configuring 41               | pairing with a device 89  | starred contacts 38                |
| aNote HD 96                  | settings 120              | updating 33                        |
| App Shortcuts 23             | turning on or off 89      | D                                  |
| Application Bar 14           | С                         | Data Roaming 123                   |
| Application Manager settings | Calendar 112              | Data Usage 121                     |
| downloaded apps 132          | Camcorder                 | Developer Options                  |
| running services 133         | recording video 75        | allow mock locations 152           |
| Applications 30              | settings 75               | DivX®                              |
| downloading new 110          | Camera                    | registration code 153              |
| 162                          |                           |                                    |

| Downloads                                                                                                    | Maps 106                                                                                                    | wallpaper 25                                                                                                    |
|----------------------------------------------------------------------------------------------------|----------------------------------------------------------------------------------------------------|----------------------------------------------------------------------------------------------------|
| managing 91                                                                                                    | Navigation 108                                                                                                | Hotspots 122                                                                                                    |
| Dropbox 102                                                                                                    | Play Store 110                                                                                                | i i i i i i i i i i i i i i i i i i i                                                                           |
| E                                                                                                    | YouTube 117                                                                                                   | Icons                                                                                                    |
| Email                                                                                                    | Google Messenger 62<br>Google Play 110                                                                        | Status Bar 22                                                                                                   |
| Combined view 56 composing and sending 57                                                                                                    | Google Search 103                                                                                             | Industry Canada 159<br>Infrared Blaster 11                                                                      |
| F                                                                                                    | Google Settings 104                                                                                           | Internet 84                                                                                                    |
| Firmware Update 91<br>Flight Mode 122                                                                                                    | Google Voice Typing 44<br>Google+ 62<br>GPS Applications 94                                                   | Quick Controls 86                                                                                               |
| Flipboard 102<br><b>G</b>                                                                                                    | Groups creating 36                                                                                            | Kies 91<br>via Wi-Fi 127                                                                                        |
| Sallery 79 sharing photos and video 83 viewing photos and video 80 Gmail account settings 55 composing and sending 54 refreshing your account 53 setting up your account 52 | H Handwriting 43 Health and Safety 156 Children 158 Dangerous Areas 157 Driving 156 Flying 157 Home screen 12 | Language and input settings select language 140 Local 106 Location Services Settings 133 M Maps 106 Memory Card |
| Google<br>Gmail 52<br>Local 106                                                                                                    | adding widgets 23<br>folders 24<br>primary shortcuts 23                                                       | formatting 31 installing 7 removing 7                                                                           |

| Message Options 47          | Restoring Apps 28        | Р                          |
|-----------------------------|--------------------------|----------------------------|
| Message Search 50           | Running Multiple Apps 28 | Pairing with Bluetooth 89  |
| Messages                    | Switch Arrangement 29    | Photo ID                   |
| email 55                    | Tab Repositioning 26     | setting 82                 |
| Gmail 52                    | Using 26                 | Photos                     |
| types 46                    | Music                    | Gallery 79                 |
| Messaging 46                | creating a playlist 66   | sharing 83                 |
| Adding a Signature 52       | Music Player 65          | taking 70                  |
| Creating and Sending Text   | Music Hub 65             | Play Books 109             |
| Messages 46                 | Music Player 65          | Play Music 64              |
| Deleting a message 50       | N                        | Play Store 110             |
| Options 47                  | Namecards                | Playlists                  |
| Settings 50                 | sending 35               | creating 66                |
| Messenger 62                | Navigation 14            | Polaris® Office 111        |
| Mobile data 123             | command keys 23          | Portable Wi-Fi Hotspot 124 |
| Mobile networks 123         | Primary Shortcuts 23     | Powering On and Off 5      |
| Multi Window                | screen 15                | Predictive Text 141        |
| Activate/Deactivate 26      | Nearby Devices           | Privacy settings           |
| Customizing 28              | settings 126             | factory data reset 144     |
| Increase App Window Size 30 | status 21                | Q                          |
| Maximize App 30             | Notification Panel 18    | Quick Controls 86          |
| Panel Relocation 27         | Notifications 18         | R                          |
| Rearrange Apps 28           | 0                        | Readers Hub 111            |
| Removing Apps 28            | Owner's Record 161       | Reducis Hub 111            |
|                             |                          |                            |

| Remote                    | developer options 151            | USB connections                 |
|---------------------------|----------------------------------|---------------------------------|
| Smart 115                 | Location Services 133            | as a mass storage device 93     |
| Reset                     | Shortcuts 23                     | USB settings                    |
| factory data 144          | Signal strength 156              | as a mass storage device 93     |
| S                         | SIM card                         | Windows Media Player 92         |
| Samsung Apps 112          | installation 4                   | USB Tethering 124               |
| Samsung Keyboard          | Smart Remote 115                 | V                               |
| entering text 40          | Set up 116                       | Video Hub 116                   |
| Settings 42               | Snooze 96                        | Videos                          |
| Samsung Kies 91           | Software Update 154              | Gallery 79                      |
| Samsung Link 113          | Sound settings                   | recording 75                    |
| Sharing Media 115         | notifications 128                | sharing 83                      |
| Samsung Link Settings 114 | volume 128                       | Voice Search 103, 116           |
| SAR 160                   | Specific Absorption Rates 160    | Volume Key 11                   |
| Screen Capture 105        | Status Bar 22                    | W                               |
| Securing your device      | T                                | Widgets 23                      |
| locking and unlocking 8   | Tethering 124                    | Wi-Fi                           |
| Security                  | Text                             | adding a connection manually 87 |
| locking and unlocking 8   | input methods 40                 | Direct settings 119             |
| Security settings         | Touch Screen 8                   | scanning and connecting 87      |
| device administration 138 | Lock/Unlock 8                    | settings 118                    |
| passwords 138             | Turning Your Device On and Off 5 | turning on 87                   |
| trusted credentials 139   | U                                | turning on or off 118           |
| Settings 118              | Updating Applications 94         | WiFi (see Wi-Fi) 86             |
|                           |                                  | 1/5                             |

Wi-Fi Direct 21, 87
Windows Media Player
synchronizing with 92
Wireless Networking
Bluetooth 89
Wi-Fi 86
World Clock 116

X
XT9 Predictive Text 141
Y
YouTube 117